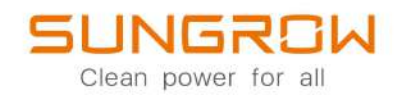

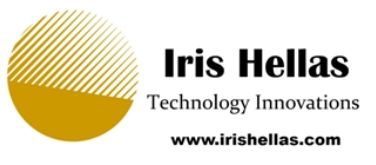

## 3–Phase Hybrid Inverter User Manual SH5.0RT/SH6.0RT/SH8.0RT/SH10RT

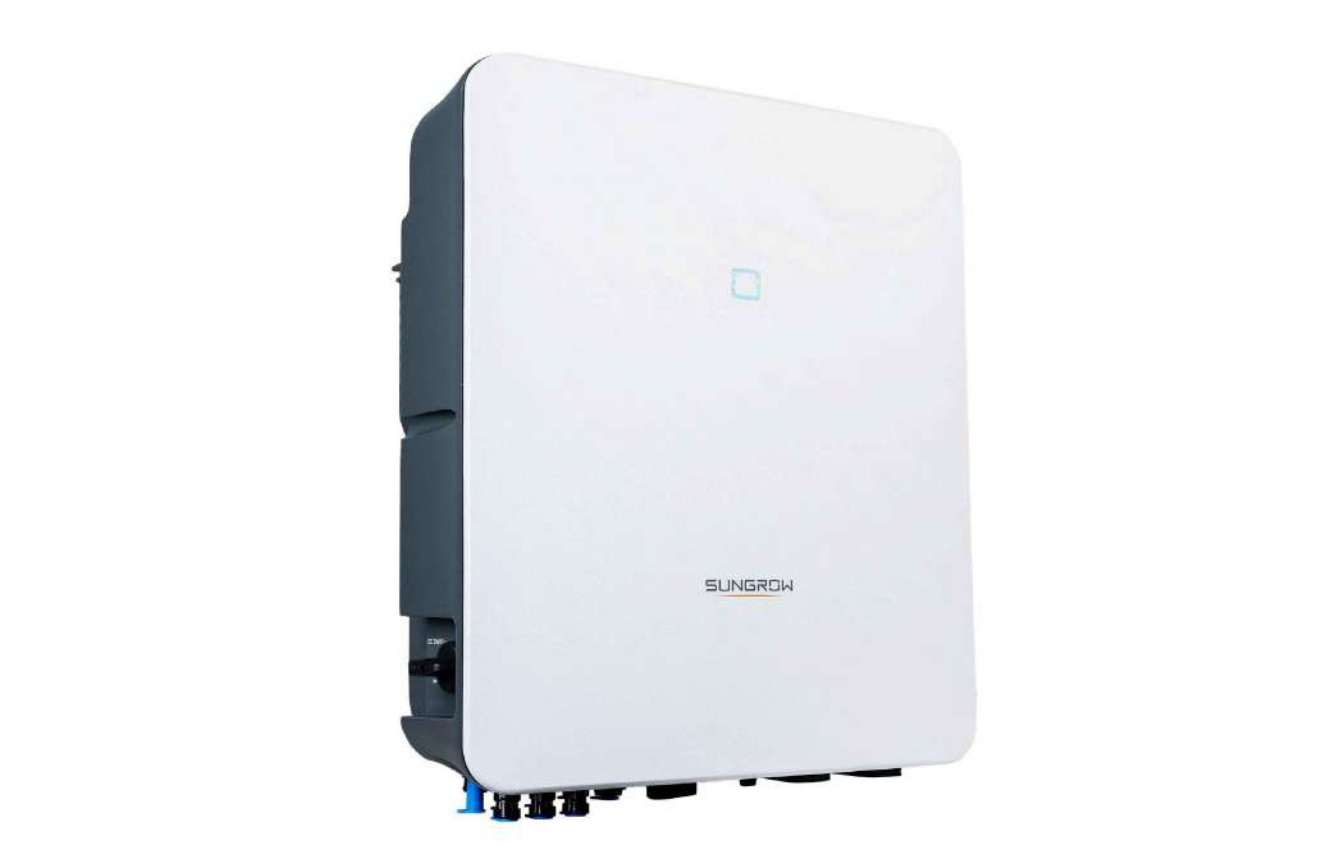

## <span id="page-2-0"></span>**All Rights Reserved**

#### **All Rights Reserved**

No part of this document can be reproduced in any form or by any means without the prior written permission of Sungrow Power Supply Co., Ltd (hereinafter "SUNGROW").

#### **Trademarks**

**SUNGROW** and other Sungrow trademarks used in this manual are owned by SUNGROW.

All other trademarks or registered trademarks mentioned in this manual are owned by their respective owners.

#### **Software Licenses**

- It is prohibited to use data contained in firmware or software developed by SUNGROW, in part or in full, for commercial purposes by any means.
- It is prohibited to perform reverse engineering, cracking, or any other operations that compromise the original program design of the software developed by SUNGROW.

## <span id="page-3-0"></span>**About This Manual**

The manual mainly contains the product information, as well as guidelines for installation, operation, and maintenance. The manual does not include complete information about the photovoltaic (PV) system. Readers can get additional information at **[www.sungrowpower.](http://www.sungrowpower.com) [com](http://www.sungrowpower.com)** or on the webpage of the respective component manufacturer.

#### **Validity**

This manual is valid for the following model of low-power grid-connected PV string inverters:

- SH<sub>5.0RT</sub>
- SH6.0RT
- SH8.0RT
- SH<sub>10RT</sub>

It will be referred to as "inverter" hereinafter unless otherwise specified.

#### **Target Group**

This manual is intended for professional technicians who are responsible for installation, operation, and maintenance of inverters, and users who need to check inverter parameters. The inverter must only be installed by professional technicians. The professional technician is required to meet the following requirements:

- Know electronic, electrical wiring and mechanical expertise, and be familiar with electrical and mechanical schematics.
- Have received professional training related to the installation and commissioning of electrical equipment.
- Be able to quickly respond to hazards or emergencies that occur during installation and commissioning.
- Be familiar with local standards and relevant safety regulations of electrical systems.
- Read this manual thoroughly and understand the safety instructions related to operations.

#### **How to Use This Manual**

Please read this manual carefully before using the product and keep it properly at a place for easy access.

All contents, pictures, marks, and symbols in this manual are owned by SUNGROW. No part of this document may be reprinted by the non-internal staff of SUNGROW without written authorization.

Contents of this manual may be periodically updated or revised, and the actual product purchased shall prevail. Users can obtain the latest manual from **[support.sungrowpower.com](http://support.sungrowpower.com)** or sales channels.

#### **Symbols**

This manual contains important safety instructions, which are highlighted with the following symbols, to ensure personal and property safety during usage, or to help optimize the product performance in an efficient way.

Please carefully understand the meaning of these warning symbols to better use the manual.

#### **ADANGER**

**Indicates high-risk potential hazards that, if not avoided, may lead to death or serious injury.**

#### **A WARNING**

**Indicates moderate-risk potential hazards that, if not avoided, may lead to death or serious injury.**

#### **A**CAUTION

**Indicates low-risk potential hazards that, if not avoided, may lead to minor or moderate injury.**

#### **NOTICE**

**Indicates potential risks that, if not avoided, may lead to device malfunctions or financial losses.**

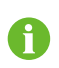

"NOTE" indicates additional information, emphasized contents or tips that may be helpful, e.g., to help you solve problems or save time.

# **Contents**

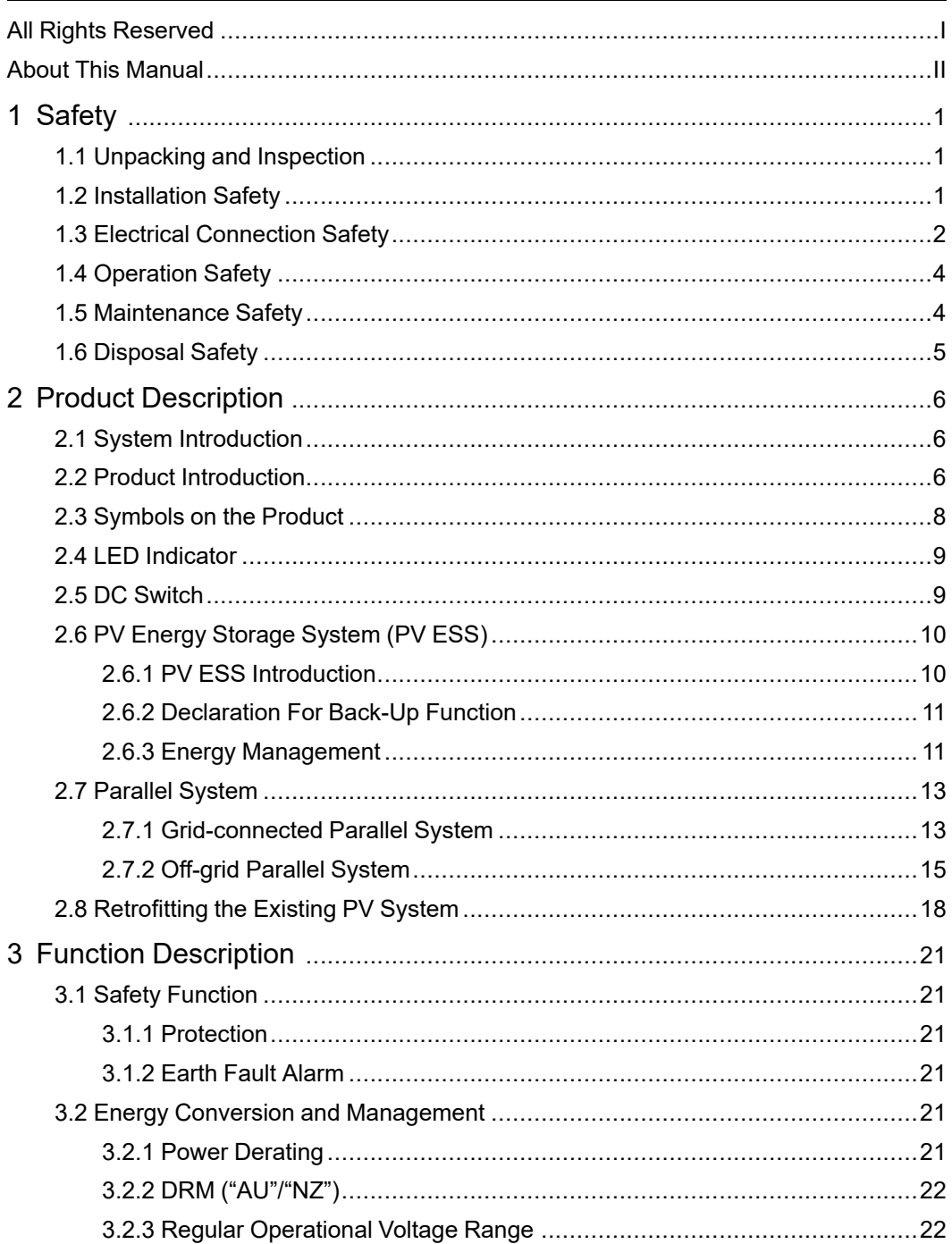

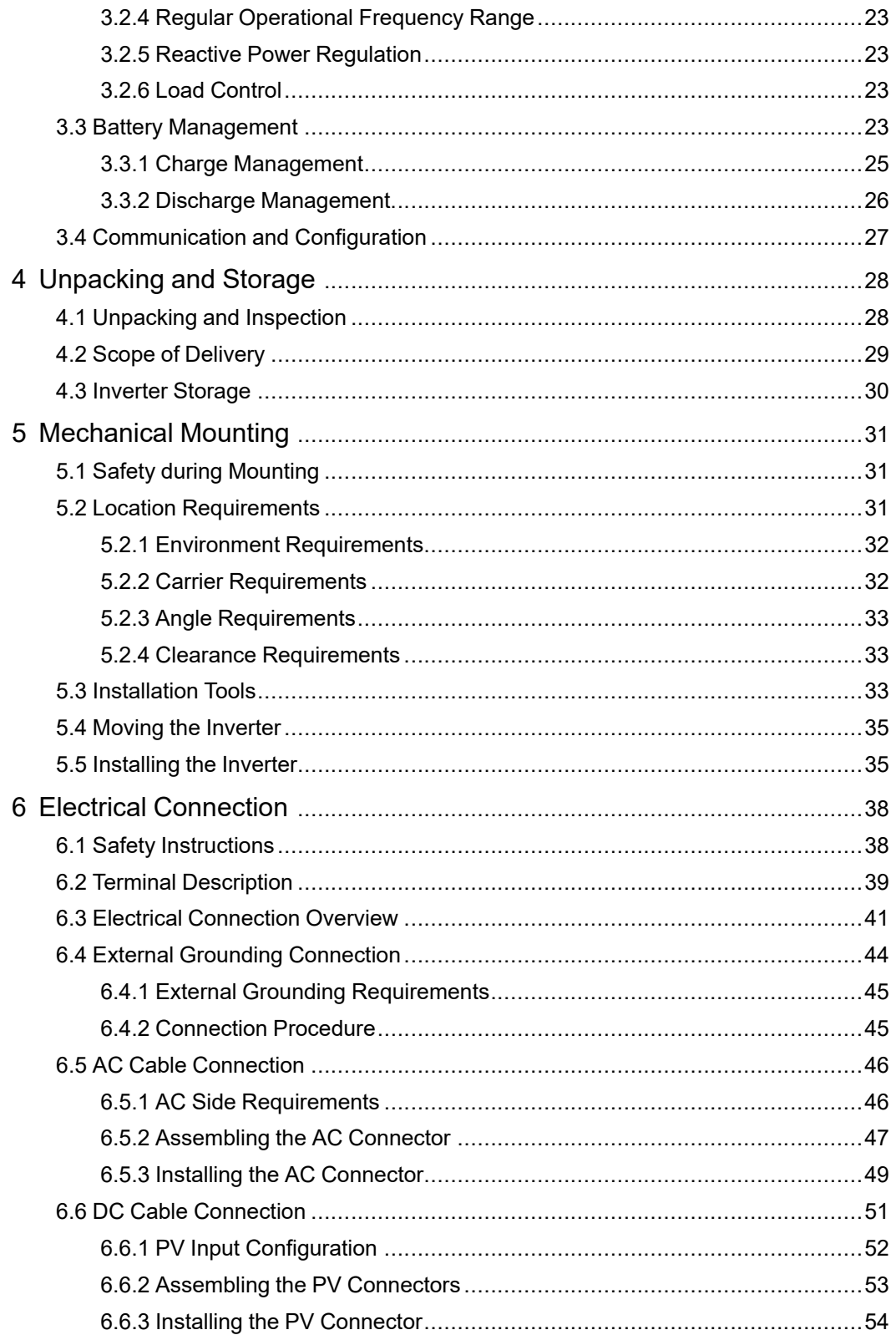

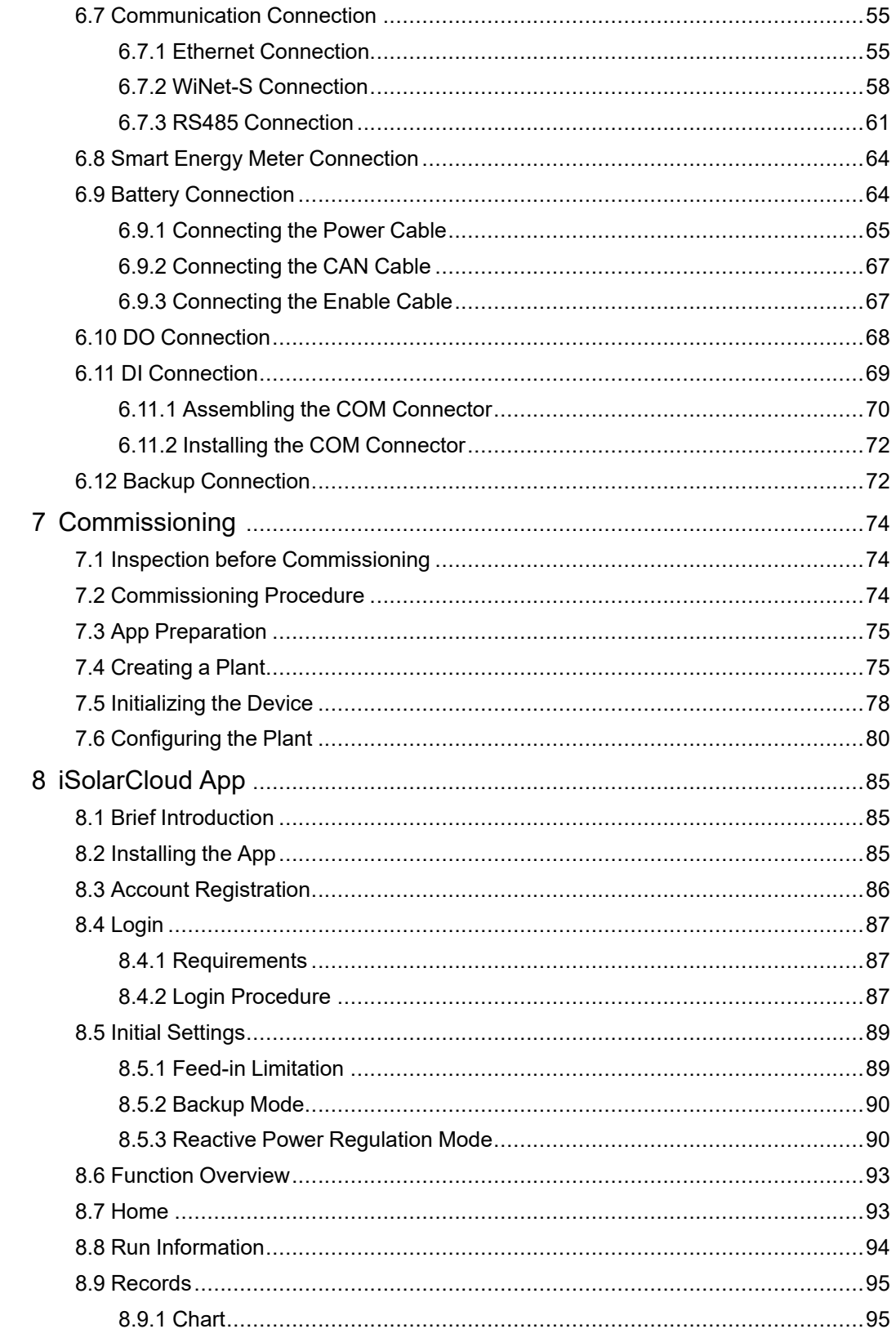

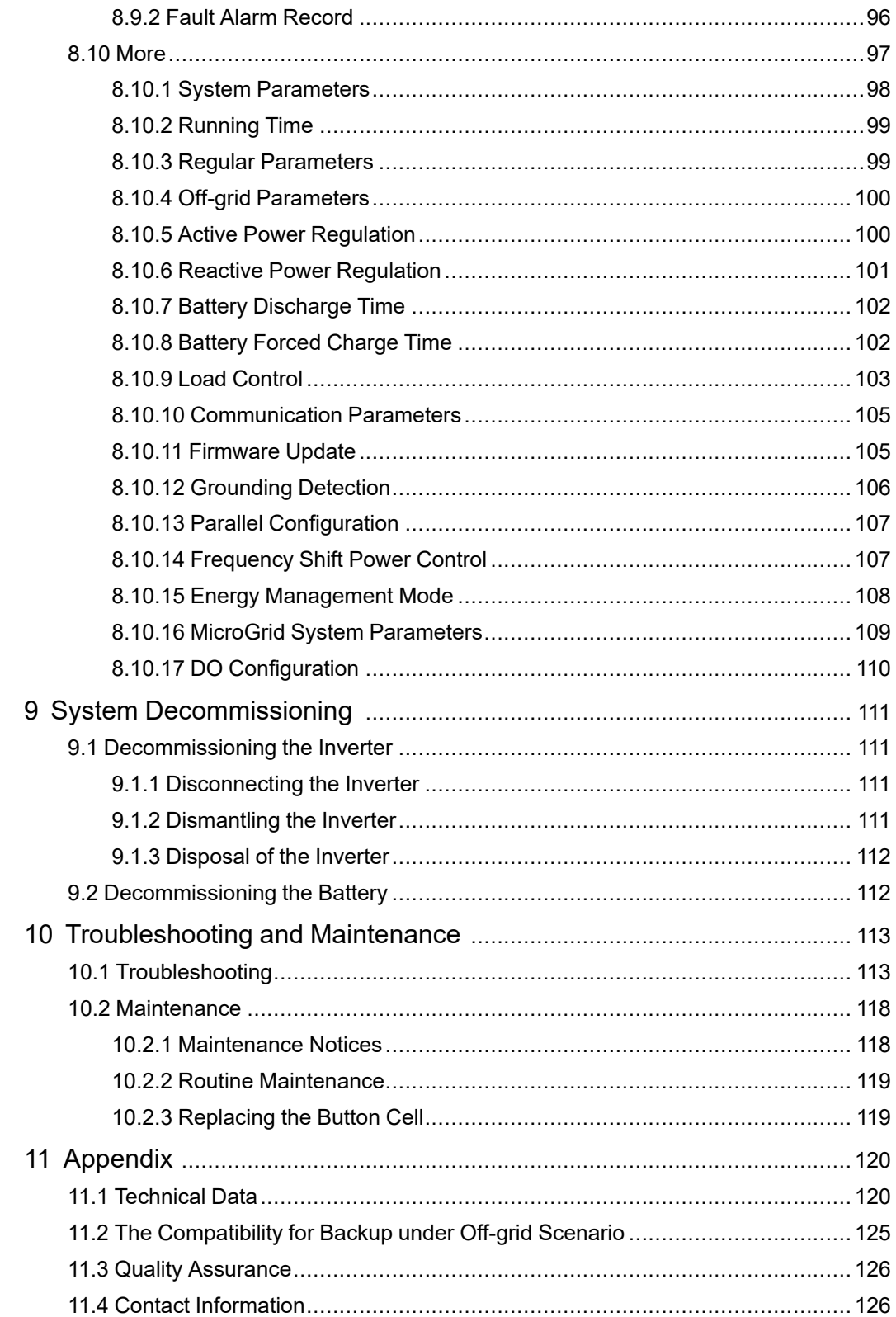

## <span id="page-10-0"></span>**1 Safety**

i.

When installing, commissioning, operating, and maintaining the product, strictly observe the labels on the product and the safety requirements in the manual. Incorrect operation or work may cause:

- Injury or death to the operator or a third party;
- Damage to the product and other properties.
	- The safety instructions in this manual are only supplements and cannot cover all the precautions that should be followed. Perform operations considering actual on-site conditions.
	- SUNGROW shall not be held liable for any damage caused by violation of general safety operation requirements, general safety standards, or any safety instruction in this manual.
	- When installing, operating, and maintaining the product, comply with local laws and regulations. The safety precautions in this manual are only supplements to local laws and regulations.

## <span id="page-10-1"></span>**1.1 Unpacking and Inspection**

#### A WARNING

**Check all safety signs, warning labels and nameplates on devices. Ensure that the safety signs, warning labels and nameplates must be clearly visible and cannot be removed or covered before the device is decommissioned.**

#### **NOTICE**

**After receiving the product, check whether the appearance and structural parts of the device are damaged, and check whether the packing list is consistent with the actual ordered product. If there are problems with the above inspection items, do not install the device and contact SUNGROW in time.**

## <span id="page-10-2"></span>**1.2 Installation Safety**

#### **ADANGER**

**Make sure there is no electrical connection before installation. Before drilling, avoid the water and electricity wiring in the wall.**

SUNGROW

#### A CAUTION

**Improper installation may cause personal injury!**

- **• If the product supports hoisting transport and is hoisted by hoisting tools, no one is allowed to stay under the product.**
- **• When moving the product, be aware of the product weight and keep the balance to prevent it from tilting or falling.**

#### **NOTICE**

**Before operating the product, must check and ensure that tools to be used have been maintained regularly.**

## <span id="page-11-0"></span>**1.3 Electrical Connection Safety**

#### **ADANGER**

**Before electrical connections, please make sure that the inverter is not damaged, otherwise it may cause danger!**

**Before electrical connections, please make sure that the inverter switch and all switches connected to the inverter are set to "OFF", otherwise electric shock may occur!**

#### A DANGER

**The PV string will generate lethal high voltage when exposed to sunlight.**

- **• Operators must wear proper personal protective equipment during electrical connections.**
- **• Must ensure that cables are voltage-free with a measuring instrument before touching DC cables.**
- **• Respect all safety instructions listed in relevant documents about PV strings.**

#### A DANGER

**Danger to life due to a high voltage inside the inverter!**

- **• Be sure to use special insulation tools during cable connections.**
- **• Note and observe the warning labels on the product, and perform operations strictly following the safety instructions.**
- **• Respect all safety instructions listed in this manual and other pertinent documents.**

#### A DANGER

**Batteries deliver electric power, resulting in burns or a fire hazard when they are short circuited, or wrongly installed.**

**Lethal voltages are present at the battery terminals and cables connecting to the inverter. Severe injuries or death may occur if the cables and terminals in the inverter are touched.**

#### A WARNING

**Damage to the product caused by incorrect wiring is not covered by the warranty.**

- **• Electrical connection must be performed by professionals.**
- **• All cables used in the PV generation system must be firmly attached, properly insulated, and adequately dimensioned.**

#### A WARNING

**Check the positive and negative polarity of the PV strings, and connect the PV connectors to corresponding terminals only after ensuring polarity correctness. During the installation and operation of the inverter, please ensure that the positive or negative poles of PV strings do not short-circuit to the ground. Otherwise, an AC or DC short-circuit may occur, resulting in equipment damage. The damage caused by this is not covered by the warranty.**

#### **NOTICE**

**Comply with the safety instructions related to PV strings and the regulations related to the local grid.**

## <span id="page-13-0"></span>**1.4 Operation Safety**

#### A DANGER

- **• When the inverter is running, do not touch its enclosure.**
- **• When the inverter is running, it is strictly forbidden to plug and unplug any connector on the inverter.**
- **• When the inverter is running, do not touch any wiring terminal of the inverter. Otherwise, electric shock may occur.**
- **• When the inverter is running, do not disassemble any parts of the inverter. Otherwise, electric shock may occur.**
- **• When the inverter is running, it is strictly forbidden to touch any hot parts of the inverter (such as the heat sink). Otherwise, it may cause burns.**
- **• If the inverter is equipped with a DC switch, do not operate it when the inverter is running. Otherwise, device damage or personal injury may occur.**

## <span id="page-13-1"></span>**1.5 Maintenance Safety**

#### A DANGER

**Risk of inverter damage or personal injury due to incorrect service!**

- **• Before any service work, first disconnect the grid-side AC circuit breaker and check the inverter status. If the inverter indicator is off, please wait until night to disconnect the DC switch. If the inverter indicator is on, directly disconnect the DC switch.**
- **• After the inverter is powered off for 10 minutes, measure the voltage and current with professional instrument. Only when there is no voltage nor current can operators who wear protective equipment operate and maintain the inverter.**
- **• Even if the inverter is shut down, it may still be hot and cause burns. Wear protective gloves before operating the inverter after it cools down.**

#### A DANGER

**Touching the power grid or the contact points and terminals on the inverter connected to the power grid may lead to electric shock!**

**• The power grid side may generate voltage. Always use a standard voltmeter to ensure that there is no voltage before touching.**

#### **A**CAUTION

**To prevent misuse or accidents caused by unrelated personnel: Post prominent warning signs or demarcate safety warning areas around the inverter to prevent accidents caused by misuse.**

#### **NOTICE**

**To avoid the risk of electric shock, do not perform any other maintenance operations beyond this manual. If necessary, contact SUNGROW for maintenance. Otherwise, the losses caused is not covered by the warranty.**

#### **NOTICE**

**Improper settings or maintenance can permanently damage the battery. Incorrect inverter parameters will lead to the premature aging of battery.**

## <span id="page-14-0"></span>**1.6 Disposal Safety**

#### A WARNING

**Please scrap the inverter in accordance with relevant local regulations and standards to avoid property losses or casualties.**

## <span id="page-15-0"></span>**2 Product Description**

## <span id="page-15-1"></span>**2.1 System Introduction**

#### **A WARNING**

- **• The inverter must only be operated with PV strings with class II protection in accordance with IEC 61730, application class A. It is not allowed for the positive pole or the negative pole of the PV strings to be grounded. This can cause the inverter to be destroyed.**
- **• Do not connect any local load between the inverter and the AC circuit breaker.**

#### **NOTICE**

**For the TT utility grid, the N line voltage to ground must be 30 V or less. The inverter applies only to the scenarios described in this manual.**

The three-phase hybrid inverters are applicable to both on-grid and off-grid PV systems. With the integrated Energy Management System (EMS), they can control and optimize the energy flow so as to increase the self-consumption of the system.

## <span id="page-15-2"></span>**2.2 Product Introduction**

#### **Model Description**

The model description is as follows (take SH10RTas an example):

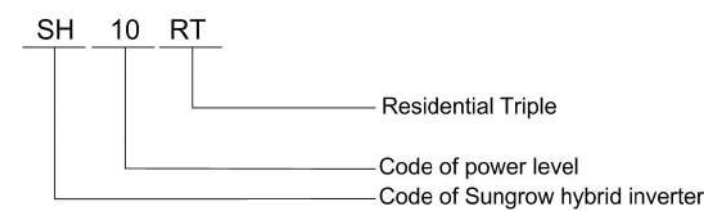

#### **Appearance**

The image shown here is for reference only. The actual product received may differ.

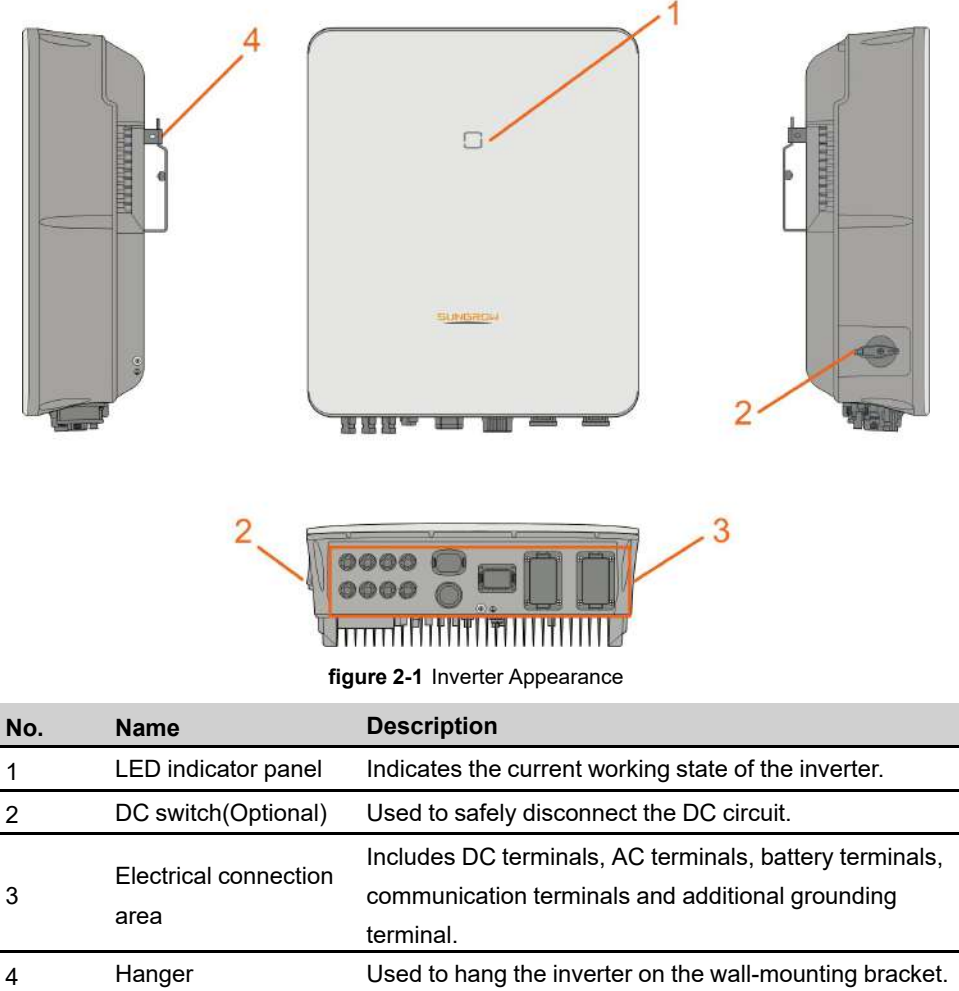

#### **Dimensions**

The following figure shows the dimensions of the inverter.

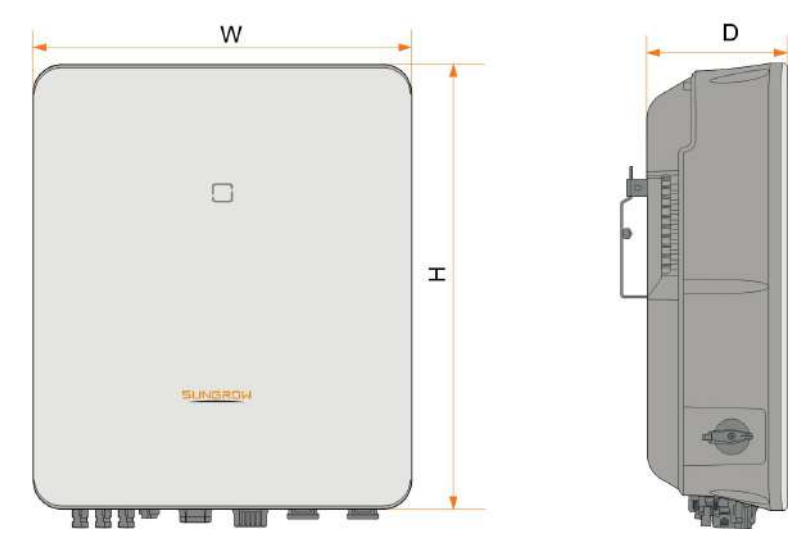

**figure 2-2** Dimensions of the Inverter

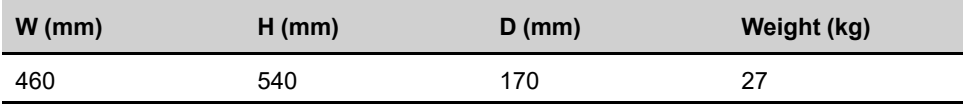

## <span id="page-17-0"></span>**2.3 Symbols on the Product**

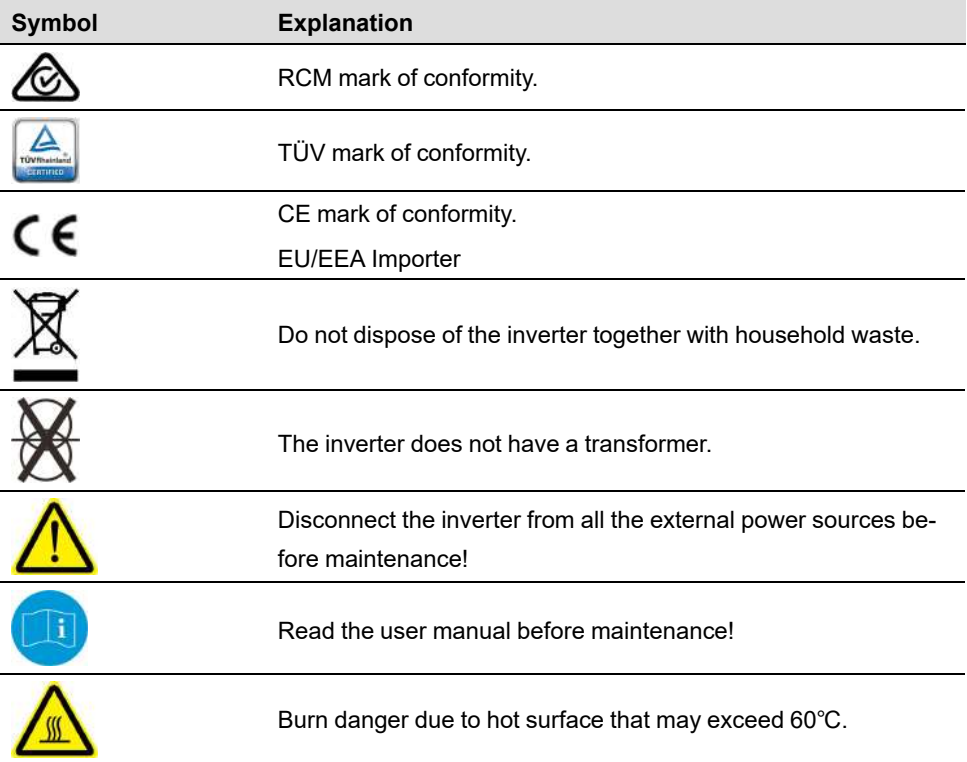

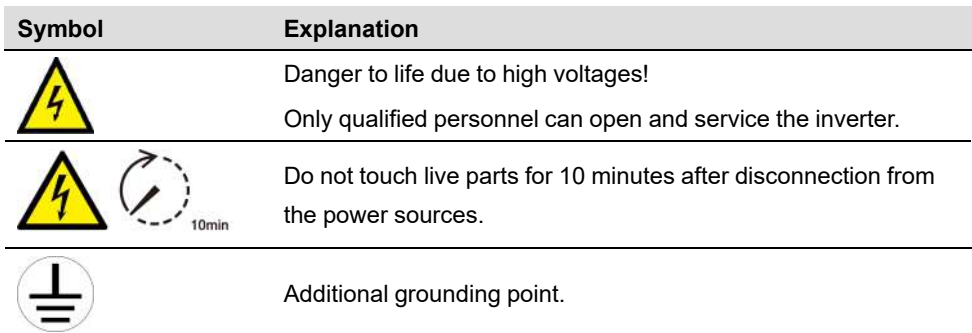

## <span id="page-18-0"></span>**2.4 LED Indicator**

The LED indicator on the front of the inverter indicates the working state of the inverter.

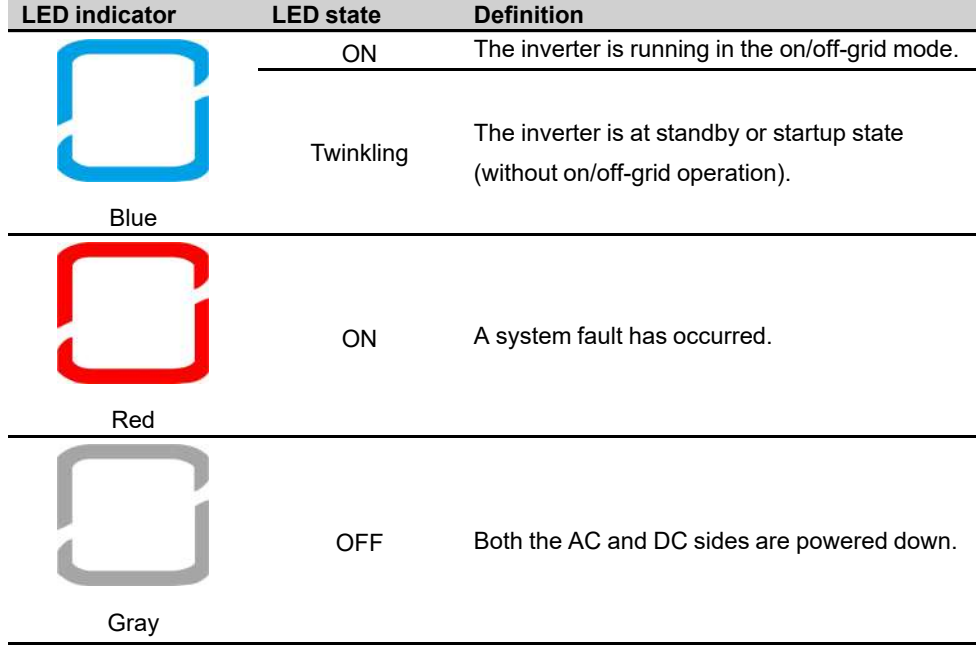

table 2-1 LED indicator description

#### A WARNING

**Voltage may still be present in AC side circuits after the indicator is off. Pay attention to the electricity safety during operating.**

## <span id="page-18-1"></span>**2.5 DC Switch**

The DC switch is used to safely disconnect the DC circuit whenever necessary.

The inverter operates automatically when input and output requirements are met. Rotate the DC switch to the "OFF" position to stop the inverter when a fault occurs or when you need to stop the inverter.

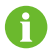

Turn the DC switch to the "ON" position before restarting the inverter.

## <span id="page-19-0"></span>**2.6 PV Energy Storage System (PV ESS)**

#### <span id="page-19-1"></span>**2.6.1 PV ESS Introduction**

By directly connecting a battery module to the inverter, the conventional PV system can be upgraded to be an Energy Storage System (ESS).

The system is capable of operating off-grid to ensure an emergency power supply for protected loads in the event of a grid interruption or blackout, which may be caused by:

- islanding;
- under-voltage;
- under-frequency or over-frequency.

#### **NOTICE**

- **• Under any connection, either grid-connection or off-grid application, please be sure that the potential voltage between N and PE line is not higher than 30V, otherwise, inverter will stop generating power.**
- **• The system is not suitable for supplying life-sustaining medical devices. It cannot guarantee backup power in all circumstances.**

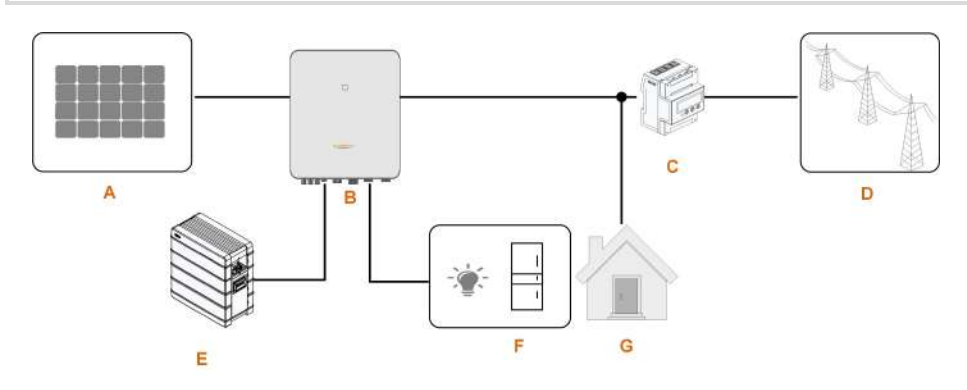

**figure 2-3** PV Energy Storage System (PV ESS)

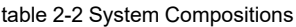

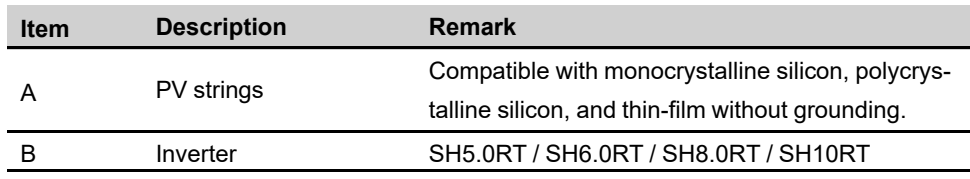

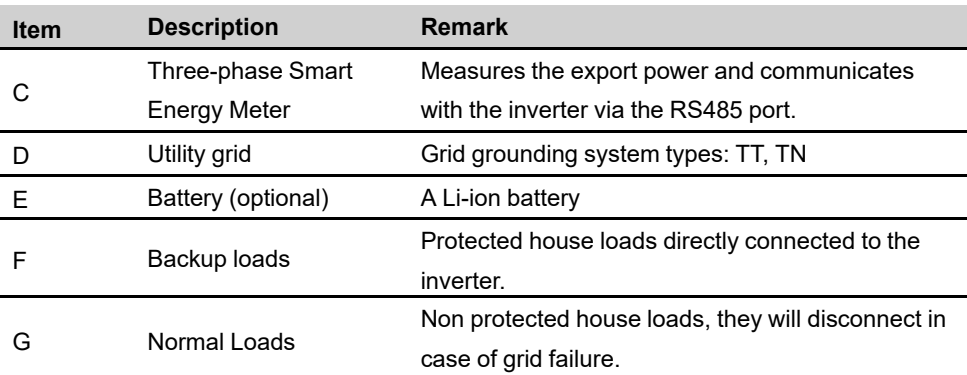

#### <span id="page-20-0"></span>**2.6.2 Declaration For Back-Up Function**

The following statement involves SUNGROW general policies about the hybrid inverters described in this document.

- 1 For hybrid inverters, the electrical installation typically includes connection of the inverter to both PV modules and batteries. If there is no available power from batteries or PV modules in backup mode, the backup power supply will be automatically terminated. SUNGROW shall hold no liability for any consequences arising from failing to observe this instruction.
- 2 Normally, the Back-Up switching time is less than 20 ms. However, some external factors may cause the system to fail on Back-Up mode. Therefore, the users must be aware of conditions and follow the instructions as below:
- Do not connect loads that are dependent on a stable energy supply for a reliable operation.
- Do not connect the loads whose total capacity is greater than the maximum Back-Up capacity.
- Do not connect the loads that may cause very high start-up current surges, such as nonfrequency conversion air conditioning, vacuum cleaner or half-wave loads such as hair dryer, heat gun, hammer drill. Refer to "11.2 The [Compatibility](#page-134-0) for Backup under Off-grid [Scenario](#page-134-0)" for recommended loads.
- Due to the condition of the battery itself, battery current might be limited by some factors, including but not limited to the temperature and weather.

#### **Declaration For Back-Up Overload Protection**

The inverter will restart in case of overload protection. The time required for restarting will increase (5 min at most) if overload protection repeats. Try to reduce Back-Up load power within maximum limitation or remove the loads which may cause very high start-up current surges.

#### <span id="page-20-1"></span>**2.6.3 Energy Management**

The battery discharges to provide energy to loads. If the battery is empty or there is not enough power from the battery system, the grid shall supply power to backup loads and normal loads.

SUNGROW

When the grid is present, the bypass function of the hybrid inverter is activated and the Backup loads will be directly connected to the grid via the bypass switch integrated in the inverter.

If the Smart Energy Meter is abnormal or not equipped, the inverter will run normally, however, the battery can be charged but not allowed to discharge. In this case the feed-in power setting will be ineffective, and the DO function for optimized mode will be disabled.

#### **Energy Management during Daytime**

The energy management system (EMS) works in self-consumption mode by default.

- Scenario 1: PV power generation ≥ Load power consumption
	- First, PV power will go to Backup loads first, then normal loads and the battery.
	- Moreover, If the battery is fully charged, the excess will go to the grid. The feed-in power will not surpass the feed-in limitation value in initial settings.
- Scenario 2: PV power generation < Load power consumption
	- First, battery will discharge and provide the energy missing.
	- $-$  Moreover, inverter will draw power from the mains if the power from the PV and battery is less than the load power.

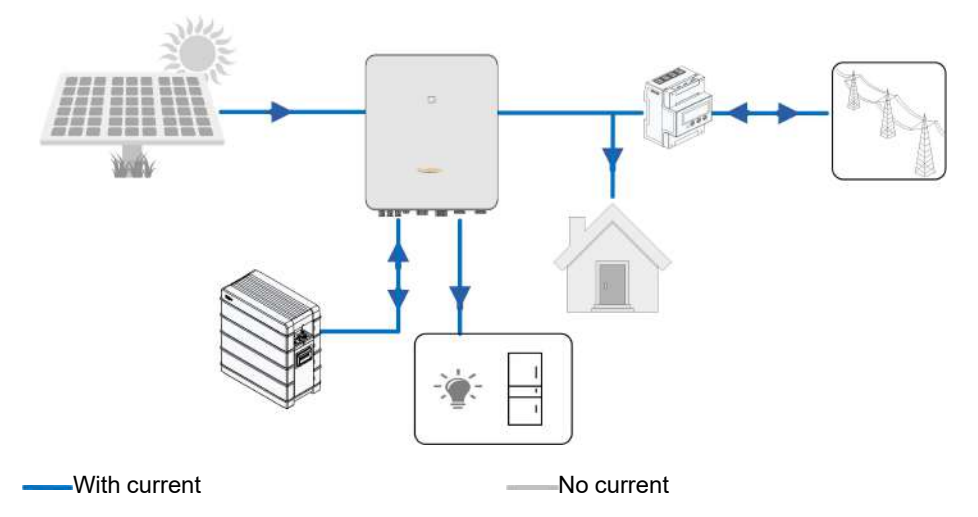

#### **Energy Management during Night**

During night, with energy available, the battery will discharge to supply power for loads. Alternatively, the grid will supply power for the loads in case the discharge power of the battery is insufficient.

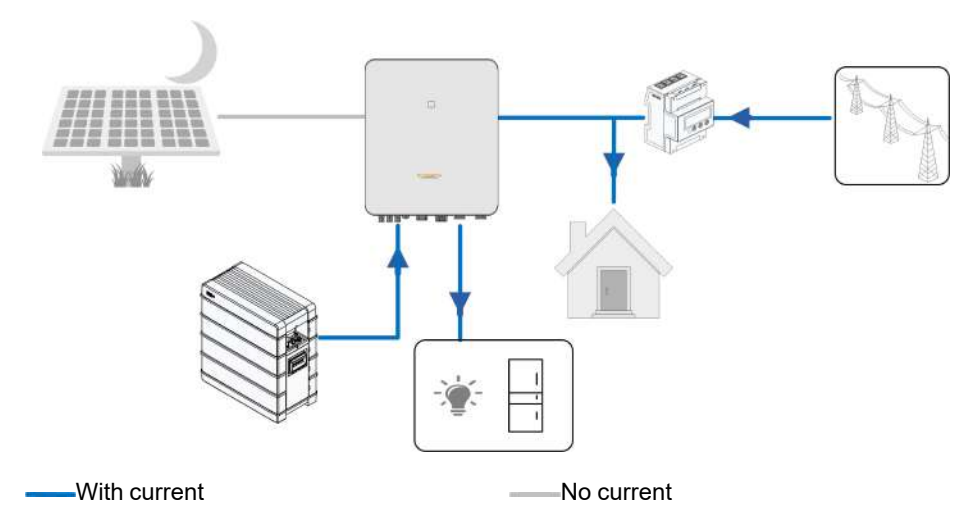

During night, when the battery is empty, it will enter into standby mode. In this case, the grid will supply all power for loads.

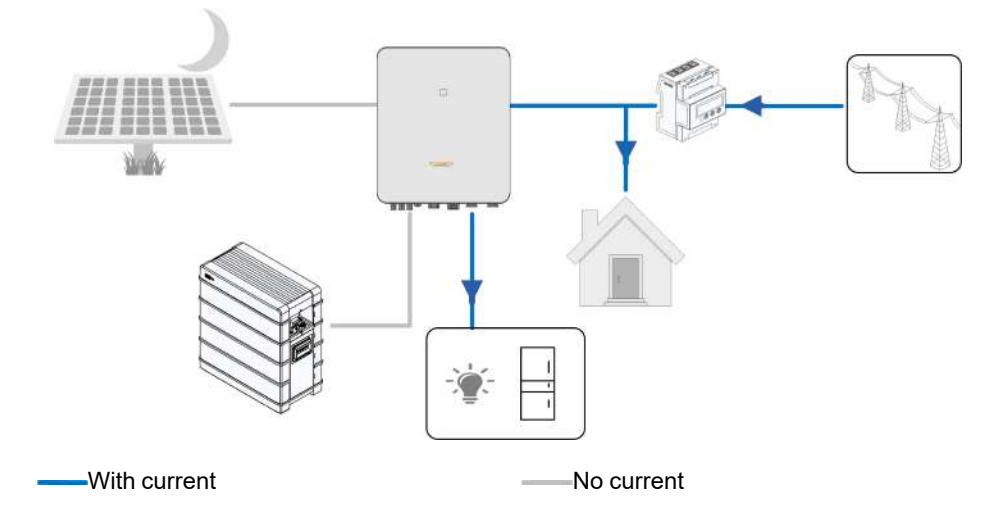

## <span id="page-22-0"></span>**2.7 Parallel System**

### <span id="page-22-1"></span>**2.7.1 Grid-connected Parallel System**

Maximum five hybrid inverters with the same type can be connected in parallel in the PV ESS via RS485 communication. The system can even work under grid is black out occasionally.

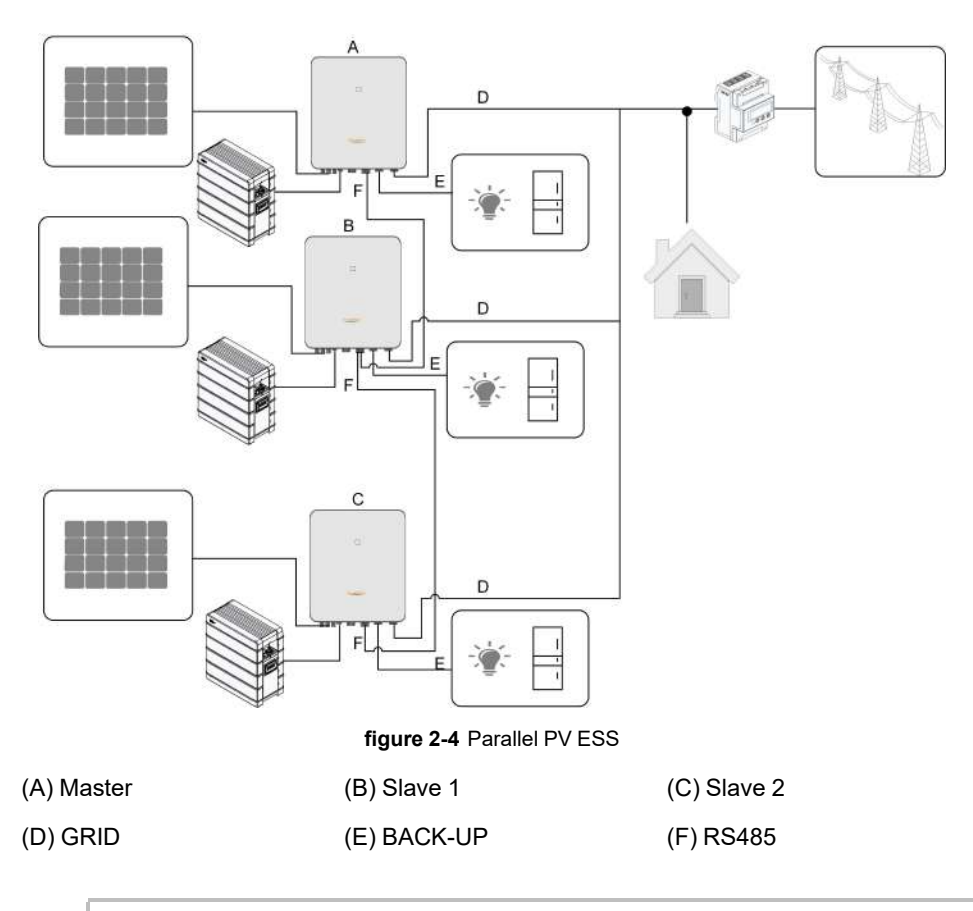

Only the inverter GRID terminal can be connected in parallel, the BACK-UP terminal and the battery terminal cannot be connected together, they should be connected to the backup loads, which need uninterrupted power supply, and the battery respectively. The Backup loads of each inverter should not exceed its nominal power.

Refer to "6.7.3 RS485 [Connection](#page-70-0)" for the cable connection.

In an on-grid parallel system, the master inverter collects information from Smart Energy Meter and slave inverter and performs the energy management including:

Feed-in power control.

Ŧ

- Battery charge / discharge
- Maximum power limitation

The following settings are required for the inverter parallel function.

• Feed-in power control. The feed-in power control function refers to "8.5.1 [Feed-in](#page-98-1) Limita[tion](#page-98-1)". The PV installation power of the master inverter is the total installation power of the system, the slave inverters do not need to set the feed-in power.

- Ripple Control. The Ripple Control device only needs to be connected to the master inverter, which will perform unified scheduling. Refer to "6.11 DI [Connection](#page-78-0)" for the cable connection. Refer to "8.10.5 Active Power [Regulation](#page-109-1)" to enable it in the iSolarCloud App.
- Parallel Configuration. Refer to "8.10.13 Parallel [Configuration](#page-116-0)" to configure the master and slave inverters in the iSolarCloud App.

#### <span id="page-24-0"></span>**2.7.2 Off-grid Parallel System**

i

In off-grid parallel mode, devices are controlled by the smart switch at the grid-connected point, and relevant parameters can be set on iSolarCloud App.

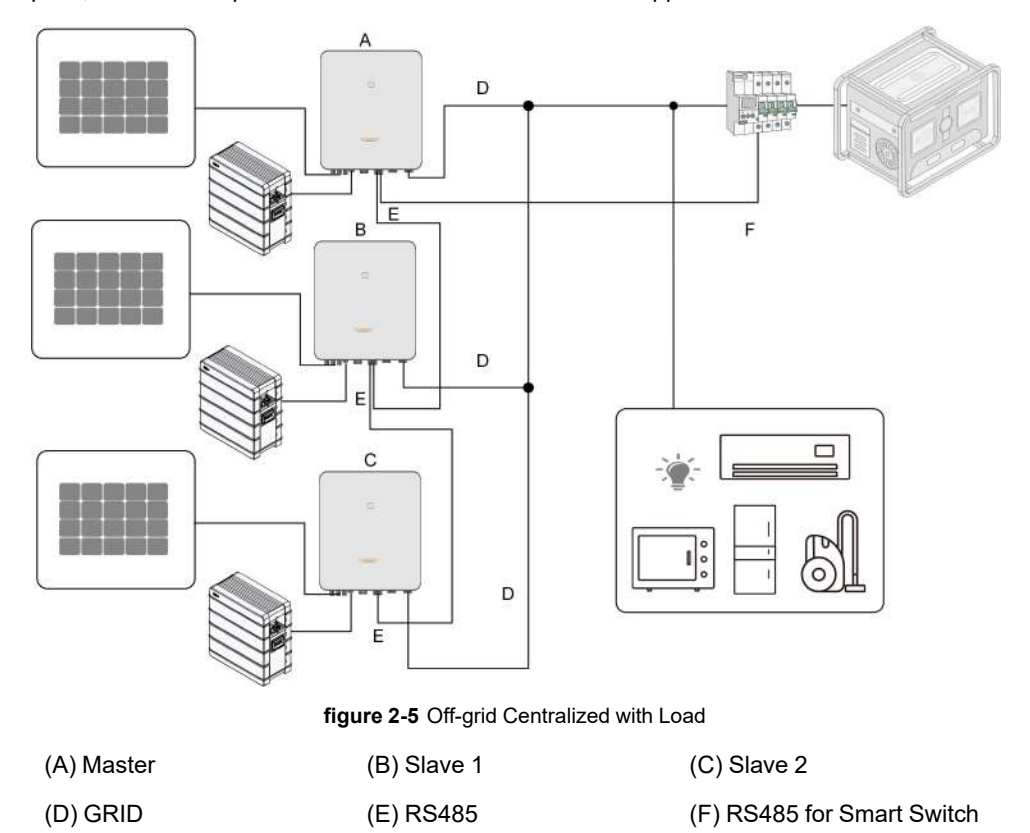

- Batteries in parallel are temporarily not to be connected to inverters.
- Each inverter in the parallel system must be connected with batteries.
- In off-grid parallel mode, SOC equalization of batteries connected to each inverter is not supported.
	- The sum of the total power of inverters and the load power shall not exceed the nominal power of the genset.

This section is not applicable for Europe but only for other regions. Please contact SUNGROW for details of specific regions and models.

Only 2~5 inverters can be connected in parallel. If inverters of the same power are connected in parallel, the output power is the sum of the power of each inverter. If inverters of different power are connected in parallel, the output power is the product of the minimum power value of a single inverter and the number of inverters.

Eg. If five inverters of 10kW are connected in parallel, the output power is 50kW; If three inverters of 10kW and one of 8kW are connected in parallel, the output power is 4 times 8kW, that is, 32kW.

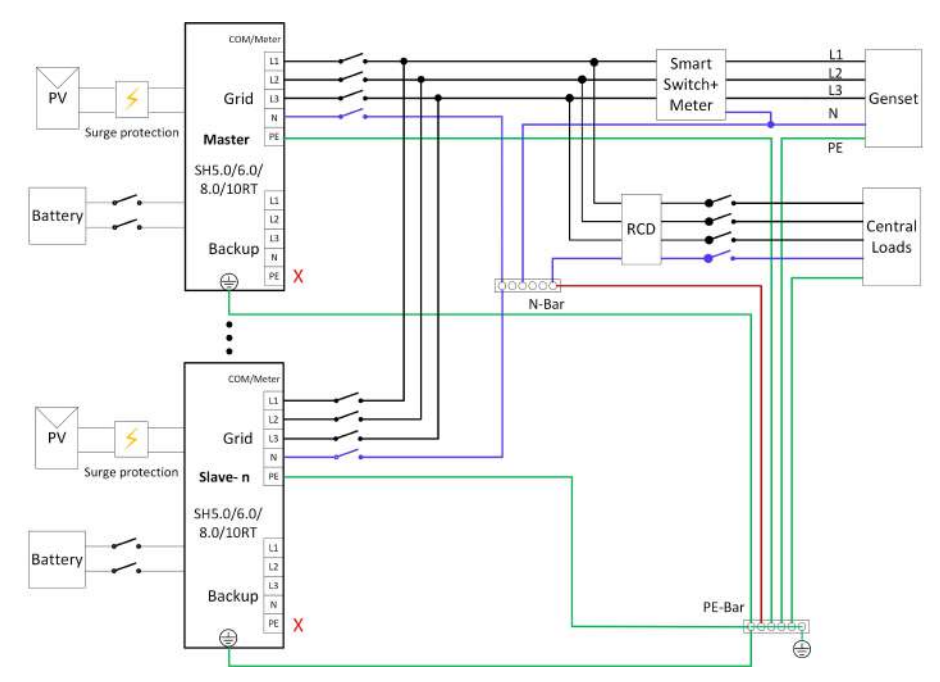

**figure 2-6** Wiring diagram for Australia and New Zealand

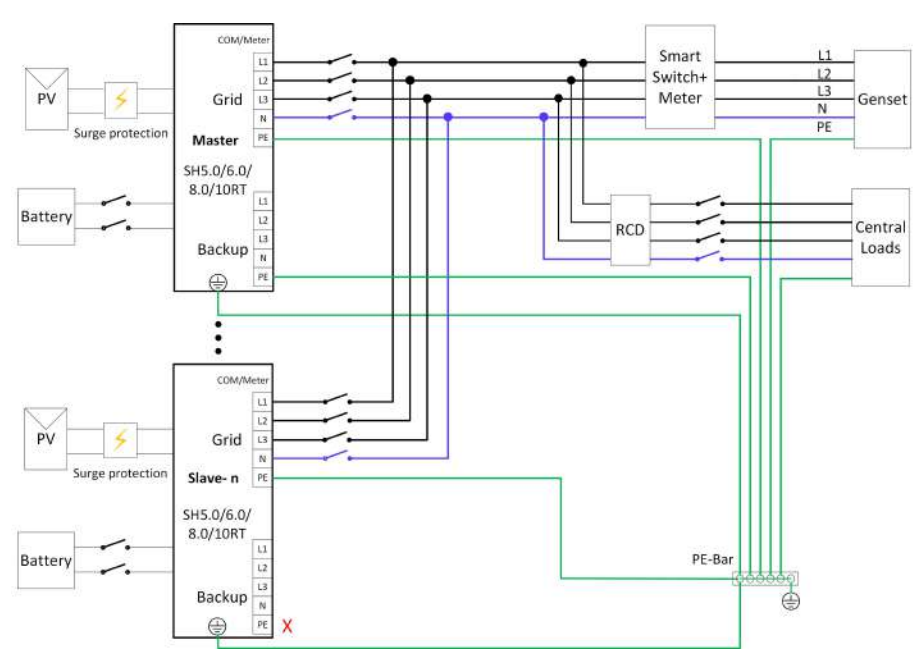

**figure 2-7** Wiring diagram for other regions \*

\* Ensure that only the PE cable at the backup port of the master inverter is grounded in regions beyond Australia and New Zealand.

#### **NOTICE**

**If there is more than one inverter in the system, the backup terminal of inverters cannot be connected to loads, nor can they be connected in parallel. If there is only one inverter in the system, the load should be connected to the backup terminal. For the wiring of other terminals, please refer to the wiring of the master inverter in the off-grid parallel system above.**

• In MicroGrid mode, the grid-connected port can only be connected to the genset, not to the grid.

i.

- In MicroGrid mode, the smart switch is necessary.
- If the number of connected inverters is different from the number set on the master inverter, the system may fail to start.

The master inverter is connected to the smart switch and the meter through RS485 communication for the system to control the smart switch. For details about cable connections. Refer to"6.7.3 RS485 [Connection](#page-70-0)".

The following settings are required for the off-grid parallel connection of inverters:

#### SUNGROW

- Off-grid mode enabling. Refer to "8.10.4 O Off-grid Parameters.dita". The off-grid mode is off by default and can be enabled first when inverters are turned on.
- Parallel configuration. Refer to "8.10.13 Parallel [Configuration](#page-116-0)" to configure the master and slave inverters on iSolarCloud App.If there is only one inverter in the system, disable the parallel configuration function.
- MicroGrid mode enabling. Refer to "8.10.17 Energy [Management](#page-119-0) Mode". In MicroGrid mode, select MicroGrid System Mode in DO Configuration referring to"[8.10.17](#page-119-0) DO Con[figuration](#page-119-0)" to control the start and stop of the genset.
- SOC control setting. Refer to "8.10.16 MicroGrid System [Parameters](#page-118-0)". Select "Controlled by SOC" in iSolarCloud App and set the upper and lower limits of SOC to start/stop the genset.

The master inverter controls the start and stop of the genset according to the SOC of each battery. If the SOC of any battery is less than the lower limit for 30s, the genset starts and the system enters the MicroGrid state. If the SOC of all batteries is higher than the upper limit for 30s, the genset stops, and the system enters the off-grid state.

- When the genset is started or stopped, loads will be temporarily short of power (about two and a half minutes), please make preparations in advance.
- Due to overload, the system may fail to start in off-grid mode (black start) or shut down when loads are suddenly connected. If so, notice that the startup load or the sudden switching load power should be less than 50% of the nominal power of the parallel system, and the rest of load can be connected after the system operate normally 1min later.

## <span id="page-27-0"></span>**2.8 Retrofitting the Existing PV System**

The hybrid inverter is compatible with any three-phase PV grid-connected inverters. An existing PV system can be retrofitted to be a PV ESS with the addition of the hybrid inverter. The power generation from the existing PV inverter will be firstly provided to the loads and then charge the battery. With the energy management function of the hybrid inverter, the self-consumption of the new system will be greatly improved.

#### **On-grid Port to Retrofit the Existing PV System**

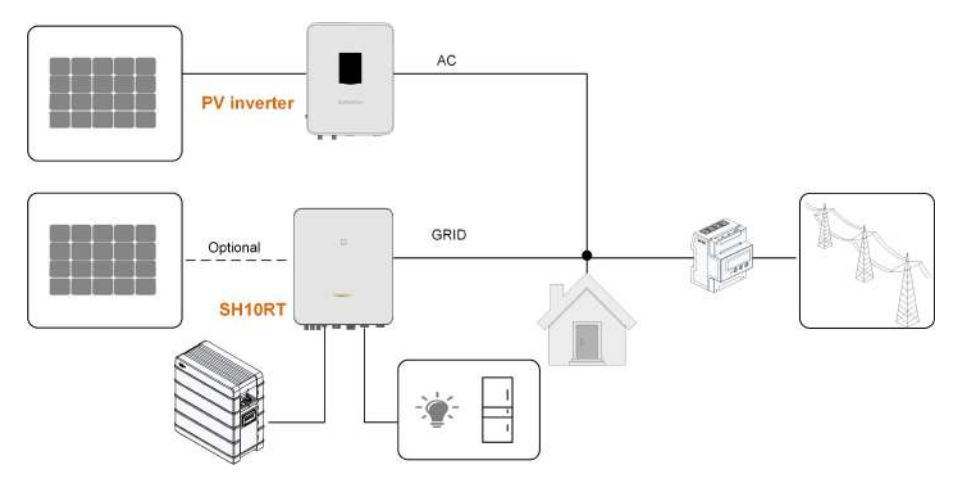

**figure 2-8** On-grid Port to Retrofit the Existing PV System

The AC terminal of the PV inverter and the GRID terminal of the hybrid inverter are connected in parallel.

#### **Backup terminal to Retrofit the Existing PV System**

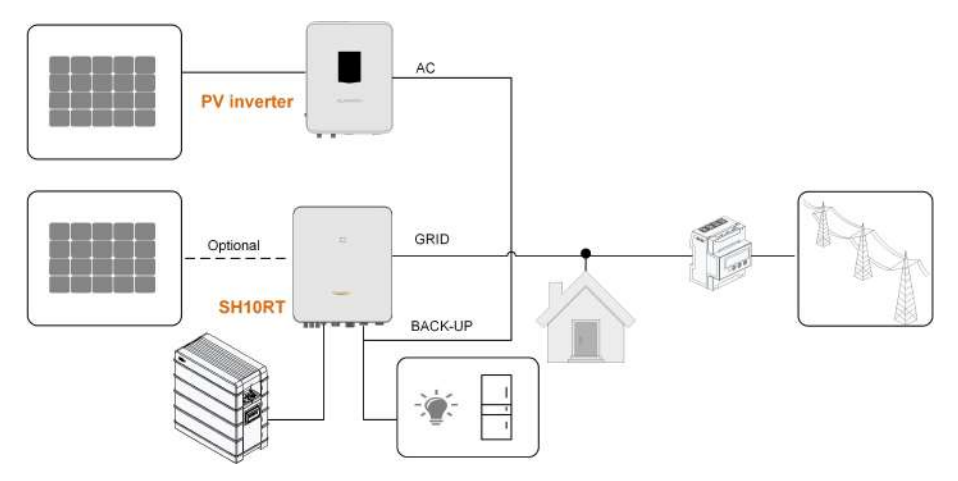

**figure 2-9** Backup terminal to Retrofit the Existing PV System

The backup terminal retrofits the existing PV system in order to maximize the use of PV energy by allowing the PV inverter to work even when off-grid.

The AC terminal of the PV inverter and the BACK-UP terminal of the hybrid inverter are connected in parallel.

The PV inverter power cannot exceed the nominal power of the hybrid inverter (if it is a single-phase PV inverter, the PV inverter power cannot exceed the single-phase nominal power of the three-phase hybrid inverter).

Before retrofitting the existing PV system to an backup terminal, the "Frequency Shift Power Control" parameter needs to be enabled. For details, please refer to "8.10.14 [Frequency](#page-116-1) Shift Power [Control](#page-116-1)".

#### SUNGROW

Note:

- 1 In zero-export scenario, the hybrid inverter can only ensure no power exported to grid itself but does not ensure zero export for the PV inverter. Please contact the PV inverter manufacturer for its zero-export solution.
- 2 PV modules for hybrid inverter are optional.

## <span id="page-30-0"></span>**3 Function Description**

## <span id="page-30-1"></span>**3.1 Safety Function**

#### <span id="page-30-2"></span>**3.1.1 Protection**

Several protective functions are integrated in the inverter, including short circuit protection, grounding insulation resistance surveillance, residual current protection, anti-islanding protection, DC overvoltage / over-current protection, etc.

#### <span id="page-30-3"></span>**3.1.2 Earth Fault Alarm**

The inverter has integrated a multiple-function dry-contact (DO relay), which can be used for the external alarm for earth fault. The external alarm needs to be powered by the grid. The additional equipment required is a light indicator and/or a buzzer. If an earth fault occurs:

- the DO dry-contact will switch on automatically to signal the earth fault alarm;
- the buzzer inside the inverter will also beep:
- the Ethernet communication port can be used for transmitting the alarm remotely.

## <span id="page-30-4"></span>**3.2 Energy Conversion and Management**

The inverter converts the DC power from the PV array or the battery to the AC power, in conformity with the grid requirements. It also transmits the DC power from the PV panel to the battery.

With the bidirectional converter integrated inside, the inverter can charge or discharge the battery.

Multiple string MPP trackers are used to maximize the power from PV strings with different orientations, tilts, or module structures.

#### <span id="page-30-5"></span>**3.2.1 Power Derating**

Power derating is a way to protect the inverter from overload or potential faults. In addition, the derating function can also be activated following the requirements of the utility grid. Situations requiring inverter power derating are:

- over-temperature (including ambient temperature and module temperature)
- high input voltage
- grid under-voltage
- grid over-frequency

SUNGROW

- power factor (when values out of the rated values)
- high altitude

#### <span id="page-31-0"></span>**3.2.2 DRM ("AU"/"NZ")**

The inverter provides a terminal block for connecting to a demand response enabling device (DRED). The DRED asserts demand response modes (DRMs). The inverter detects and initiates a response to all supported demand response commands within 2s. The following table lists the DRMs supported by the inverter.

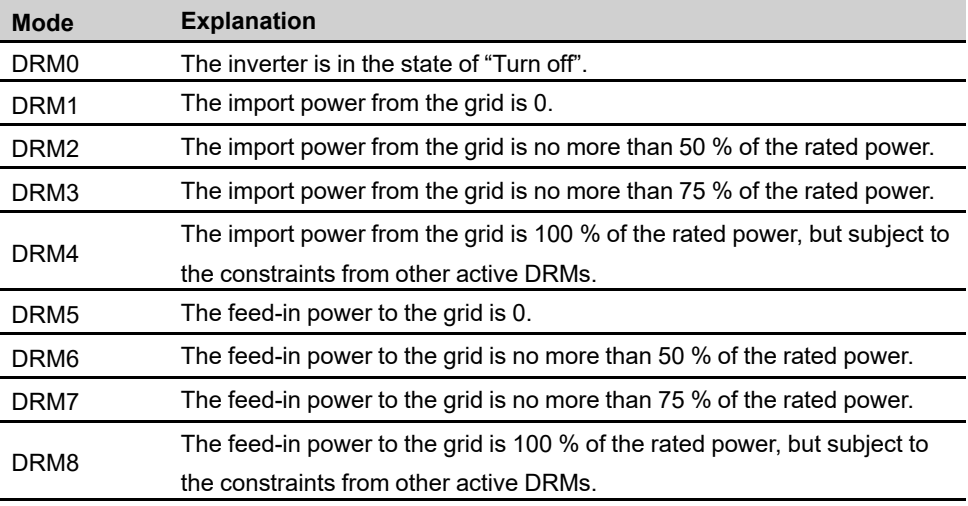

table 3-1 Demand Response Modes (DRMs)

The DRED may assert more than one DRM at a time. The following shows the priority order in response to multiple DRMs.

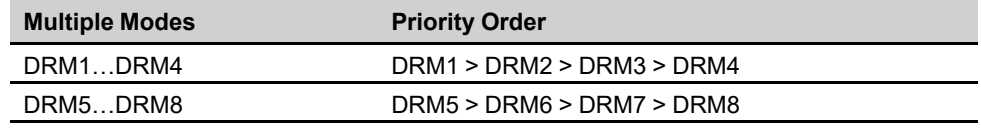

#### <span id="page-31-1"></span>**3.2.3 Regular Operational Voltage Range**

The inverters can operate within the allowable voltage range for at least the specified observation time. The setting of the conditions depends on whether the connection is due to a normal operational start-up or an automatic reconnection after tripping of the interface protection.

When the voltage level is out of the operational levels, the inverter will disconnect from the grid within the protection time. If a disturbance lasts less than the required protection time, the inverter can reconnect to the grid once the voltage level goes back to normal levels after the disturbance.

#### <span id="page-32-0"></span>**3.2.4 Regular Operational Frequency Range**

The inverter can operate within its frequency range for at least the specified observation time. The setting of conditions depends on whether the connection is due to a normal operational start-up or an automatic reconnection after tripping of the interface protection. When the frequency level is outside the operational levels, the inverter will disconnect from the grid. If a disturbance lasts less than the required protection time, the inverter can reconnect to the grid once the frequency level goes back to normal levels after the disturbance.

#### <span id="page-32-1"></span>**3.2.5 Reactive Power Regulation**

The inverter is capable of operating in reactive power regulation modes for the purpose of providing support to the grid. The reactive power regulation mode can be set via the iSolar-Cloud App.

#### <span id="page-32-2"></span>**3.2.6 Load Control**

The inverter has an integrated multiple-function dry-contact (DO relay), which can be used for load control via a contactor.

User may set the control mode according to individual demand.

- **Timing Mode:** Set the starting time and end time. The DO function will be enabled during the time interval.
- **Switch Mode:** The DO function can be enabled or disabled.
- **Intelligent Mode:** Set the starting time, end time, and the optimized power. During the interval, when the export power reaches to the optimized power, the DO function will be enabled.

### <span id="page-32-3"></span>**3.3 Battery Management**

Li-ion battery from SUNGROW, LG Chem, BYD and Pylontech are compatible with the PV ESS, further battery models will be made compatible in the furture.

The currently supported battery brands and models are shown in the following table.

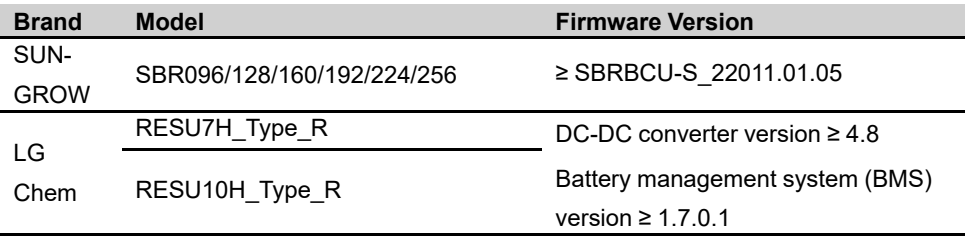

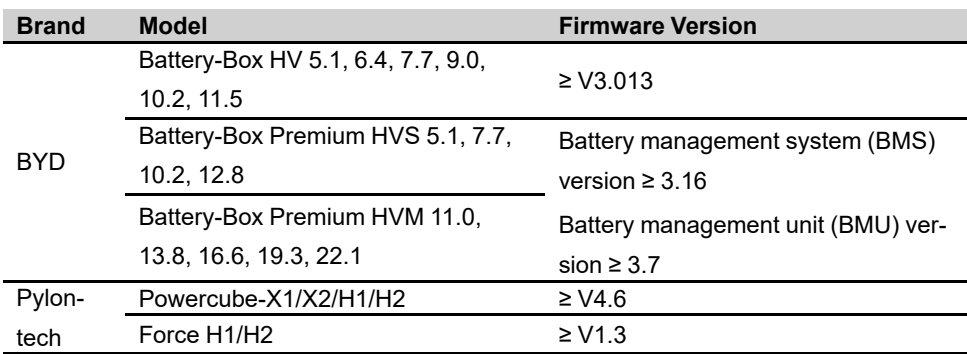

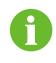

The table is continually updated. If the battery model is not in the table, consult SUNGROW if it is supported.

To maximize the battery life, the inverter will perform battery charge, discharge, and battery maintenance based on the battery status communicated by the BMS.

#### **NOTICE**

**The recommended parameters listed in this section may be updated or revised due to product development. Please refer to the manual supplied by the battery manufacturer for the latest information.**

#### **State Definition**

In order to avoid overcharging or deep discharging of the battery, three battery statuses according to different voltage ranges has been defined, as shown in the following table.

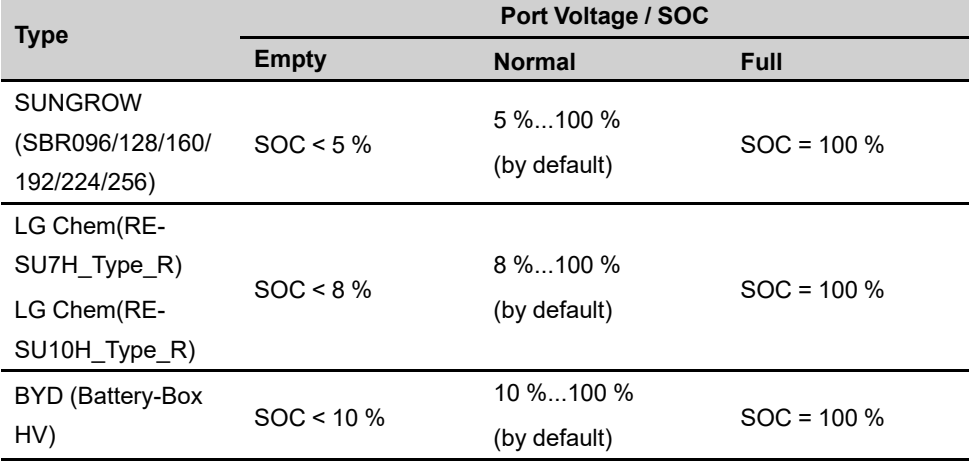

table 3-2 Battery Status Definition

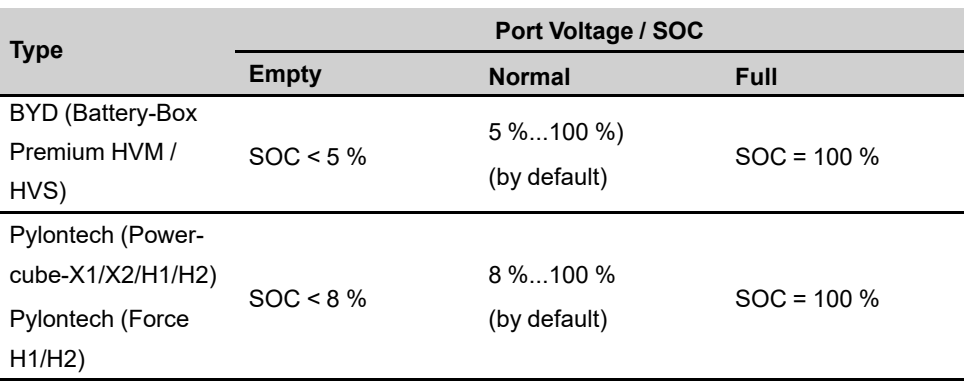

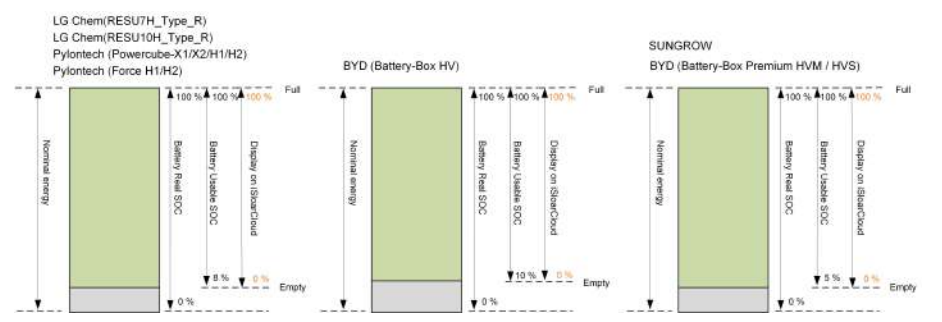

In the off-grid state, the LG Chem battery can only supply power to loads of maximum 5KW (such as RESU10H\_Type\_R). For the first operation of the inverter with LG Chem battery, either PV or grid needs to power the inverter to activate the LG Chem battery.

The SOC limits of Li-ion batteries can be modified via the iSolarCloud App by qualified personnel.

#### **NOTICE**

**If the battery has not been used or fully charged for a long time, it is recommended to fully charge the battery manually every 15 days to ensure battery life and performance.**

#### <span id="page-34-0"></span>**3.3.1 Charge Management**

#### **Backup Charge Management**

The emergency charge management function is to protect the battery from the damage caused by long time excessive discharge. The inverter cannot respond to discharge command during emergency charge. The following tables describe the emergency charge conditions for different types of batteries.

SUNGROW

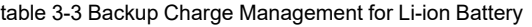

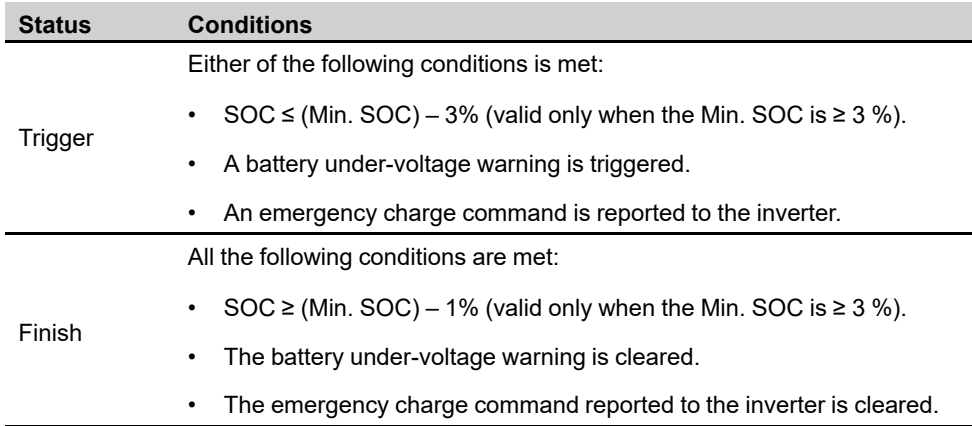

table 3-4 Default SOC Conditions for Li-ion Battery Backup Charge

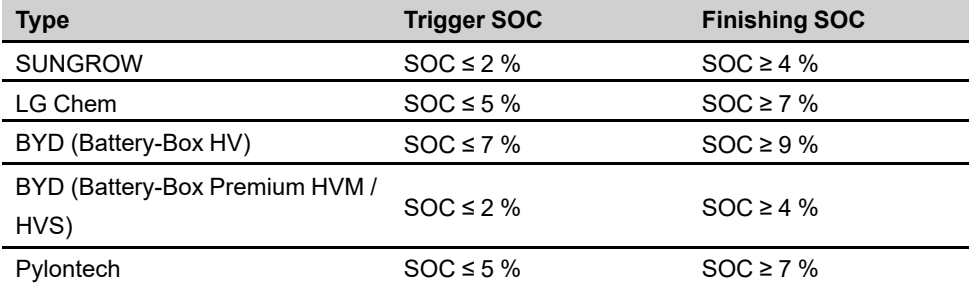

#### **Normal Charge Management**

When the battery voltage is within the normal range, the inverter can charge the battery if the PV power is higher than the load power and can ensure that the battery is never overcharged.

The maximum allowable charge current is limited to the smaller value among the following:

- the maximum charge current of the inverter (30A);
- the maximum / recommended charge current from the battery manufacturer.

For this reason, the battery charge power may not reach the nominal power.

- i.
- If the PV voltage is higher than 900 V, the battery cannot charge.
- The hybrid inverter will start to charge the battery when the export power value exceeds a pre-defined threshold value of 70 W.

#### <span id="page-35-0"></span>**3.3.2 Discharge Management**

Discharge management can effectively protect the battery from deep discharging.

The maximum allowable discharge current is limited to the smaller value among the following:
A

- the maximum discharge current of the inverter (30A);
- the maximum / recommended discharge current from the battery manufacturer.

For this reason, the battery discharge power may not reach the nominal power.

- If the PV voltage is higher than 900 V, the battery cannot discharge.
- The hybrid system will start to discharge the battery when the import power value exceeds a threshold value of 70 W.

# **3.4 Communication and Configuration**

The inverter provides various ports for device and system monitoring, including RS485, Ethernet, WLAN, and CAN; various parameters can be configured for optimal operation. All the inverter information is accessible through the iSolarCloud App.

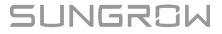

# <span id="page-37-0"></span>**4 Unpacking and Storage**

# **4.1 Unpacking and Inspection**

The product is thoroughly tested and strictly inspected before delivery. Nonetheless, damage may still occur during shipping. For this reason, please conduct a thorough inspection after receiving the product.

- Check the packing case for any visible damage.
- Check the scope of delivery for completeness according to the packing list.
- Check the inner contents for damage after unpacking.

Contact SUNGROW or the transport company in case of any damage or incompleteness, and provide photos to facilitate services.

Do not dispose of the original packing case. It is recommended to store the device in the original packing case when the product is decommissioned.

# **NOTICE**

**After receiving the product, check whether the appearance and structural parts of the product are damaged, and check whether the packing list is consistent with the actual ordered product. If there are problems with the above inspection items, do not install the device and contact SUNGROW in time.**

**If any tool is used for unpacking, be careful not to damage the inverter.**

# **4.2 Scope of Delivery**

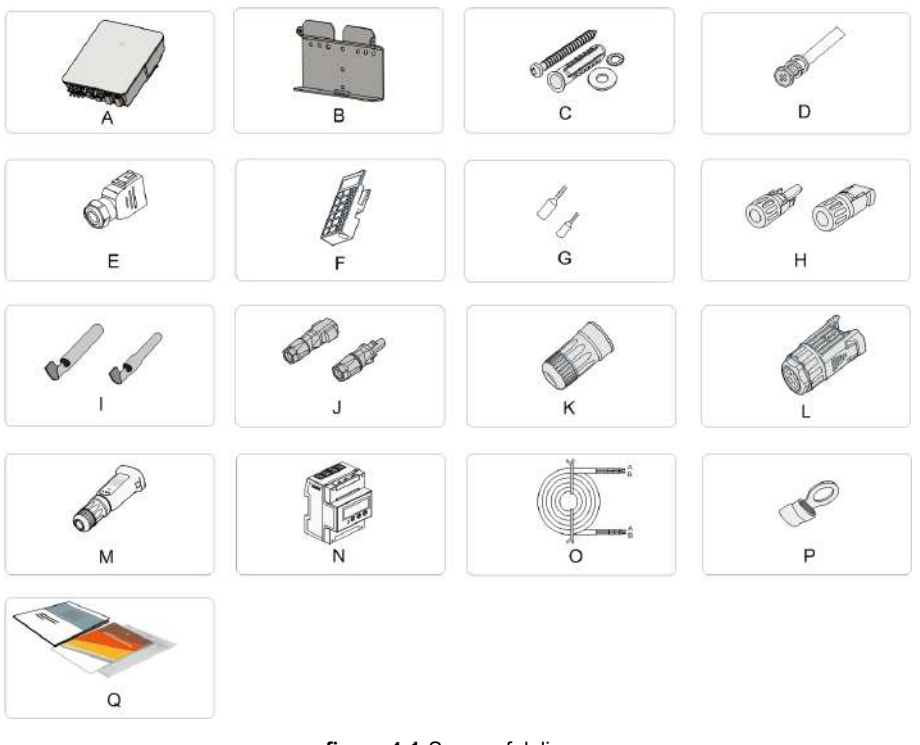

# **figure 4-1** Scope of delivery

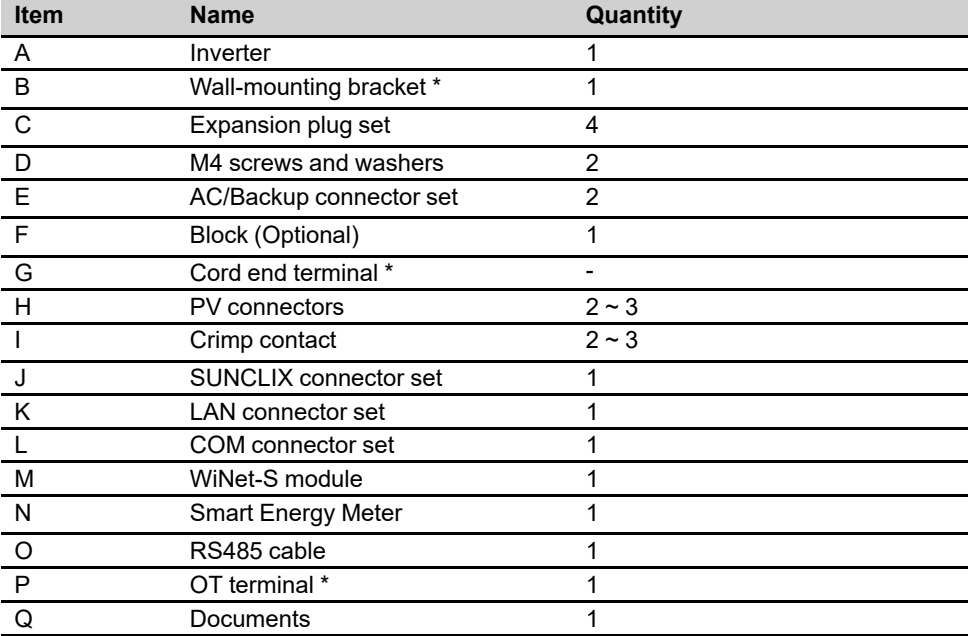

\* The images shown here are for reference. The actual product and quantity are based on delivery.

# **4.3 Inverter Storage**

Proper storage is required if the inverter is not installed immediately.

- Store the inverter in the original packing case with the desiccant inside.
- The storage temperature must be always between -30℃ and +70℃, and the storage relative humidity must be always between 0 and 95 %, non-condensing.
- In case of stacking storage, the number of stacking layers should never exceed the limit marked on the outer side of the packing case.
- The packing case should be upright.
- If the inverter needs to be transported again, pack it strictly before loading and transporting it.
- Do not store the inverter in places susceptible to direct sunlight, rain, and strong electric field.
- Do not place the inverter in places with items that may affect or damage the inverter.
- Store the inverter in a clean and dry place to prevent dust and water vapor from eroding.
- Do not store the inverter in places with corrosive substances or susceptible to rodents and insects.
- Carry out periodic inspections. Inspection shall be conducted at least once every six months. If any insect or rodent bites are found, replace the packaging materials in time.
- If the inverter has been stored for more than a year, inspection and testing by professionals are required before it can be put into operation.

# **NOTICE**

**Please store the inverter according to the storage requirements. Product damage caused by failure to meet the storage requirements is not covered by the warranty.**

# <span id="page-40-0"></span>**5 Mechanical Mounting**

# **A WARNING**

**Respect all local standards and requirements during mechanical installation.**

# **5.1 Safety during Mounting**

### **ADANGER**

**Make sure there is no electrical connection before installation.**

**Before drilling, avoid the water and electricity wiring in the wall.**

### A WARNING

**Poor installation environment will affect system performance!**

- **• Install the inverter in a well-ventilated place.**
- **• Ensure that the heat dissipation system or vent is not blocked.**
- **• Do not install the inverter in an environment with flammable and explosive objects or smoke.**

# A CAUTION

**Improper handling may cause personal injury!**

- **• When moving the inverter, be aware of its weight and keep the balance to prevent it from tilting or falling.**
- **• Wear proper protective equipment before performing operations on the inverter.**
- **• The bottom terminals and interfaces of the inverter cannot directly contact the ground or other supports. The inverter cannot be directly placed on the ground.**

# **5.2 Location Requirements**

Select an optimal mounting location for safe operation, long service life and expected performance.

- The inverter with protection rating IP65 can be installed both indoors and outdoors.
- Install the inverter at a place convenient for electrical connection, operation, and maintenance.

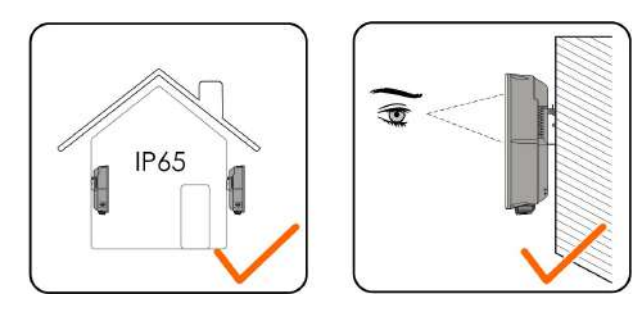

#### **5.2.1 Environment Requirements**

- The installation environment must be free of inflammable or explosive materials.
- The location should be not accessible to children.
- The ambient temperature and relative humidity must meet the following requirements.

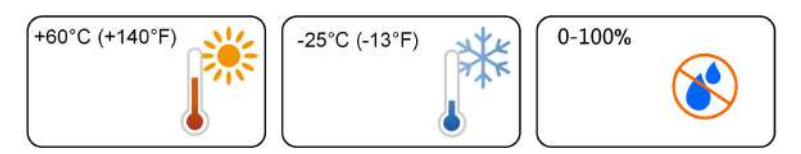

- Inverters free from direct sunlight, direct rain and snow have longer service life. Consider sheltered places as the installation location.
- The inverter should be well ventilated. Ensure air circulation.
- The inverter generates noise during operation and is not recommended to be installed in living areas.

# **5.2.2 Carrier Requirements**

The concrete wall should be capable of withstanding a force of four times the weight of the inverter and be suitable for the dimensions of the inverter.

The installation carrier should meet the following requirements:

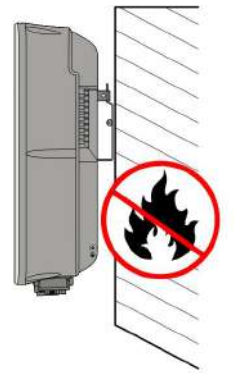

S900-1003

### **5.2.3 Angle Requirements**

Install the inverter vertically. Never install the inverter horizontally, or at forward/backward tilted, or upside down.

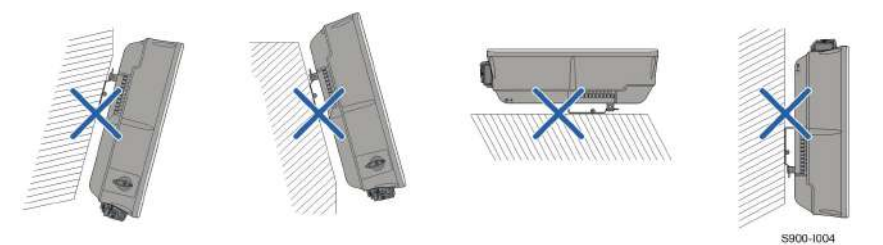

### **5.2.4 Clearance Requirements**

Reserve enough clearance around the inverter to ensure sufficient space for heat dissipation.

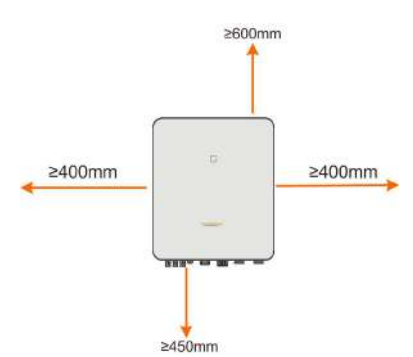

In case of multiple inverters, reserve specific clearance between the inverters.

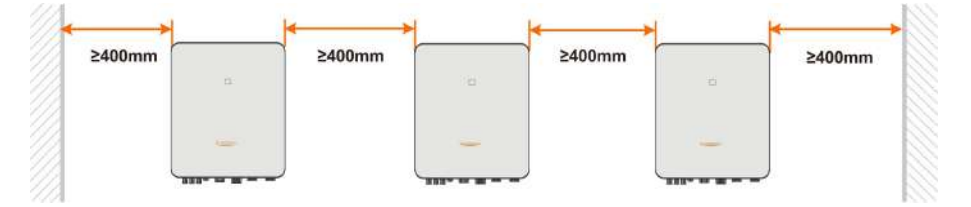

Install the inverter at an appropriate height for ease of viewing LED indicator and operating switch(es).

# **5.3 Installation Tools**

Installation tools include but are not limited to the following recommended ones. If necessary, use other auxiliary tools on site.

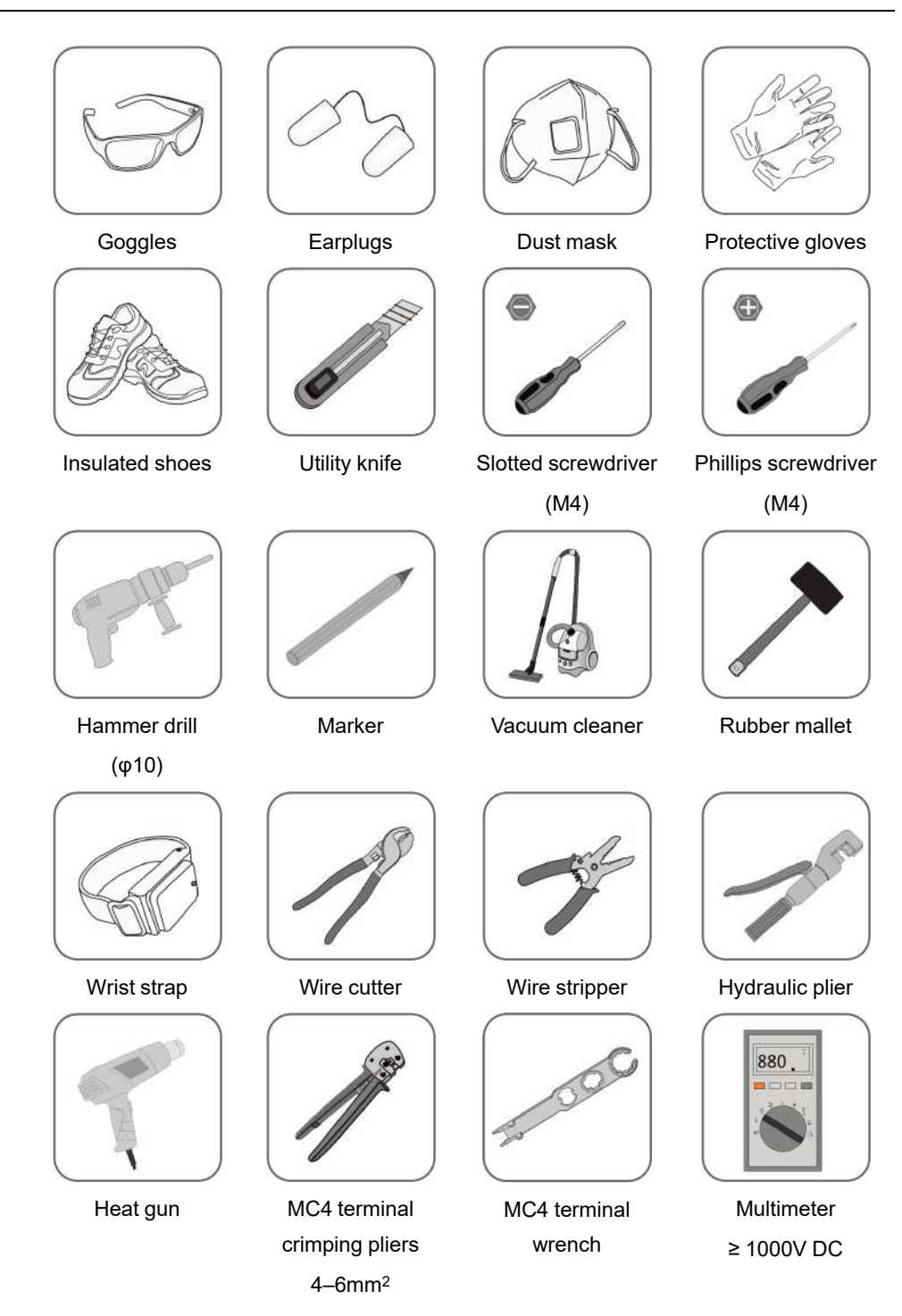

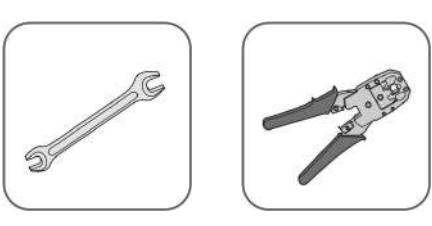

RJ45 crimping tool

Wrench (16 mm, 46 mm)

# **5.4 Moving the Inverter**

Before installation, remove the inverter from the packing case and move it to the installation site. Follow the instructions below as you move the inverter:

- Always be aware of the weight of the inverter.
- Lift the inverter using the handles positioned on both sides of the inverter.
- Move the inverter by one or two people or by using a proper transport tool.
- Do not release the equipment unless it has been firmly secured.

#### A CAUTION

**Improper handling may cause personal injury!**

- **• Arrange an appropriate number of personnel to carry the inverter according to its weight, and installation personnel should wear protective equipment such as anti-impact shoes and gloves.**
- **• Attention must be paid to the center of gravity of the inverter to avoid tilting during handling.**
- **• Placing the inverter directly on a hard ground may cause damage to its metal enclosure. Protective materials such as sponge pad or foam cushion should be placed underneath the inverter.**
- **• Move the inverter by holding the handles on it. Do not move the inverter by holding the terminals.**

# **5.5 Installing the Inverter**

Install the inverter on the wall using the provided wall-mounting bracket and expansion plug sets.

The expansion plug set shown below is recommended for the installation.

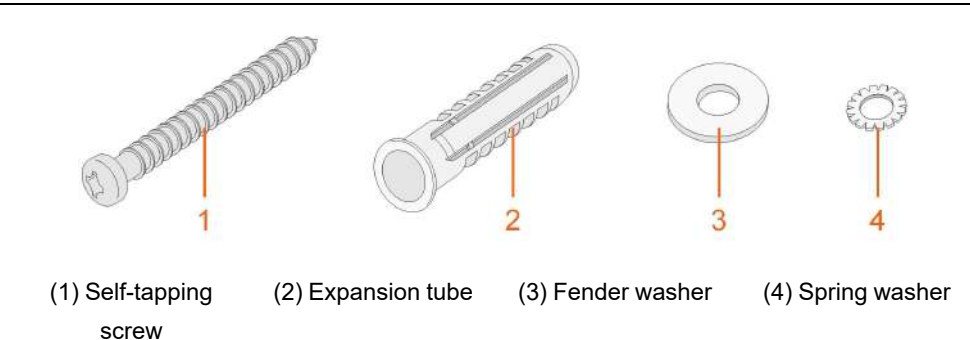

step 1 Install the wall-mounting bracket.

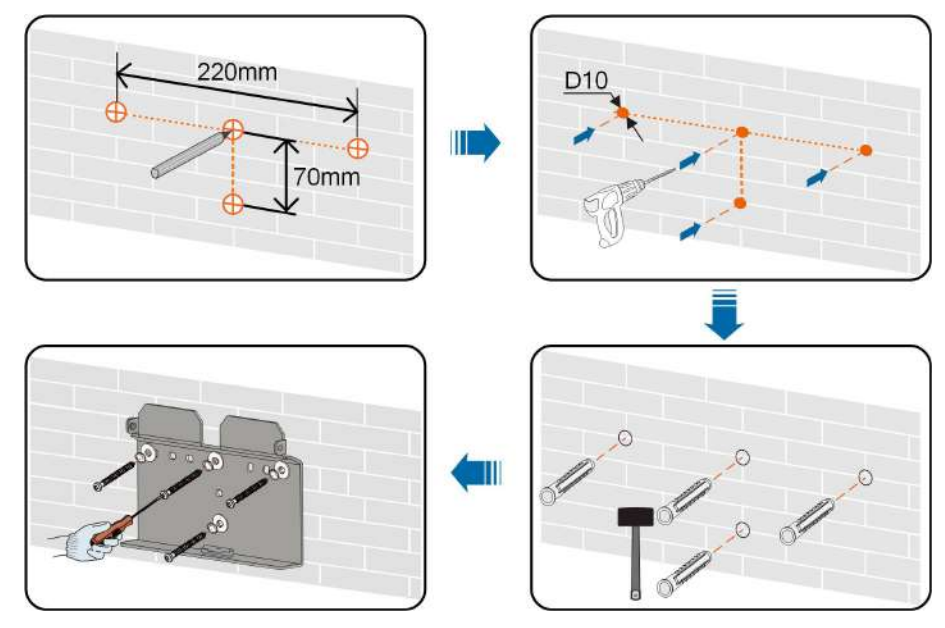

Note:

- 1 The depth of the holes should be about 70 mm.
- 2 The bubble in the bubble level on the mounting-bracket must be centered to ensure that the device will be placed horizontally.
- step 2 Mount the inverter to the bracket. Secure the inverter with two M4 screws and washers. (1.5 N•m)

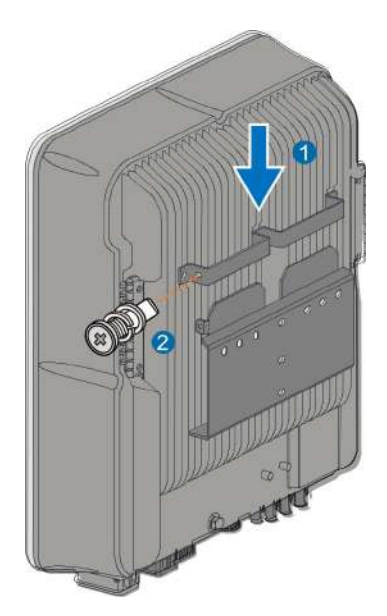

**- - End**

**SUNGROW** 

# <span id="page-47-0"></span>**6 Electrical Connection**

# **6.1 Safety Instructions**

## A DANGER

**The PV string will generate lethal high voltage when exposed to sunlight.**

- **• Operators must wear proper personal protective equipment during electrical connections.**
- **• Must ensure that cables are voltage-free with a measuring instrument before touching DC cables.**
- **• Respect all safety instructions listed in relevant documents about PV strings.**

# A DANGER

- **• Before electrical connections, please make sure that the inverter switch and all switches connected to the inverter are set to "OFF", otherwise electric shock may occur!**
- **• Ensure that the inverter is undamaged and all cables are voltage free before performing electrical work.**
- **• Do not close the AC circuit breaker until the electrical connection is complete.**

### A DANGER

**Batteries deliver electric power, resulting in burns or a fire hazard when they are short circuited, or wrongly installed.**

**Lethal voltages are present at the battery terminals and cables connecting to the inverter. Severe injuries or death may occur if the cables and terminals in the inverter are touched.**

# A WARNING

**Damage to the product caused by incorrect wiring is not covered by the warranty.**

- **• Electrical connection must be performed by professionals.**
- **• Operators must wear proper personal protective equipment during electrical connections.**
- **• All cables used in the PV generation system must be firmly attached, properly insulated, and adequately dimensioned.**

#### **NOTICE**

**All electrical connections must comply with local and national / regional electrical standards.**

- **• Cables used by the user shall comply with the requirements of local laws and regulations.**
- **• Only with the permission of the national / regional grid department, the inverter can be connected to the grid.**

# **NOTICE**

**All vacant terminals must be covered with waterproof covers to prevent affecting the protection rating.**

**When the wiring is completed, seal the gap of cable inlet and outlet holes with fireproof / waterproof materials such as fireproof mud to prevent foreign matter or moisture from entering and affecting the long-term normal operation of the inverter. Comply with the safety instructions related to PV strings and the regulations related to the utility grid.**

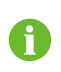

The cable colors in figures in this manual are for reference only. Please select cables according to local cable standards.

# **6.2 Terminal Description**

All electrical terminals are located at the bottom of the inverter.

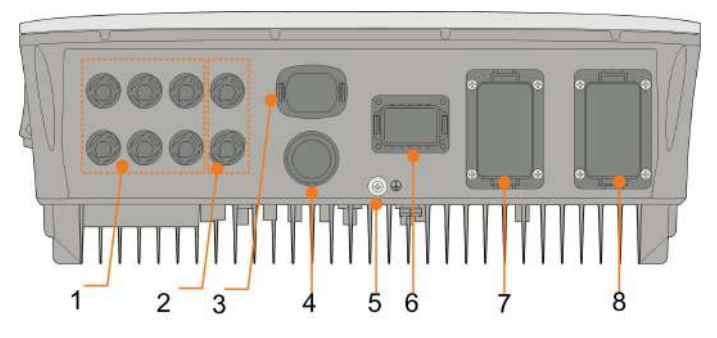

**figure 6-1** Terminals at the Bottom of the Inverter

\* The image shown here is for reference only. The actual product received may differ.

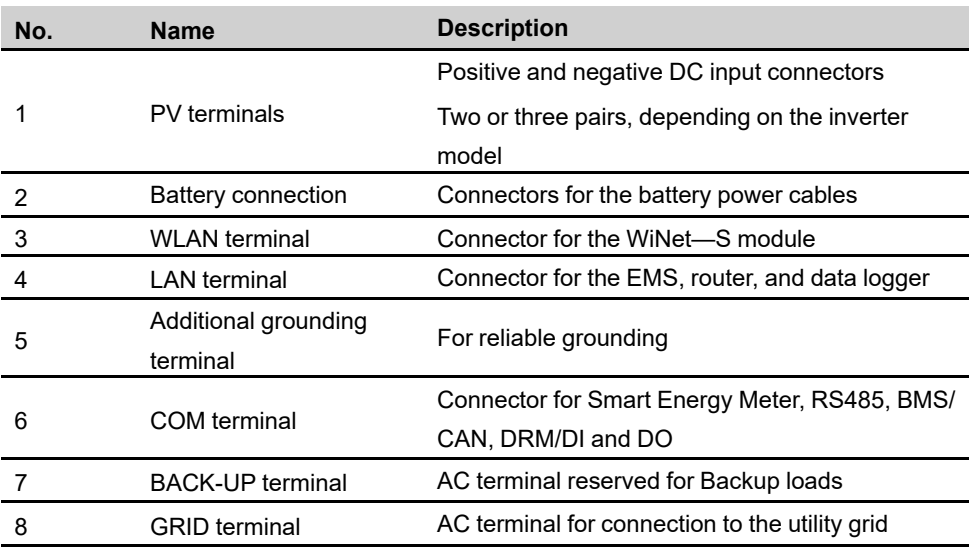

#### table 6-1 The label of COM terminal

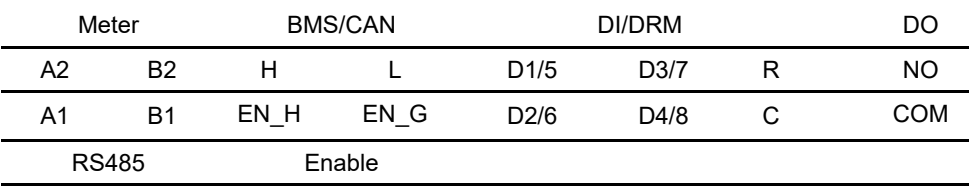

## table 6-2 The label description of COM terminal

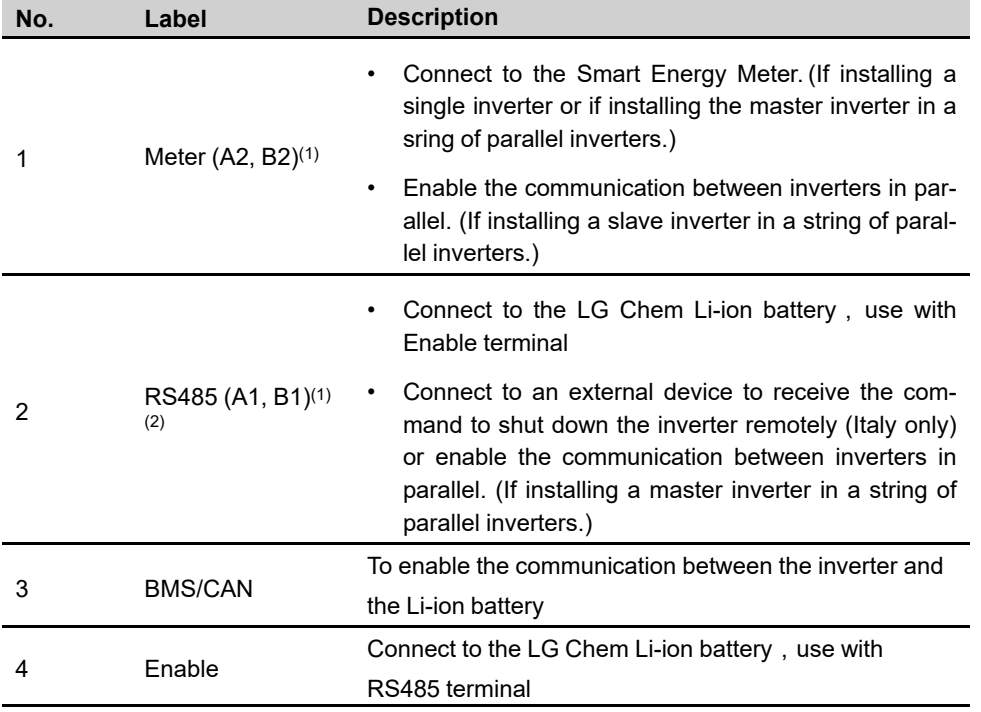

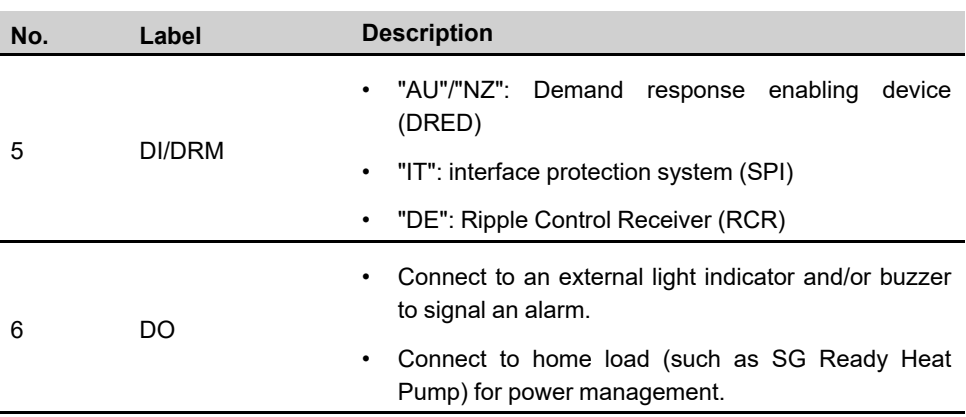

(1) When the inverter is connected to a third-party monitoring device, please confirm which communication interface is used, and whether it will cause loss of certain functions of the inverter.

(2) When RS485 (A1, B1) is used for parallel connection in the master inverter, the LG Chem battery (that uses RS485 for communication) cannot be used with the master inverter. It can still be used with the slave inverter.

# **6.3 Electrical Connection Overview**

# **System Wiring Diagram**

The electrical connection should be realized as follows:

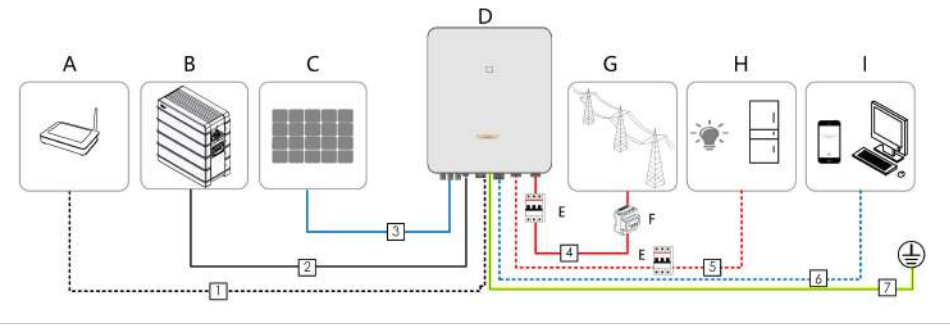

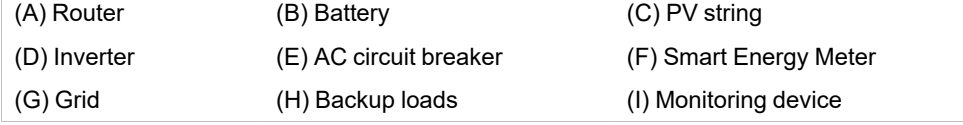

#### table 6-3 Cable requirements

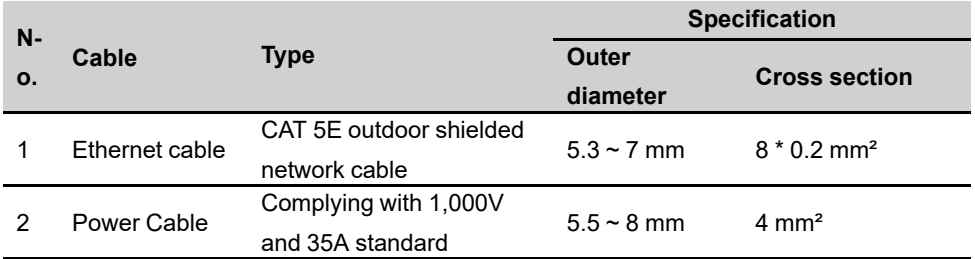

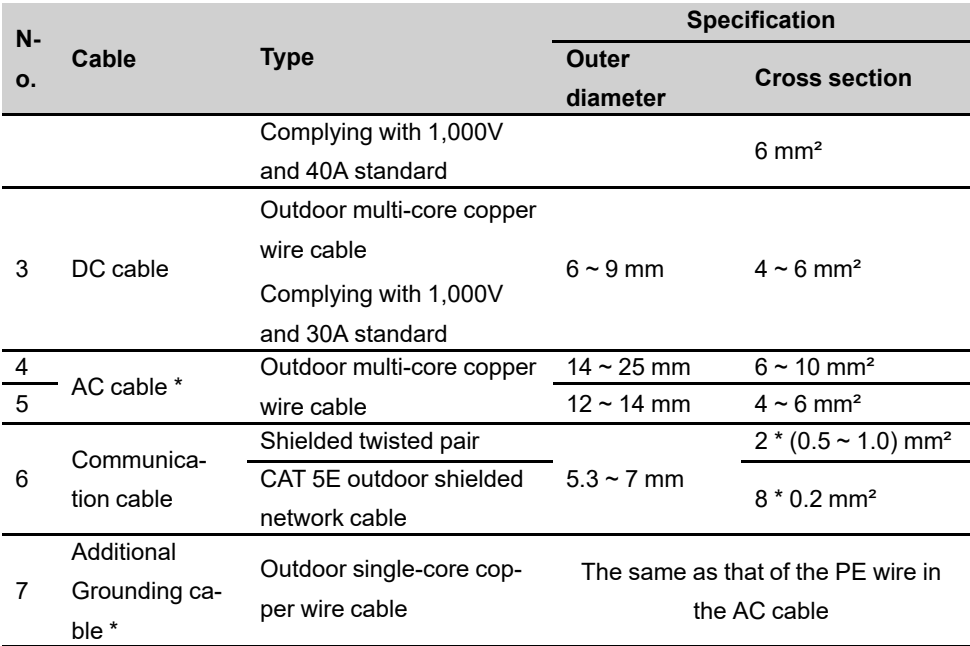

\* If local regulations have other requirements for cables, set the cable specification according to the local regulations.

#### **Backup Wiring Diagram**

For Australia and New Zealand, the neutral cable of GRID side and BACK-UP side must be connected together according to the wiring rules AS/NZS\_3000. Otherwise BACK-UP function will not work.

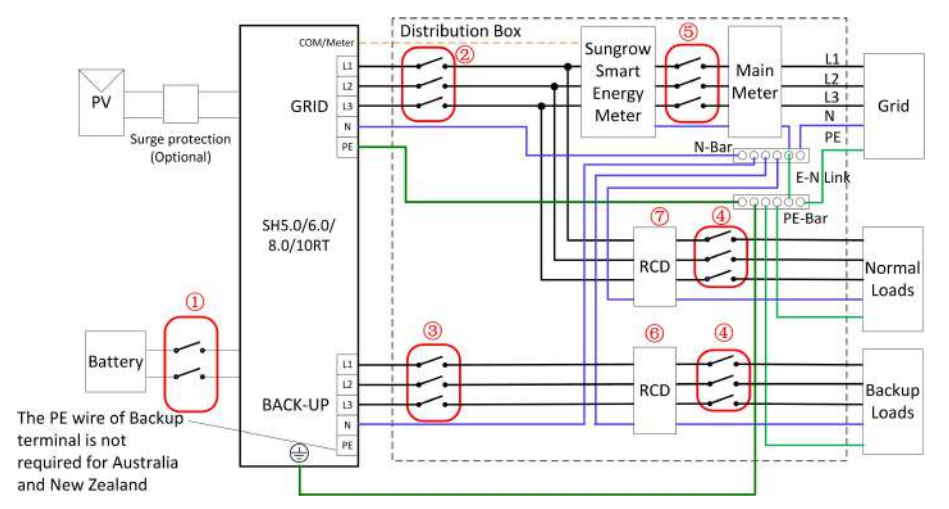

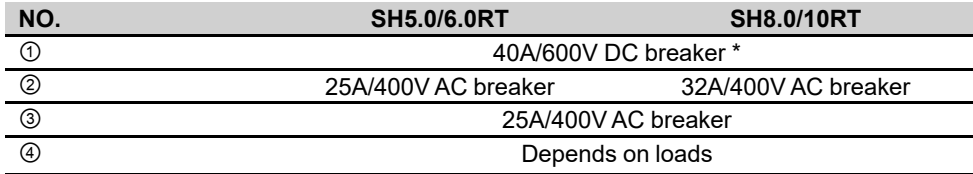

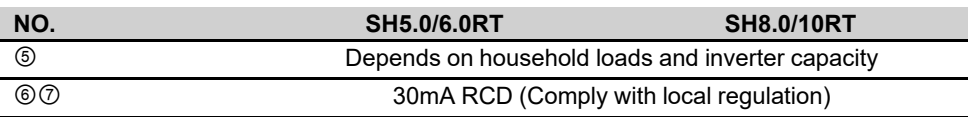

Note: \* If the battery is integrated with a readily accessible internal DC breaker, no additional DC breaker is required.

Note: The values in the table are recommended values and can be set to other values according to actual conditions.

For other countries, the following diagram is an example for grid systems without special requirement on wiring connection.

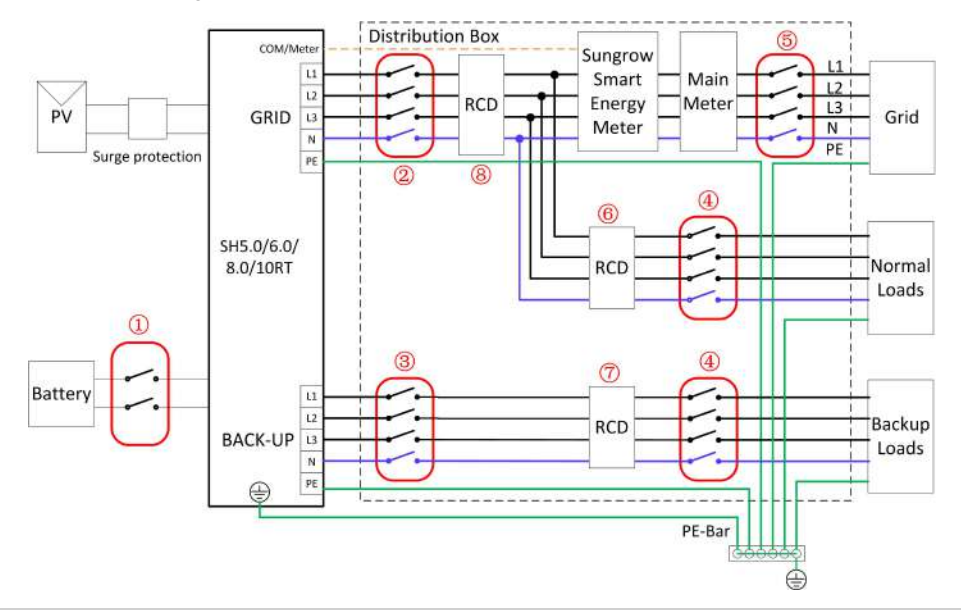

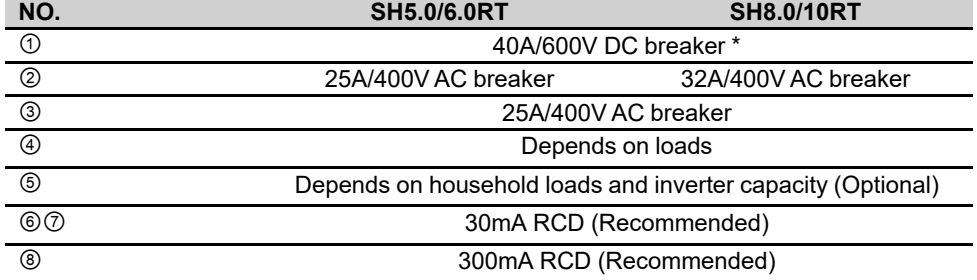

Note: \* If the battery is integrated with a readily accessible internal DC breaker, no additional DC breaker is required.

Note: The values in the table are recommended values and can be set to other values according to actual conditions.

In the TT system, the following diagram is an example for grid systems without special requirement on wiring connection.

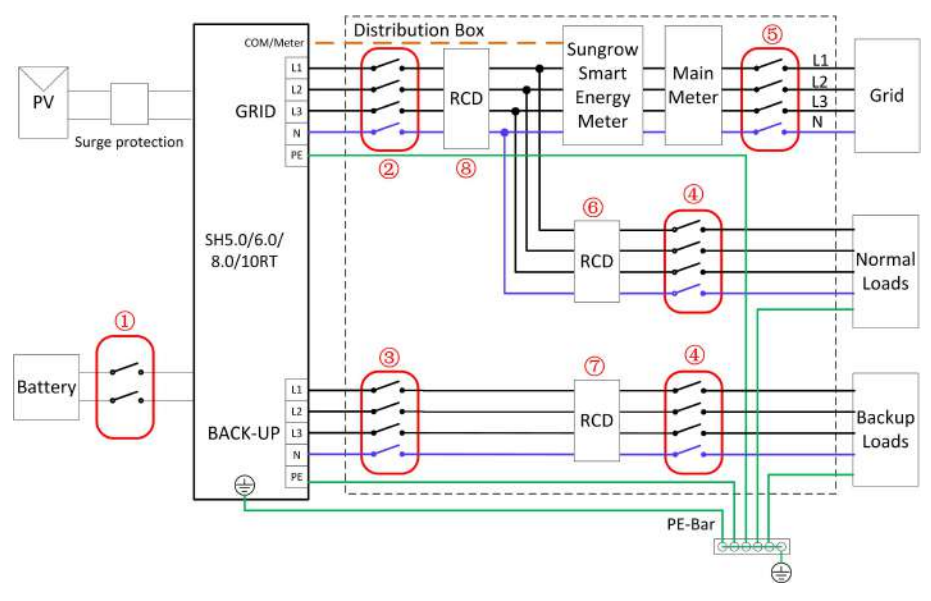

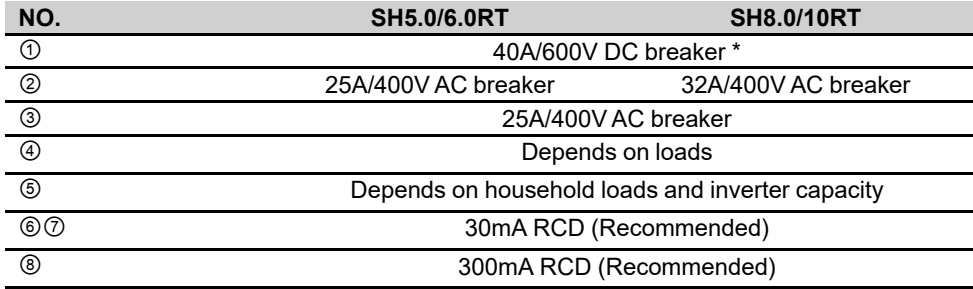

Note: \* If the battery is integrated with a readily accessible internal DC breaker, no additional DC breaker is required.

Note: The values in the table are recommended values and can be set to other values according to actual conditions.

# **6.4 External Grounding Connection**

# A DANGER

## **Electric shock!**

**• Make sure that the ground cable is connected reliably. Otherwise, it may cause electric shock.**

#### A WARNING

- **• Since the inverter is not equipped with a transformer, neither the negative electrode nor the positive electrode of the PV string can be grounded. Otherwise, the inverter will not operate normally.**
- **• Connect the grounding terminal to the protective grounding point before AC cable connection, PV string connection, and communication cable connection.**
- **• The ground connection of this additional grounding terminal cannot replace the connection of the PE terminal of the AC cable. Make sure those terminals are both grounded reliably. SUNGROW shall not be held liable for any damage caused by the violation.**

## **6.4.1 External Grounding Requirements**

All non-current carrying metal parts and device enclosures in the PV power system should be grounded, for example, brackets of PV modules and inverter enclosure.

When there is only one inverter in the PV system, connect the external grounding cable to a nearby grounding point.

When there are multiple inverters in the PV system, connect grounding points of all inverters and the PV array frames to the equipotential cable (according to the onsite conditions) to implement an equipotential connection.

# **6.4.2 Connection Procedure**

There are two additional grounding terminals located at the bottom and right side of the inverter. Connect either one.

Additional grounding cable is prepared by customers.

step 1 Prepare the cable and OT/DT terminal.

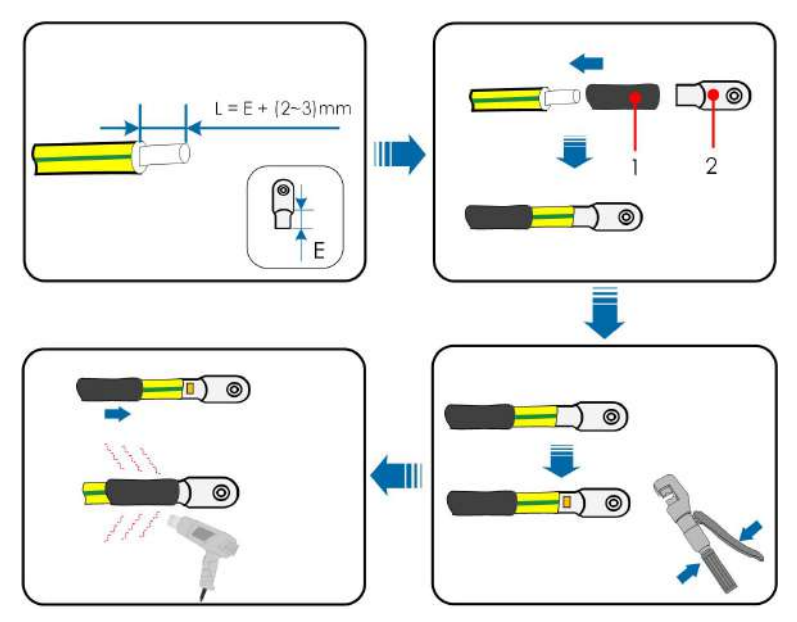

(1) Heat shrink tubing (2) OT/DT terminal

step 2 Remove the screw on the grounding terminal and fasten the cable with a screwdriver.

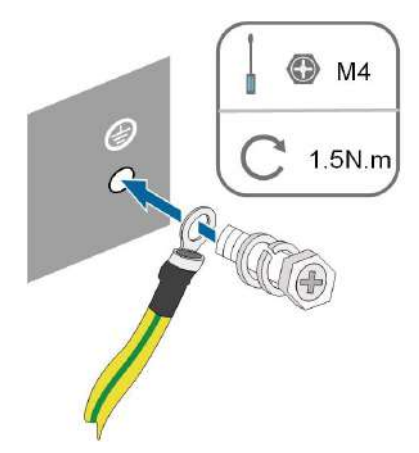

step 3 Apply paint to the grounding terminal to ensure corrosion resistance.

**- - End**

# **6.5 AC Cable Connection**

# **6.5.1 AC Side Requirements**

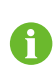

Only with the permission of the local grid department, the inverter can be connected to the grid.

Before connecting the inverter to the grid, ensure the grid voltage and frequency comply with requirements, for which, refer to **"Technical Date"**. Otherwise, contact the electric power company for help.

# **AC Circuit Breaker**

An independent three or four-pole circuit breaker must be installed on the output side of the inverter to ensure safe disconnection from the grid.

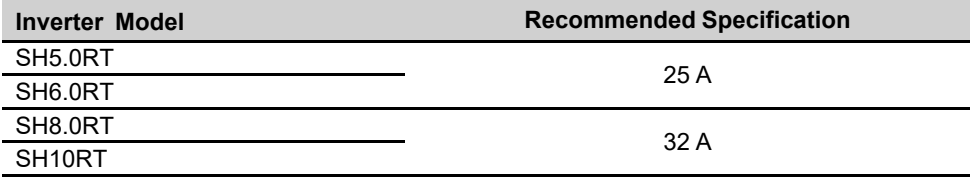

#### A WARNING

**AC circuit breakers should be installed on the output side of the inverter and the grid side to ensure safe disconnection from the grid.**

- **• Determine whether an AC circuit breaker with greater overcurrent capacity is required based on actual conditions.**
- **• Do not connect any local load between the inverter and the AC circuit breaker.**
- **• Multiple inverters cannot share one AC circuit breaker.**

#### **Residual Current Monitoring Device**

With an integrated universal current-sensitive residual current monitoring unit included, the inverter will disconnect immediately from the mains power once a fault current with a value exceeding the limit is detected.

However if an external residual current device (RCD) is mandatory, the switch must be triggered at a residual current of 300 mA (recommended), or it can be set to other values according to local regulations. For example in Australia, the inverter can use an additional 30 mA(type A)RCD in installations.

# **6.5.2 Assembling the AC Connector**

The AC terminal block is on the bottom side of the inverter. AC connection is the threephase-four-wire grid + PE connection (L1, L2, L3, N, and PE).

step 1 Unscrew the swivel nut of the AC connector.

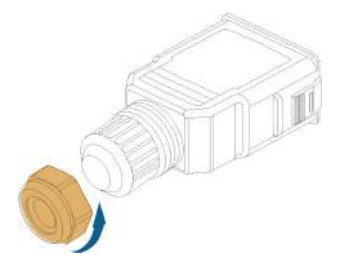

step 2 **(Optional)** Remove the inner sealing ring if the cable diameter is between 19 mm ~ 25 mm. Otherwise skip this step.

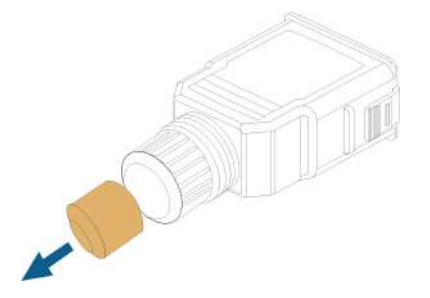

step 3 Take out the terminal plug from the housing.

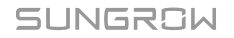

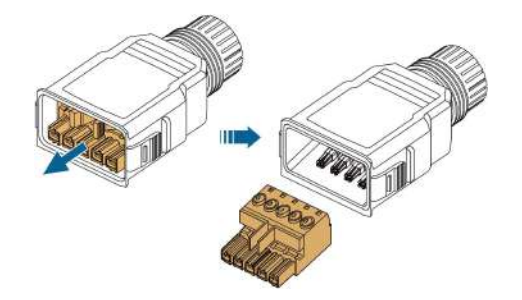

step 4 Thread the AC cable of appropriate length through the swivel nut and the housing.

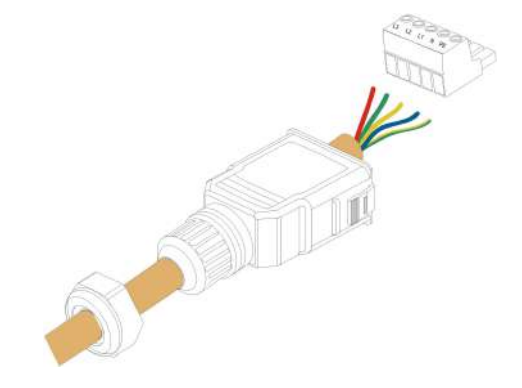

step 5 Strip 80 mm ~ 90 mm of the cable jacked and 12 mm of the wire insulation.

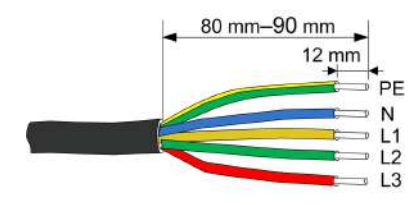

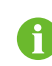

The color of the cable cores in the figure is for reference only, and cables or cable cores selected must meet local standards.

step 6 **(Optional)** When using a multi-core multi-strand copper wire cable, connect the AC wire head to the cord end terminal (hand-tight). In case of single-strand copper wire, skip this step.

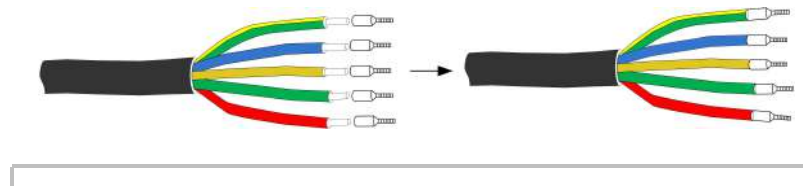

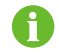

Select appropriate cord end terminal according to the cable cross-section area.

step 7 Fix all the wires to the terminal plug according to the assignment and tighten to a torque of 1.2 N•m–1.5 N•m with a screwdriver. Then push the terminal plug into the housing until there is an audible click.

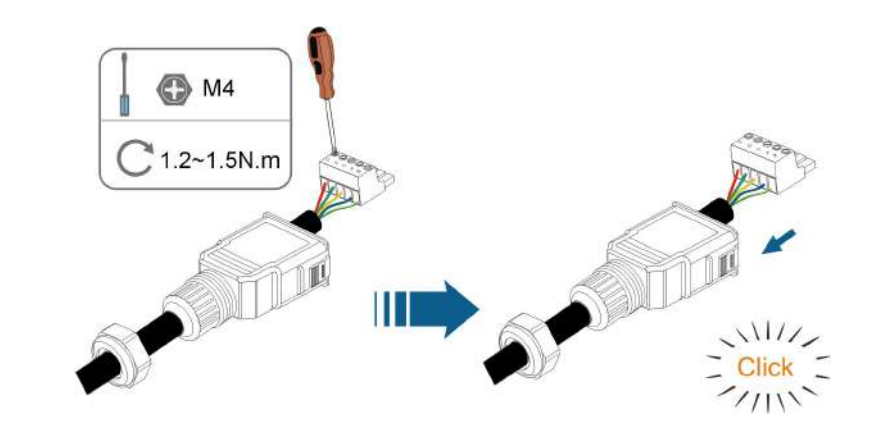

# **NOTICE**

**Observe the plug assignment. Do not connect any phase line to the "PE" terminal or the PE wire to the "N" terminal. Otherwise, unrecoverable damage to the inverter may follow.**

step 8 Ensure that the wires are securely in place by slightly pulling them. Tighten the swivel nut to the housing.

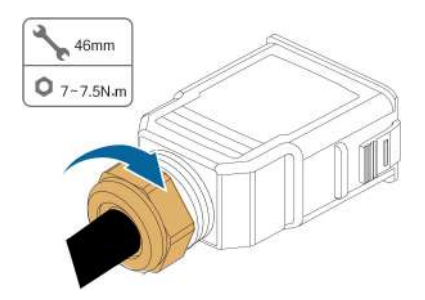

**- - End**

# **6.5.3 Installing the AC Connector**

#### **ADANGER**

**High voltage may be present in inverter!**

**Ensure all cables are voltage-free before electrical connection.**

**Do not connect the AC circuit breaker until all inverter electrical connections are completed.**

- step 1 Disconnect the AC circuit breaker and secure it against reconnection.
- step 2 Remove the waterproof lid from the **GRID** terminal.

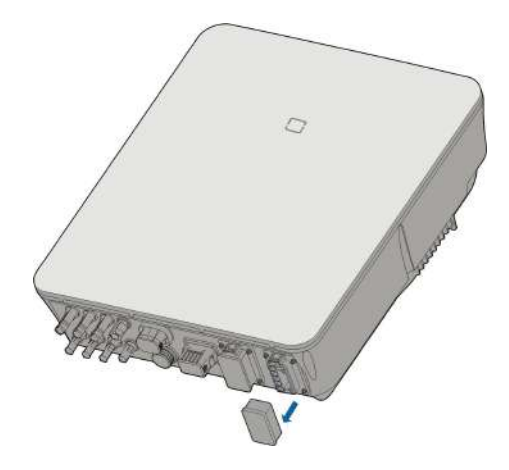

step 3 Insert the AC connector into the **GRID** terminal on the bottom of the inverter until there is an audible sound.

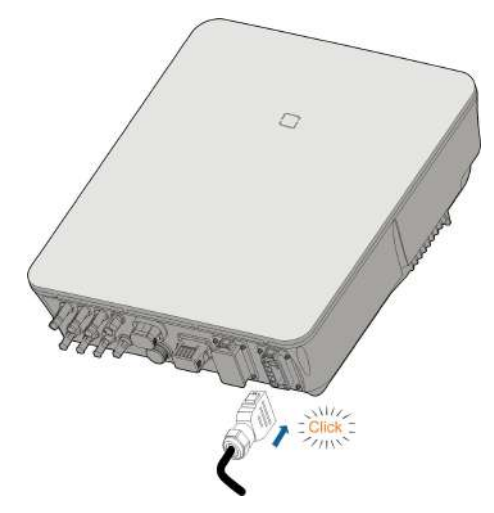

step 4 **(Optional)** Insert the block into AC connector, as shown in the figure below.

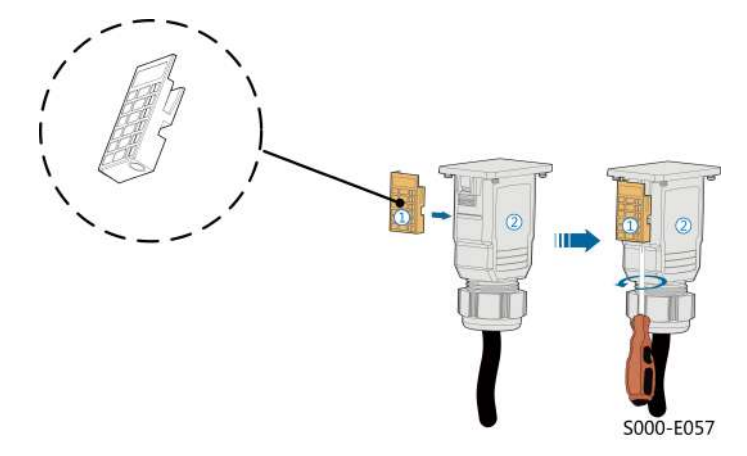

- 1 Insert block  $\odot$  into AC connector  $\oslash$  from the side.
- 2 Tighten the screw on the bottom of block ①.

step 5 Connect PE cable to ground.

- step 6 Connect phase cable and "N" cable to AC circuit breaker.
- step 7 Connect AC circuit breaker to utility grid.
- step 8 Make sure all AC cables are firmly installed via the right torque tool or dragging the cables slightly.

**- - End**

# **6.6 DC Cable Connection**

#### **ADANGER**

**The PV string will generate lethal high voltage when exposed to sunlight.**

**• Respect all safety instructions listed in relevant documents about PV strings.**

#### A WARNING

- **• Make sure the PV array is well insulated to ground before connecting it to the inverter.**
- **• Make sure the maximum DC voltage and the maximum short circuit current of any string never exceed inverter permitted values specified in "Technical Data".**
- **• Check the positive and negative polarity of the PV strings, and connect the PV connectors to corresponding terminals only after ensuring polarity correctness.**
- **• During the installation and operation of the inverter, please ensure that the positive or negative electrodes of PV strings do not short-circuit to the ground. Otherwise, an AC or DC short-circuit may occur, resulting in equipment damage. The damage caused by this is not covered by the warranty.**
- **• Electric arc or contactor over-temperature may occur if the PV connectors are not firmly in place, and SUNGROW shall not be held liable for any damage caused.**
- **• If the DC input cables are reversely connected and the DC switch has been rotated to "ON", do not operate immediately. Otherwise, the inverter may be damaged. Please turn the DC switch to "OFF" and remove the DC connector to adjust the polarity of the strings when the string current is lower than 0.5 A.**

#### A WARNING

**Before connecting the PV array to the inverter, ensure that the impedances between the positive terminals of the PV string and earth, and between the negative terminals of the PV string and earth are larger than 1 M Ohm.**

### **NOTICE**

**The following requirements about PV string connection must be met. Otherwise, it may cause irreversible damage to the inverter, which is not covered by the warranty.**

**• Mixed use of different brand or model of PV modules in one MPPT circuit, or PV modules of different orientation or angles in a string may not damage inverter but will cause system bad performance!**

### **6.6.1 PV Input Configuration**

In Australia and New Zealand, ensure the DC power for any PV string never exceeds a certain level with regards to the string voltage to avoid derating:

≤ 12.5 kW if string voltage is lower than 500 V

≤ 10 kW if string voltage is between 500 V and 800 V

≤ 8 kW if string voltage is between 800 V and 1000 V

For SH5.0/6.0/8.0RT, each PV input operates independently and has its own MPPT. In this way, string structures of each PV input may differ from each other, including PV module type, number of PV modules in each string, angle of tilt, and installation orientation.

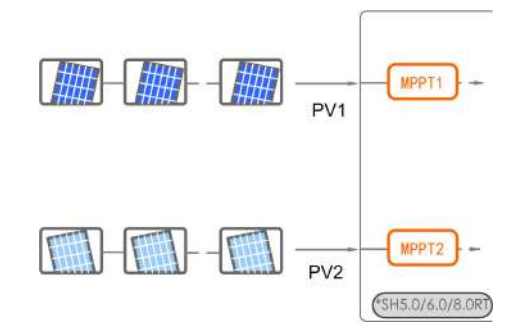

For SH10RT, each pair of PV terminals is corresponding to an independent PV string. PV input PV1 connect to MPPT1 and PV2, PV3 connect to MPPT2. For the best use of PV power, PV2 and PV3 should be the same in PV string structure, including the type, number, tilt, and orientation of the PV modules.

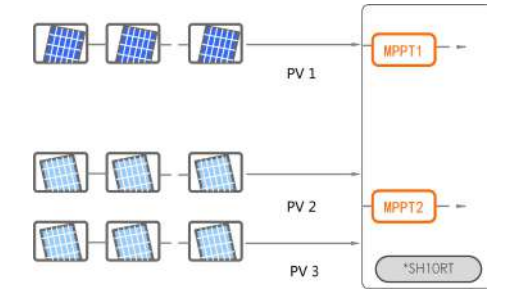

For SH10RT, if two PV strings are paralleled externally, the paralleled strings can be connected to PV2 or PV3 only, and the other one cannot be used to connect other PV strings.

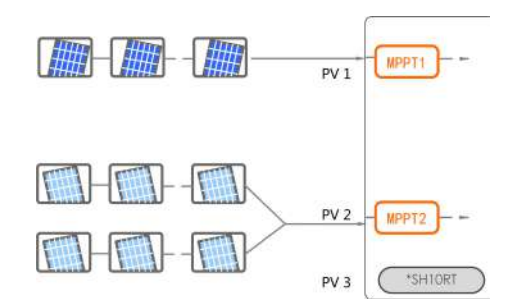

Prior to connecting the inverter to PV inputs, the following electrical specifications must be met simultaneously:

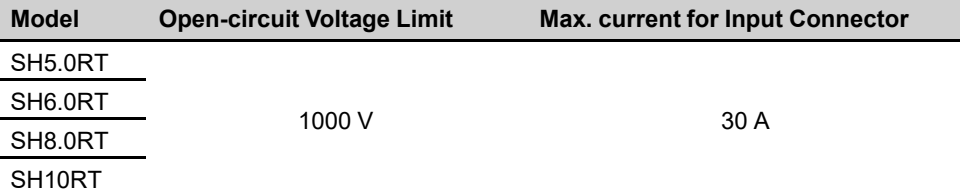

# **6.6.2 Assembling the PV Connectors**

**ADANGER High voltage may be present in the inverter! • Ensure all cables are voltage-free before performing electrical operations. • Do not connect the DC switch and AC circuit breaker before finishing electrical connection.**

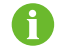

To ensure IP65 protection, use only the supplied connector.

step 1 Strip the insulation from each DC cable by 7 mm–8 mm.

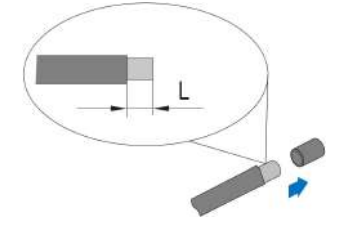

step 2 Assemble the cable ends with the crimping pliers.

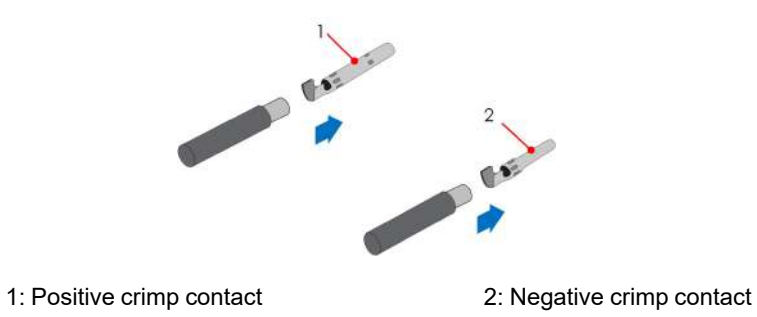

step 3 Lead the cable through cable gland, and insert the crimp contact into the insulator until it snaps into place. Gently pull the cable backward to ensure firm connection. Tighten the cable gland and the insulator (torque 2.5 N.m to 3 N.m).

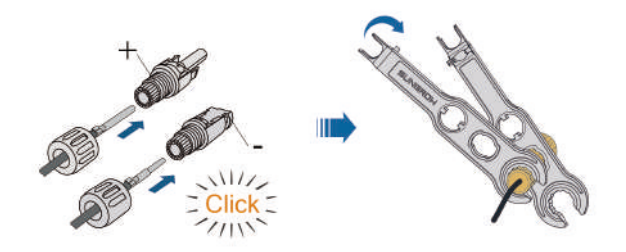

step 4 Check for polarity correctness.

### **NOTICE**

**If the PV polarity is reversed, the inverter will be in a fault or alarm state and will not operate normally.**

**- - End**

# **6.6.3 Installing the PV Connector**

step 1 Rotate the DC switch to "OFF" position.

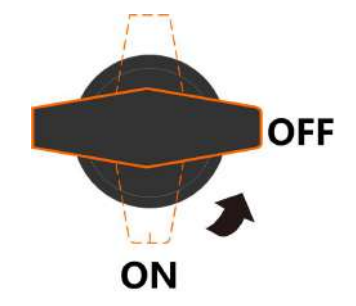

step 2 Check the cable connection of the PV string for polarity correctness and ensure that the open circuit voltage in any case does not exceed the inverter input limit of 1,000V.

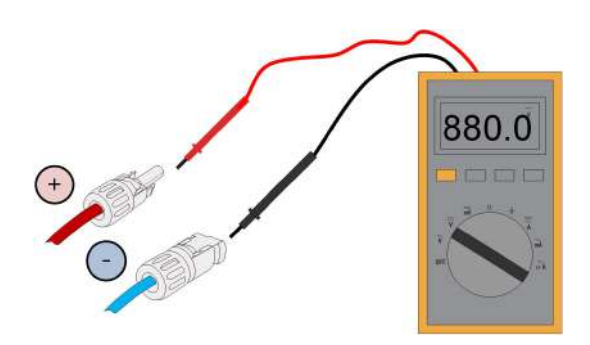

step 3 Connect the PV connectors to corresponding terminals until there is an audible click.

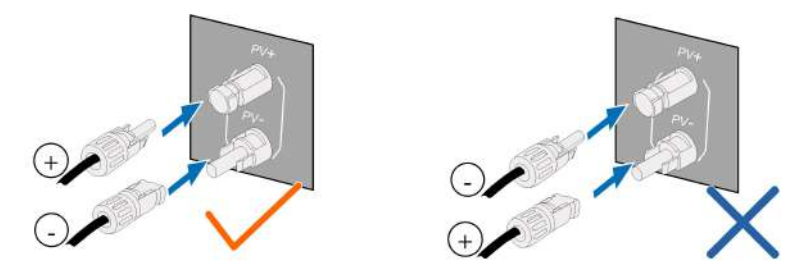

- step 4 Follow the foregoing steps to connect PV connectors of other PV strings.
- step 5 Seal any unused PV terminal with a terminal cap.

**- - End**

# **6.7 Communication Connection**

#### **LAN function**

- Through the Modbus TCP/IP protocol, the EMS or the Logger from the third party can fully control the on/off, derating, charging and discharging of the inverter.
- **(Optional)** The inverter operation information can be transferred to the iSolarCloud server via the router.

# **WLAN function**

With the WiNet-S module installed, view corresponding information through iSolarCloud App or iSolarCloud Web.

### **RS485 function**

The RS485 communication interfaces are used to establish communication connection with monitoring devices.

# **6.7.1 Ethernet Connection**

The following figure shows how the Ethernet connection may work with a router.

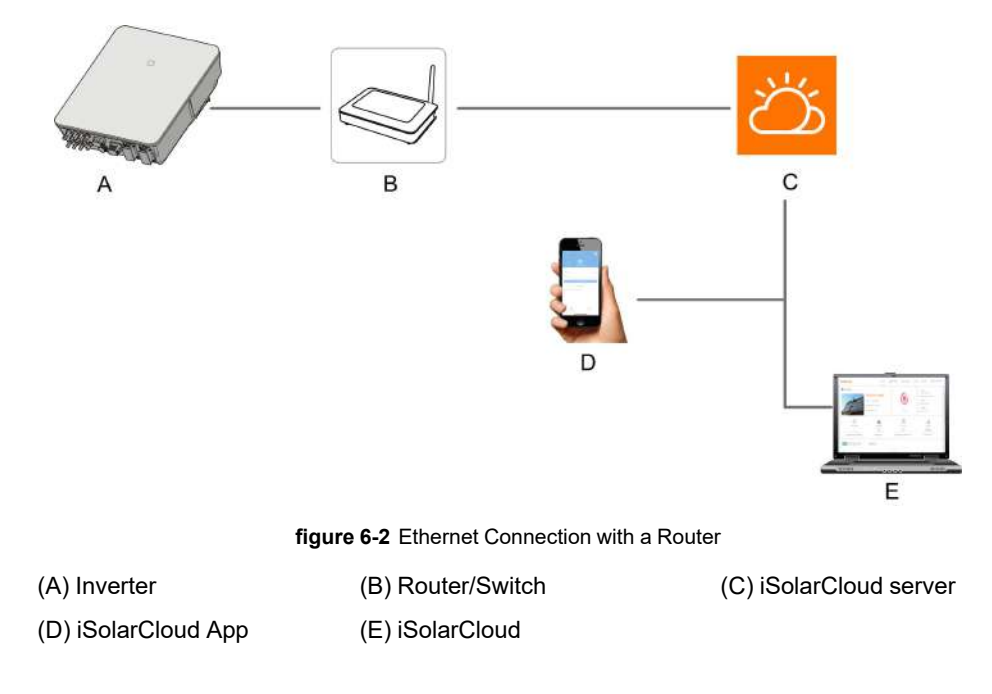

### **6.7.1.1 Assembling the LAN Connector**

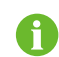

Skip step 1 if the standard network cable with RJ45 plug is prepared.

step 1 **(Optional)** Strip the insulation layer of the communication cable with an Ethernet wire stripper, and lead the corresponding signal cables out. Insert the stripped communication cable into the RJ45 plug in the correct order, and crimp it with a crimper.

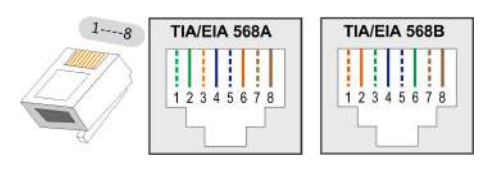

step 2 Unscrew the swivel nut from the connector.

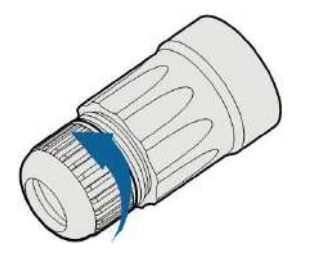

step 3 Remove the inner rubber gasket.

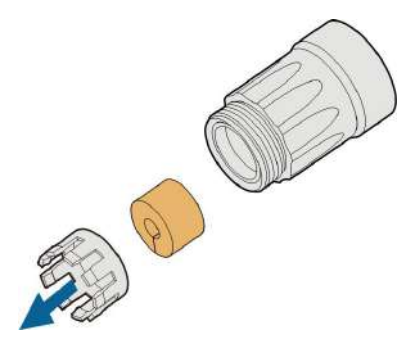

step 4 Insert the RJ45 plug into the front plug connector until there is an audible click, and install the rubber gasket.

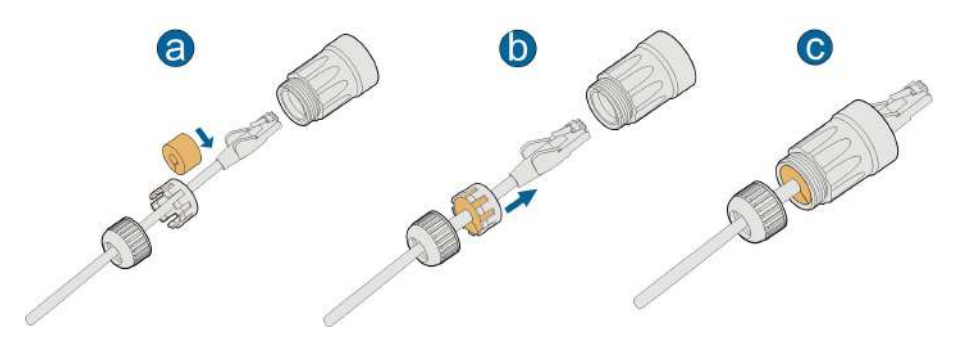

**- - End**

### **6.7.1.2 Installing the LAN Connector**

step 1 Unscrew the waterproof lid from the **LAN** terminal.

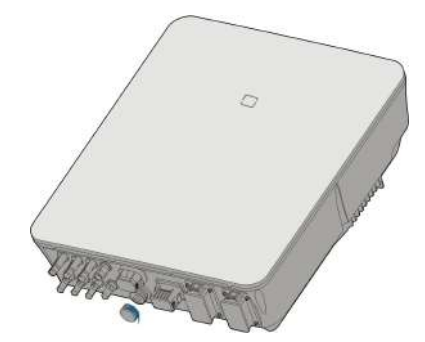

- step 2 Insert the LAN connector into **LAN** terminal on the bottom of the inverter.
- step 3 Pull cables outwards to confirm whether they are fastened firmly, then tighten the swivel nut with appropriate torque.

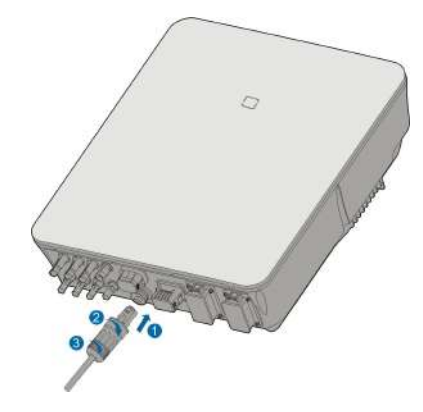

# **- - End**

### **6.7.2 WiNet-S Connection**

The WiNet-S module supports Ethernet communication and WLAN communication. It is not recommended to use both communication methods at the same time.

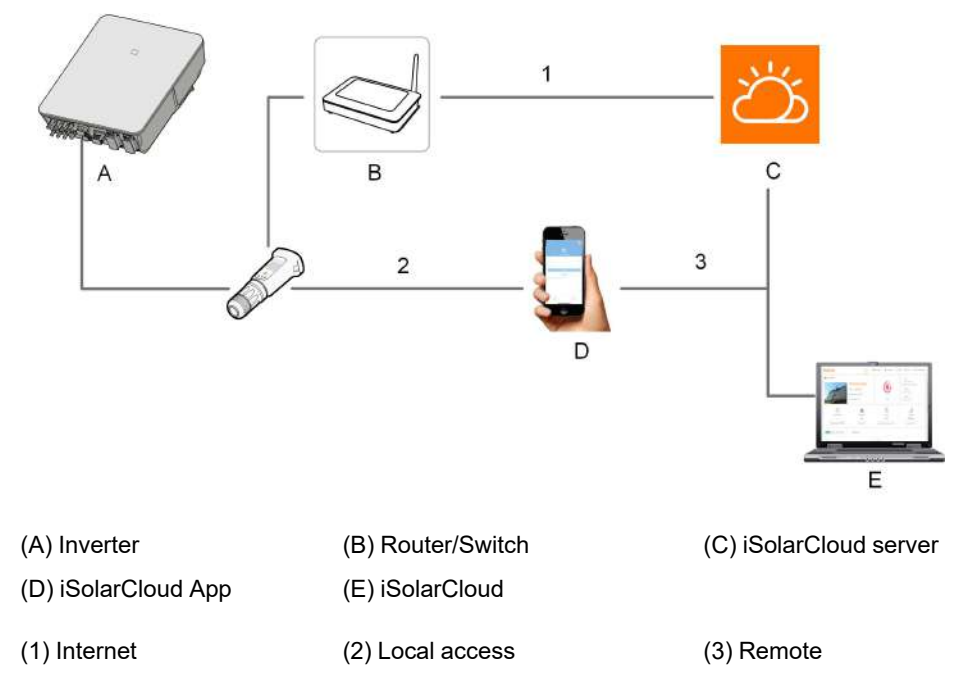

For details, see the quick guide for the WiNet-S module. Scan the following QR code for the quick guide.

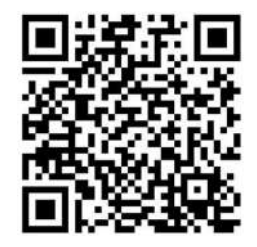

#### **6.7.2.1 Ethernet Communication**

step 1 **(Optional)** Strip the insulation layer of the communication cable with an Ethernet wire stripper, and lead the corresponding signal cables out. Insert the stripped communication cable into the RJ45 plug in the correct order, and crimp it with a crimper.

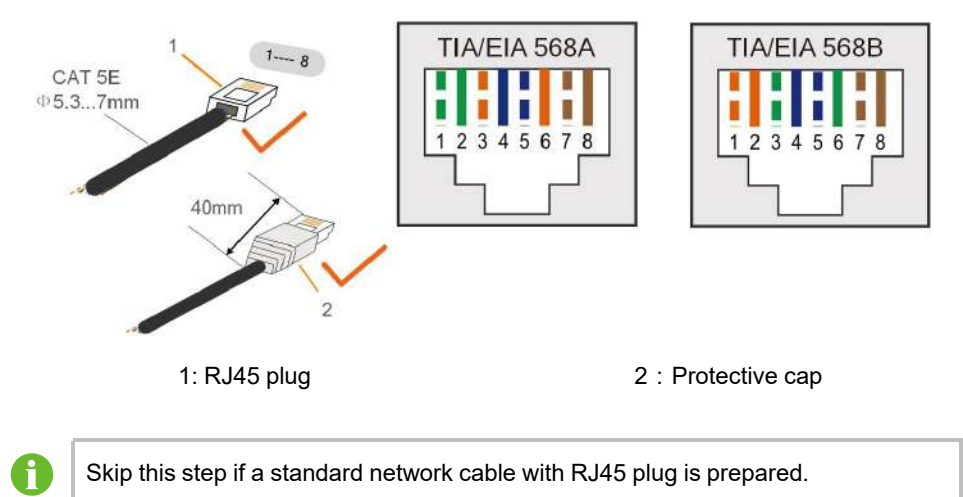

step 2 Unscrew the swivel nut from the communication module and take out the inner sealing ring.

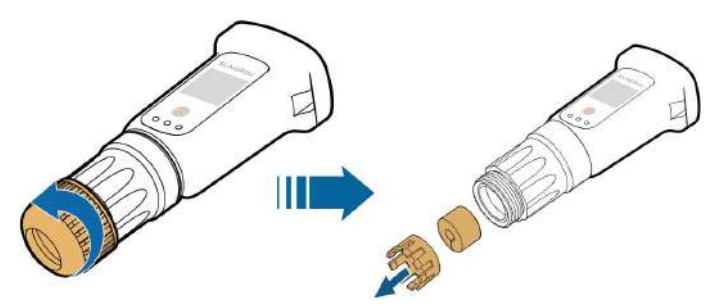

step 3 Unscrew the housing from the communication module.

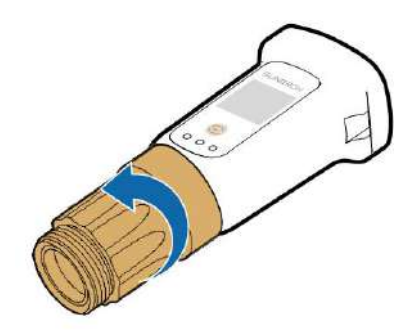

step 4 Thread the network cable through the swivel nut and gasket. Afterwards, route the cable into the opening of the sealing. Finally, insert the cable through the housing.

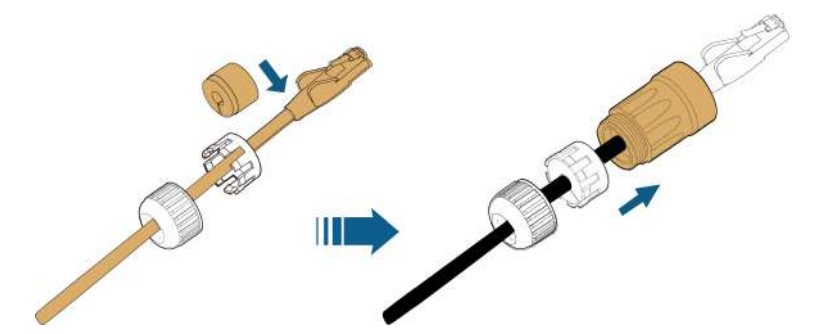

step 5 Insert the RJ45 plug into the front plug connector until there is an audible click and tighten the housing. Install the gasket and fasten the swivel nut.

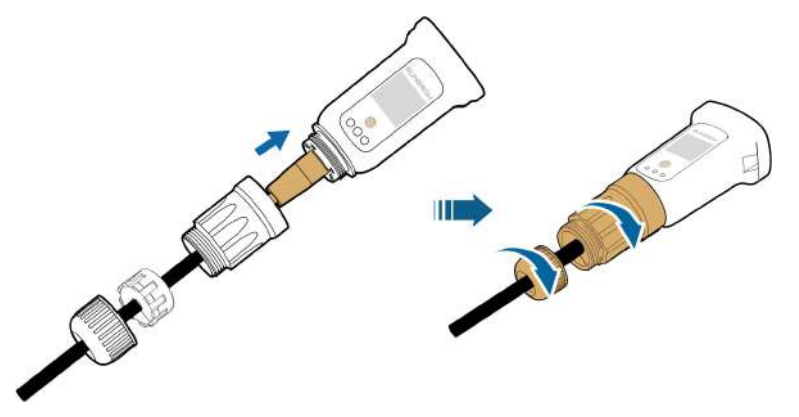

step 6 Remove the waterproof lid from the **WLAN**terminal and install WiNet-S.

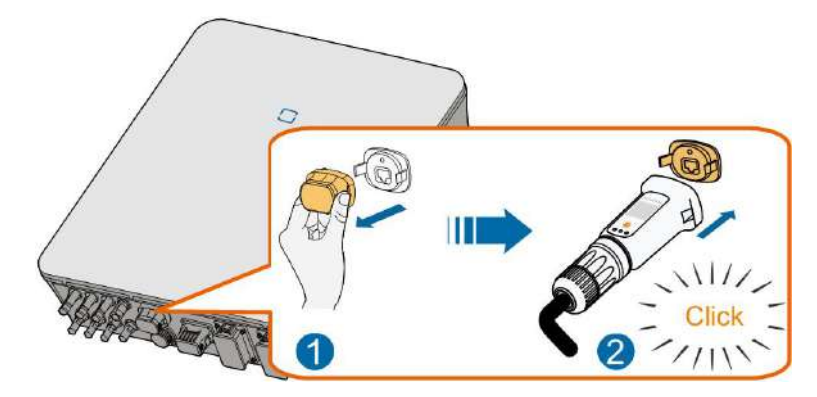

- step 7 Slightly shake it by hand to determine whether it is installed firmly.
	- **- - End**

### **6.7.2.2 WLAN Communication**

- step 1 Remove the waterproof lid from the **WLAN** terminal.
- step 2 Install the module. Slightly shake it by hand to determine whether it is installed firmly, as shown below.

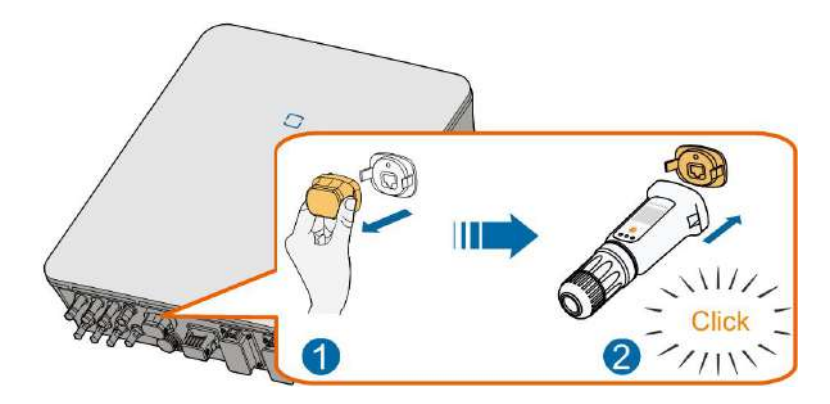

step 3 Refer to the guide delivered with the module for the set-up.

#### **- - End**

# **6.7.3 RS485 Connection**

Where there is only one inverter, the RS485 can be connected to an external device for the communication.

Where there are two or more inverters in parallel, the RS485 connection enables the communication between master inverter and slave inverter, as shown in the following figure.

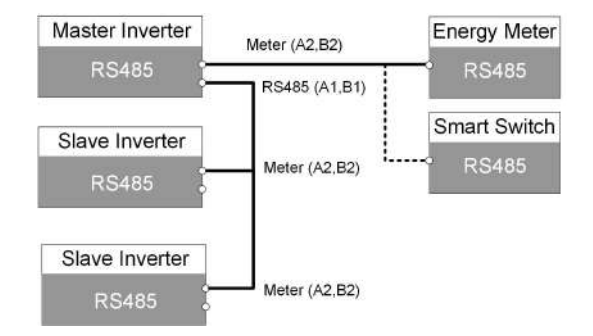

#### **6.7.3.1 Assembling the COM Connector**

step 1 Unscrew the swivel nut from the connector.

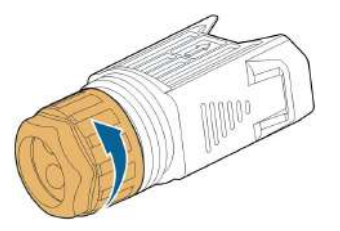

step 2 Take out the terminal block.

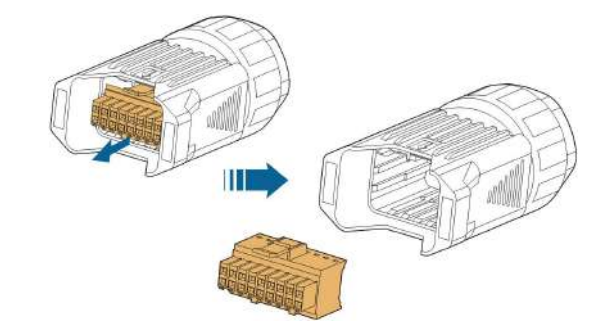

step 3 Remove the seal and lead the cable through the cable gland.

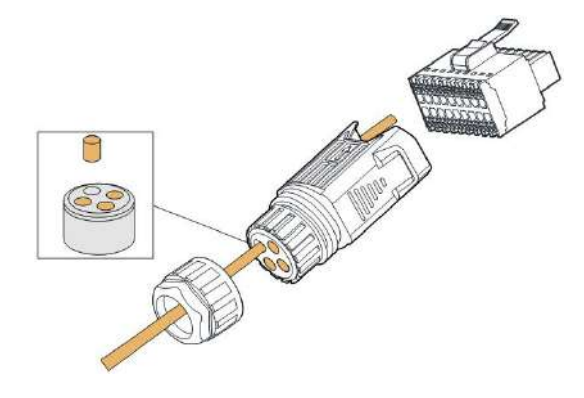

step 4 Remove the cable jacket and strip the wire insulation.

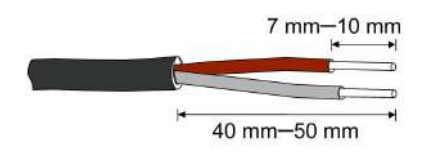

step 5 Plug the wires into the **RS485** terminal according the labels on the bottom of the inverter.

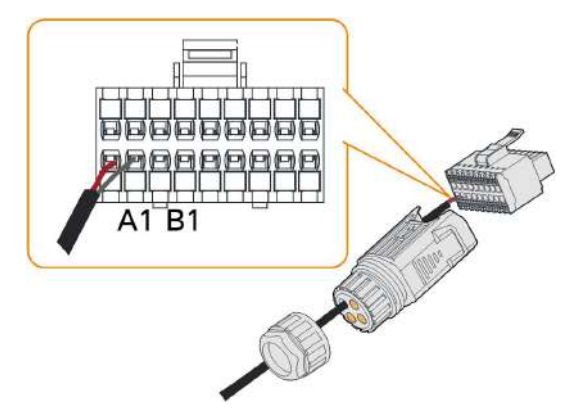

- step 6 Pull the wires outward to check whether they are firmly installed.
- step 7 Insert the terminal block into the connector until it snaps into place with an audible click.
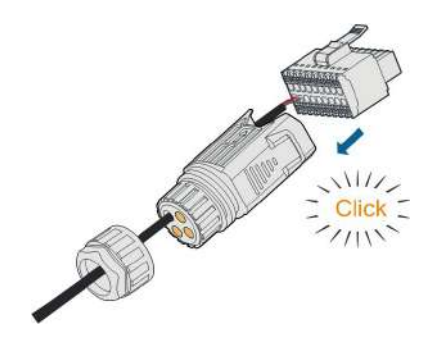

step 8 Fasten the swivel nut.

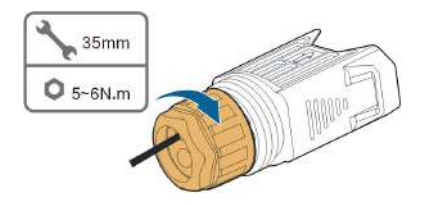

**- - End**

#### **6.7.3.2 Installing the COM Connector**

step 1 Remove the waterproof lid from the **COM** terminal.

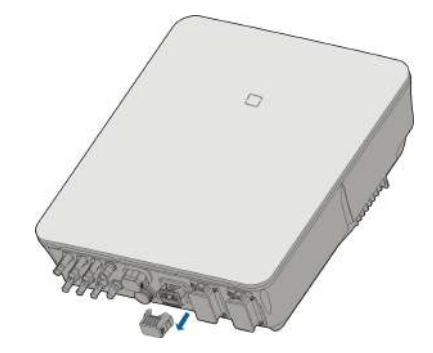

step 2 Insert the COM connector into **COM** terminal on the bottom of the inverter until there is an audible click.

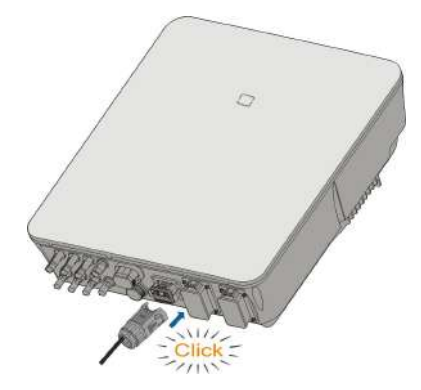

**- - End**

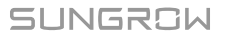

## **6.8 Smart Energy Meter Connection**

The inverter is equipped with the feed-in power limit function, so as to meet the requirements of some national standards or grid standards for the output power at the grid connection point. For the setting of feed-in power limit, refer to the section "8.5.1 Feed-in [Limitation](#page-98-0)".

Contact SUNGROW to ensure that the Smart Energy Meter model is available locally.

This section mainly describes the cable connections on the inverter side. Refer to the quick guide delivered with the Smart Energy Meter for the connections on the meter side.

#### **Procedure**

 $\mathbf i$ 

For detailed connection description of the Smart Energy Meter cable, refer to the section "6.7.3 RS485 [Connection](#page-70-0)". Plug the wires into the **Meter** terminal according the labels on the bottom of the inverter.

## **6.9 Battery Connection**

This section mainly describes the cable connections on the inverter side. Refer to the instructions supplied by the battery manufacturer for the connections on the battery side and configuration.

#### A WARNING

**Only use properly insulated tools to prevent accidental electric shock or short circuits. If insulated tools are not available, use electrical tape to cover the entire exposed metal surfaces of the available tools except their tips.**

#### A WARNING

**The plug connector must be connected only by trained electricians.**

#### A WARNING

**Do not disconnect under load!**

**Battery connectors must not be disconnected while under load. They can be placed in a no load state by shutting down the inverter completely.**

#### A WARNING

**During the installation and operation of the inverter, please ensure that the positive or negative polarities of batteries do not short-circuit to the ground. Otherwise, an AC or DC short-circuit may occur, resulting in equipment damage. The damage caused by this is not covered by the warranty.**

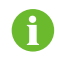

The hybrid inverter is not connected to a battery and does not support off-grid operation functions.

#### **6.9.1 Connecting the Power Cable**

A fuse with the specification of 700 V / 50 A is integrated to the **BAT-** terminal.

#### **NOTICE**

**A two-pole DC circuit breaker with over-current protection (voltage rating not less than 600 V and current rating not less than 40 A) should be installed between the inverter and the battery.**

**If the battery is integrated with a readily accessible internal DC breaker, no additional DC breaker is required.**

All power cables are equipped with water-proof direct plug-in connectors, which match the battery terminals at the bottom of the inverter.

#### **6.9.1.1 Assembling the SUNCLIX Connector**

#### **NOTICE**

**During assembly, be careful not to contaminate, pull out, or shift, the seal in the cable gland. A contaminated or shifted seal impairs strain relief and leak tightness.**

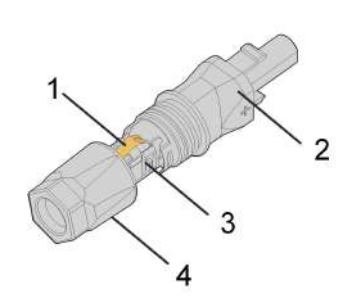

**figure 6-3** SUNCLIX Connector Components

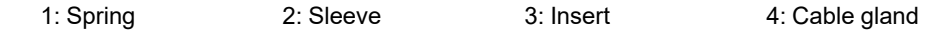

step 1 Strip the insulation from the cable by 15 mm.

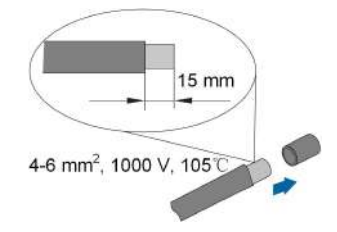

step 2 Pry the connection open and pull the sleeve and the insert apart.

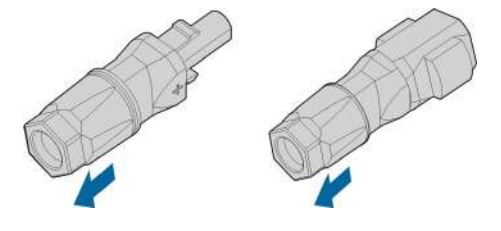

step 3 Insert the stripped cable into the cable gland up to the stop. The stranded wire can be seen inside the spring. Press the spring down until it audibly snaps into place.

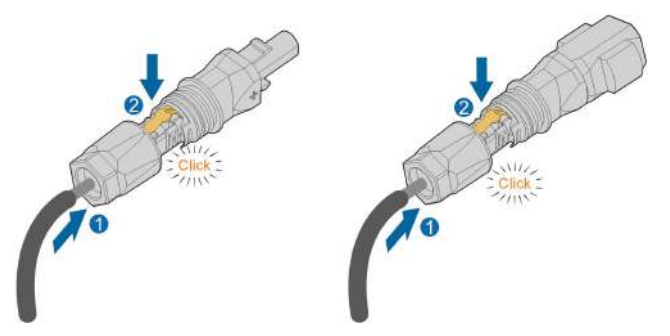

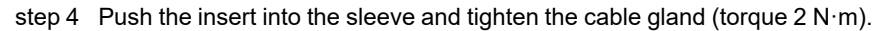

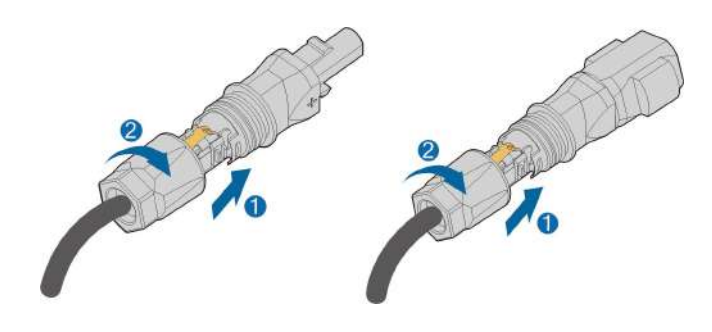

**- - End**

**6.9.1.2 Installing the SUNCLIX Connector**

#### **NOTICE**

**Only connect these connectors with other SUNCLIX connectors. When making the connections, always observe the specifications regarding nominal voltage and nominal current. The smallest common value is permissible.**

step 1 Plug the connectors into **BAT+** and **BAT-** terminals.

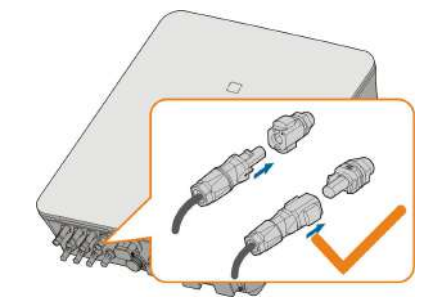

step 2 Ensure that the connectors are securely in place.

#### **- - End**

#### **6.9.2 Connecting the CAN Cable**

The CAN cable enables the communication between the inverter and the Li-ion battery from SUNGROW, BYD and Pylontech.

#### **Procedure**

For detailed connection description of the CAN cable, refer to the section "6.7.3 [RS485](#page-70-0) Con[nection](#page-70-0)". Plug the wires into the **BMS/CAN** terminal according the labels on the bottom of the inverter.

#### **6.9.3 Connecting the Enable Cable**

The Enable cable along with the RS485 cable, are used for communication between the inverter and the Li-ion battery from LG Chem.

#### **Procedure**

For detailed connection description of the RS485 cable, refer to the section "6.7.3 [RS485](#page-70-0) [Connection](#page-70-0)".

For detailed connection description of the Enable cable, refer to the section "6.7.3 [RS485](#page-70-0) [Connection](#page-70-0)". Plug the wires into the **Enable** terminal according the labels on the bottom of the inverter.

## **6.10 DO Connection**

The inverter has one DO relay with multiple functions as follows:

- Consumer load control. In this case the DO relay will control a contactor that will open or close in certain condition. Please choose the appropriate contactor according to the load power, e.g. the contactor types of the 3TF30 series from SIEMENS (3TF30 01- 0X).
- Earth fault alarm. In this case, the additional equipment required is a light indicator and/ or a buzzer.

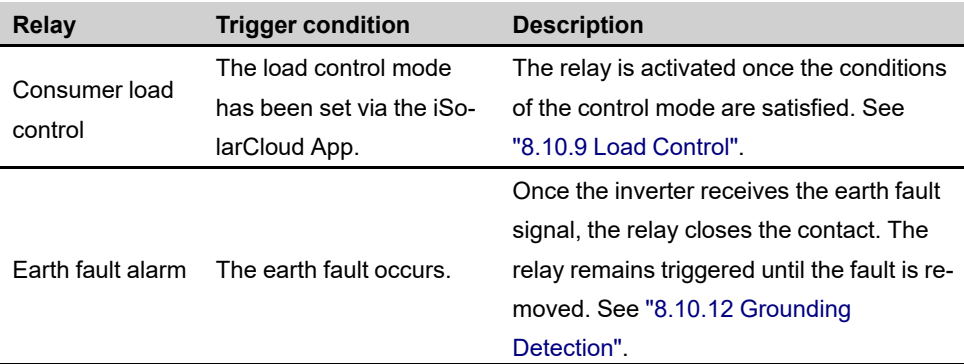

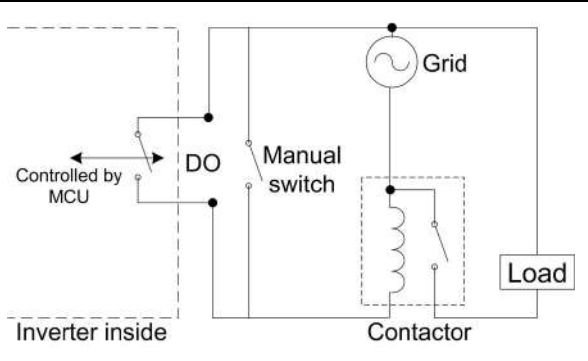

#### **NOTICE**

- **• An AC contactor must be installed between the inverter and appliances. It is forbidden to connect the load directly to the DO port.**
- **• The current of the DO dry contact should not be larger than 3 A.**
- **• The DO node is not controlled once the inverter is powered off. Connect the AC contactor by the manual switch, so as to control the loads.**

#### **Procedure**

For detailed connection description of the DO cable, refer to the section "6.7.3 [RS485](#page-70-0) Con[nection](#page-70-0)". Plug the wires into the **DO** terminal according the labels on the bottom of the inverter.

# **6.11 DI Connection**

DRM and Ripple Control support only one function at the same time.

#### **DRM**

The inverter supports the demand response modes as specified in the standard AS/NZS 4777. The inverter has integrated a terminal block for connecting to a DRED.

After the connection, the DRED assert DRMs by shorting together terminals as specified in the table below.

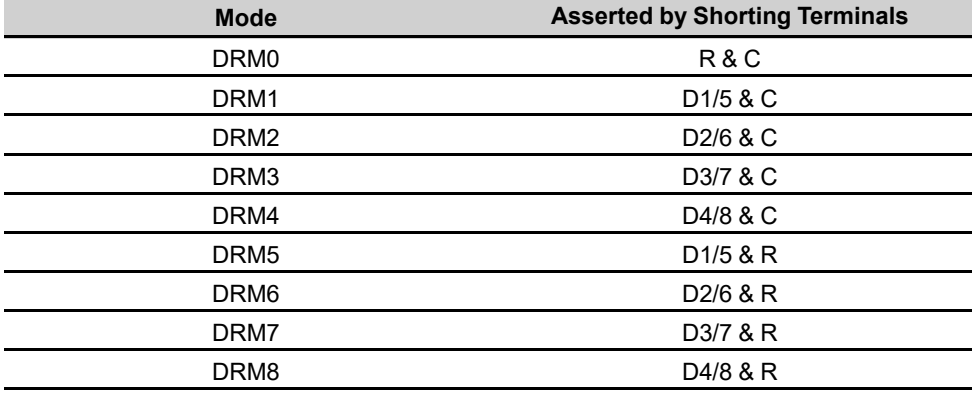

table 6-4 Method of Asserting DRMs

The modes from DRM0 to DRM8 are supported by the inverter and the information is marked on the label located in the top of COM terminal.

Wiring between the inverter and the DRED is as follows.

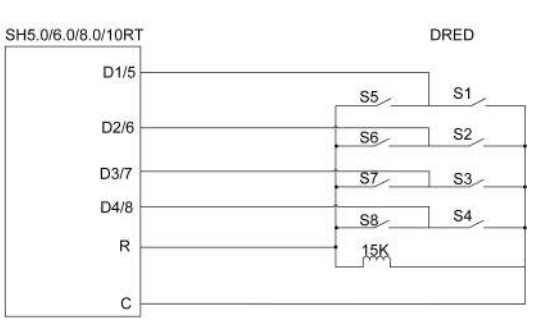

The switches that need to be closed in the state of DRM0  $\sim$  DRM8 are shown in the table below.

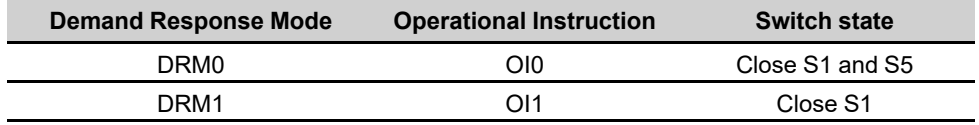

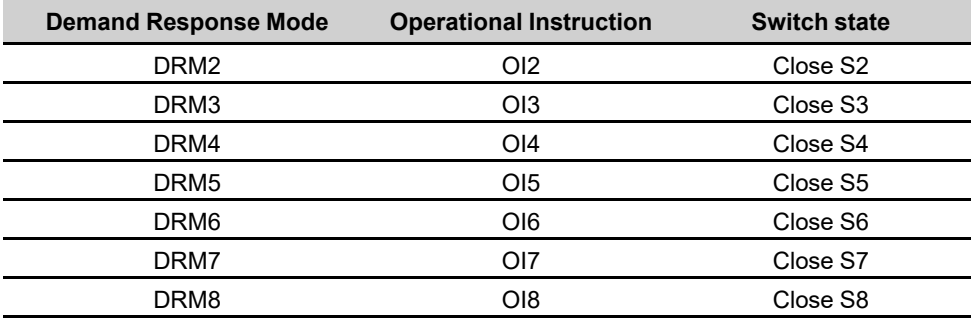

#### **Ripple Control**

In Germany, the grid company uses the Ripple Control Receiver to convert the grid dispatching signal and send it as a dry contact signal.

Wiring of the ripple control receiver dry contact cables is shown in the figure below:

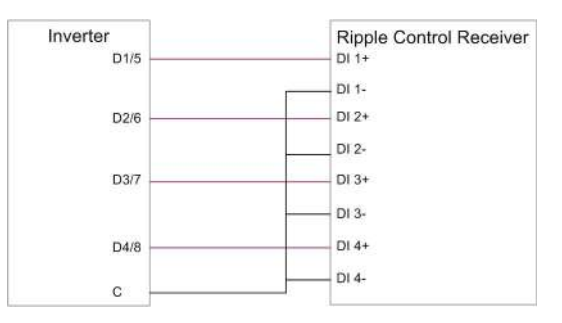

#### **6.11.1 Assembling the COM Connector**

step 1 Unscrew the swivel nut from the connector.

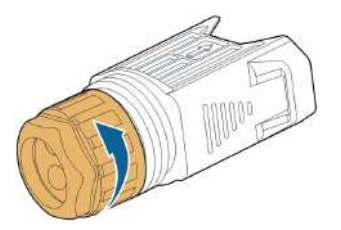

step 2 Take out the terminal block.

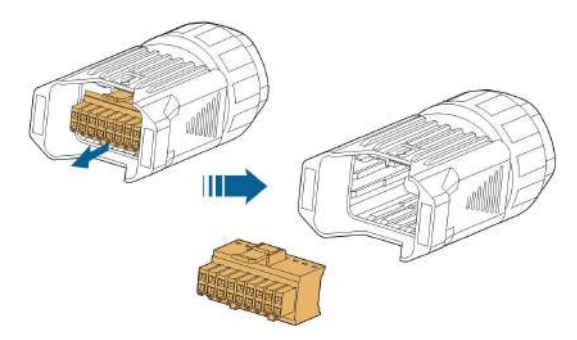

step 3 Remove the seal and lead the cable through the cable gland.

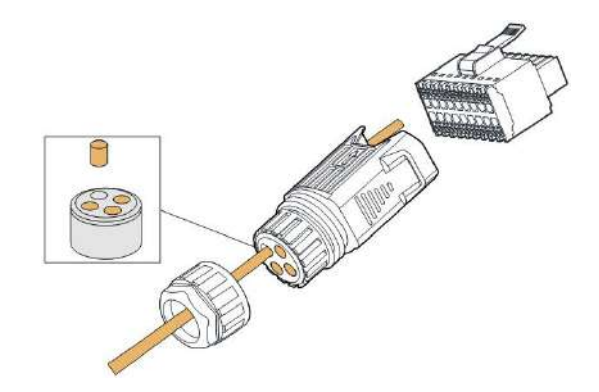

step 4 Remove the cable jacket by 7 mm–10 mm.

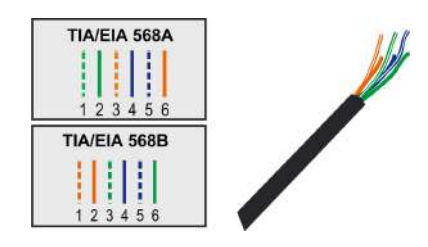

step 5 Plug the wires into the corresponding terminal according the labels on the bottom of the inverter.

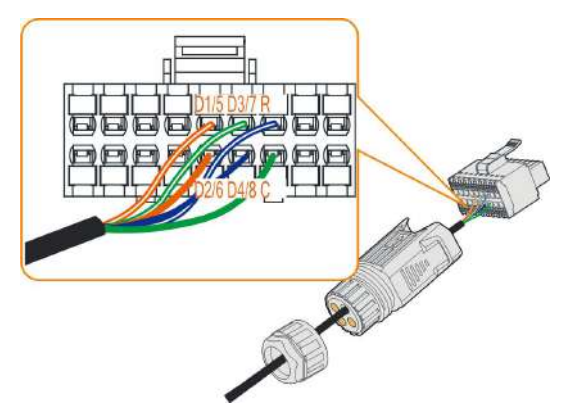

- step 6 Pull the wires outward to check whether they are firmly installed.
- step 7 Insert the terminal block into the connector until it snaps into place with an audible click.

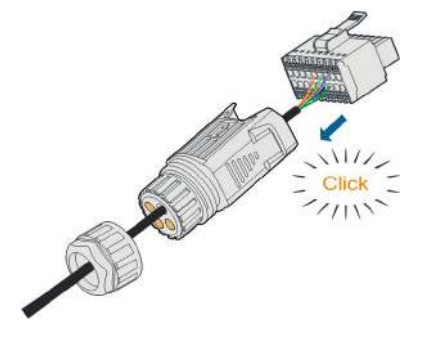

step 8 Fasten the swivel nut.

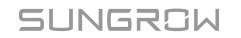

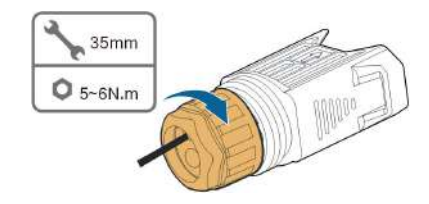

**- - End**

#### **6.11.2 Installing the COM Connector**

step 1 Remove the waterproof lid from the **COM** terminal.

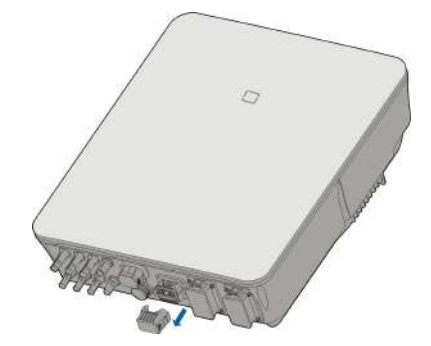

step 2 Insert the COM connector into COM terminal on the bottom of the inverter until there is an audible click.

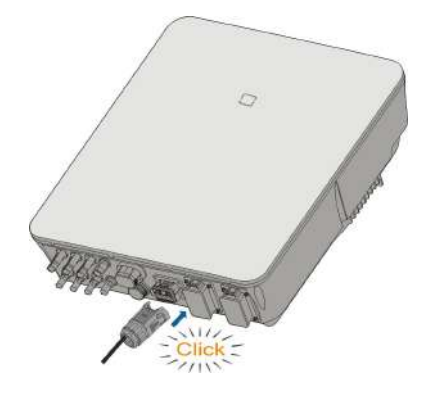

- step 3 Pull cables outwards to confirm whether they are fastened firmly.
- step 4 Connect the other end to the DRED / Ripple Control Receiver device.

**- - End**

# **6.12 Backup Connection**

step 1 Assembling the BACK-UP Connector. Specifically, refer to "6.5.2 [Assembling](#page-56-0) the AC [Connector](#page-56-0)".

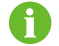

The PE wire of Backup terminal is not required for Australia and New Zealand.

step 2 Remove the waterproof lid from the **BACK-UP** terminal.

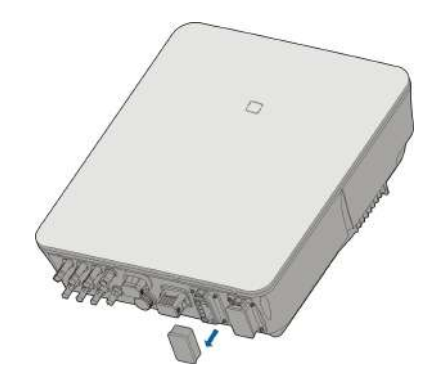

step 3 Align the Backup connector and the **BACK-UP** terminal and mate them together by hand until a "Click" is heard or felt.

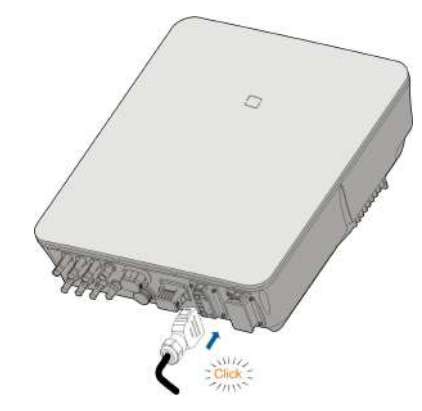

step 4 Pull all the lines outward to check whether they are firmly installed.

**- - End**

# <span id="page-83-0"></span>**7 Commissioning**

# **7.1 Inspection before Commissioning**

Check the following items before starting the inverter:

- All equipment has been reliably installed.
- DC switch(es) and AC circuit breaker are in the "OFF" position.
- The ground cable is properly and reliably connected.
- The AC cable is properly and reliably connected.
- The DC cable is properly and reliably connected.
- The communication cable is properly and reliably connected.
- The vacant terminals are sealed.
- No foreign items, such as tools, are left on the top of the machine or in the junction box (if there is).
- The AC circuit breaker is selected in accordance with the requirements of this manual and local standards.
- All warning signs & labels are intact and legible.

## **7.2 Commissioning Procedure**

If all of the items mentioned above meet the requirements, proceed as follows to start up the inverter for the first time.

- step 1 Connect the AC circuit breaker.
- step 2 **(Optional)** Connect the external DC circuit breaker between the inverter and the battery pack if a battery is equipped.
- step 3 **(Optional)** Power on the battery pack manually if a battery is equipped.
- step 4 Rotate the DC switch to "ON". The DC switch may be integrated in the inverter or installed by the customer, wait for at least 5 minutes.
- step 5 If the irradiation and grid conditions meet requirements, the inverter will normally operate. The connection time for inverter to gird may take some minutes or even to more according to different country code chosen in the initial settings and the real site grid condition.
- step 6 Observe the LED indicator to ensure that the inverter operates normally. (Refer to "2.4 [LED](#page-18-0) [Indicator](#page-18-0)").

**- - End**

## **7.3 App Preparation**

- step 1 Install the iSolarCloud App with latest version. Refer to "8.2 [Installing](#page-94-0) the App".
- step 2 Register an account. Refer to "8.3 Account [Registration](#page-95-0)". If you have got the account and password from the distributor/installer or SUNGROW, skip this step.
- step 3 Download the firmware package to the mobile device in advance. Refer to "Firmware Upadate". This is to avoid download failure due to poor on-site network signal.

**- - End**

## **7.4 Creating a Plant**

Screenshots of creating a plant are for reference only. For details, refer to the actual screen.

step 1 Open the App, tap at the upper right corner and tap **Select Server**. Choose the same server as when registering.

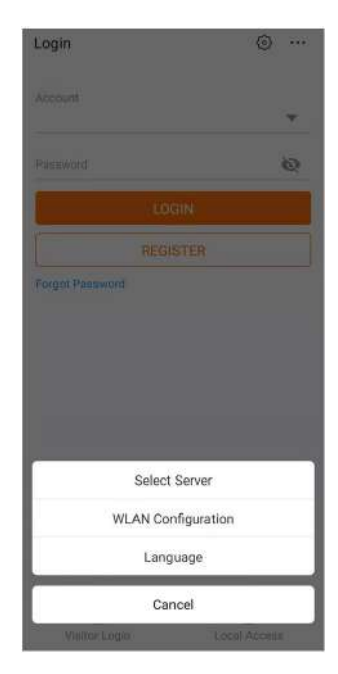

**figure 7-1** Selecting the Server

- step 2 Enter the account and password on the login screen and tap **Login** to enter the App home screen.
- step 3 Tap the icon  $\bigoplus$  at the upper right corner to enter the creating screen.

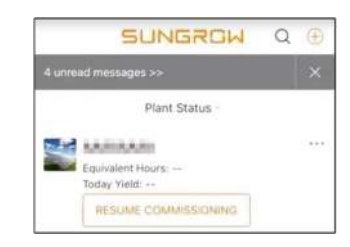

**figure 7-2** Creating Power Plant

step 4 Select plant type to **RESIDENTIAL** and inverter type to **HYBRID**.

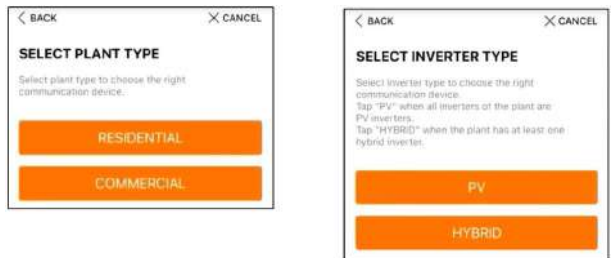

**figure 7-3** Selecting Plant/Inverter Type

step 5 Scan the QR code on the communication device or manually enter the serial number of the communication device. Tap **Next** after the QR code is identified or the serial number entered is correct and then tap **CONFIRM**. Your mobile device is thus connected to the WiNet-S successfully.

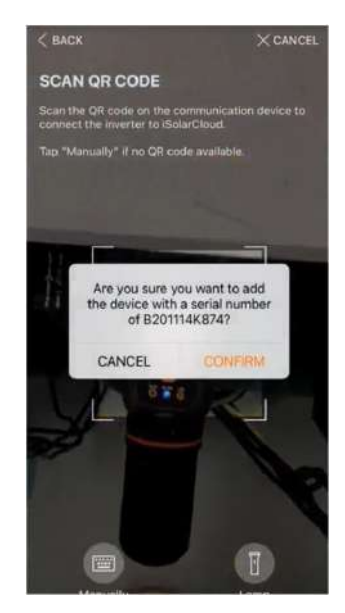

**figure 7-4** Connecting Mobile Device to WiNet-S

step 6 Select the Internet access mode to **WLAN** or **ETHERNET** according to actual connection. The following description is for WLAN access mode.

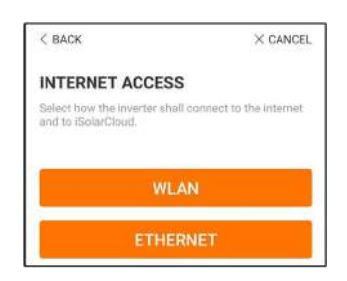

**figure 7-5** Selecting Internet Access Mode

step 7 The **EASYCONNECT INSTRUCTION** screen will prompt. Press the multi-function button on the WiNet-S module once to turn on EasyConnect mode. The WLAN indicator on WiNet-S blinks quickly when this mode is turned on. Return to the App and the screen displays successful connection to the inverter WLAN. Tap **NEXT**.

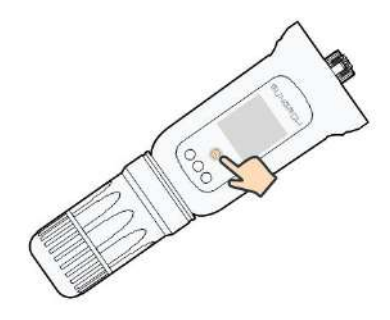

**figure 7-6** Turn on EasyConnect Mode

#### **NOTICE**

**The EasyConnect mode can be used only when the router is 2.4 GHz. If the EasyConnect mode fails, refer to the WiNet-S quick guide for the instructions of other modes.**

step 8 Connect the inverter to router network. Enter network name and password. Tap **NEXT** and the screen display prompt information of successful connection to the router network.

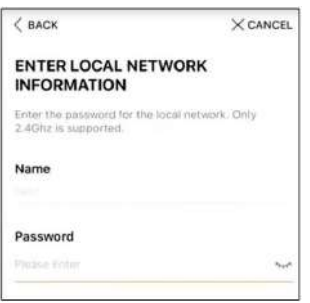

**figure 7-7** Connecting Inverter to Router Network

**- - End**

## **7.5 Initializing the Device**

The inverter is successfully connected to the router.

If there is no latest equipment upgrade package, skip steps 1 and 2.

The actual initializing procedure may differ due to different countries. Please follow the actual App guidance.

step 1 If a latest equipment upgrade package is available, the following prompt window pops up. Tap **UPDATE NOW** to download the latest update package.

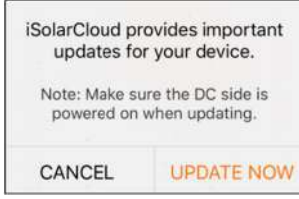

**figure 7-8** Upgrade Reminder

step 2 After download, it would take around 15 minutes to update. After successful upgrade, the screen will show the version numbers before and after the upgrade as well as the upgrade time. Tap **NEXT**.

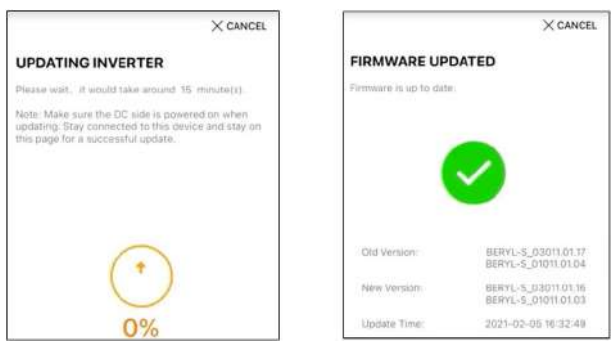

**figure 7-9** Upgrading Inverter

### **NOTICE**

**If the communication equipment is upgraded, after successful upgrade, check and confirm that the phone is connected to the inverter WLAN.**

step 3 Tap **Country/Region** and select the country where the inverter is installed at.

#### **NOTICE**

**The parameter Country/Region must be set to the country (region) where the inverter is installed at. Otherwise, the inverter may report errors.**

step 4 When the country is set to Australia, additionally set the applicable network service provider and then the grid type.

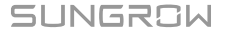

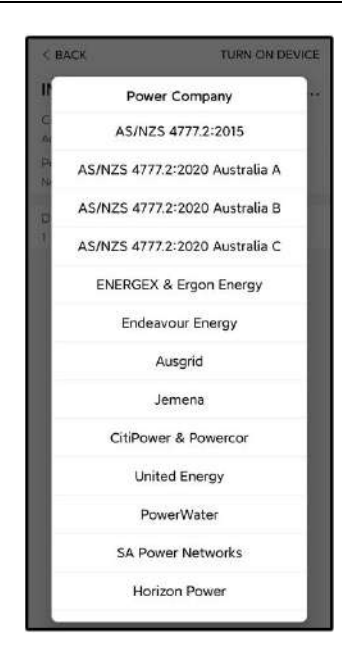

The image shown here is for reference only. Refer to the actual interface for the supported network service providers.

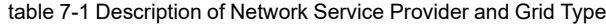

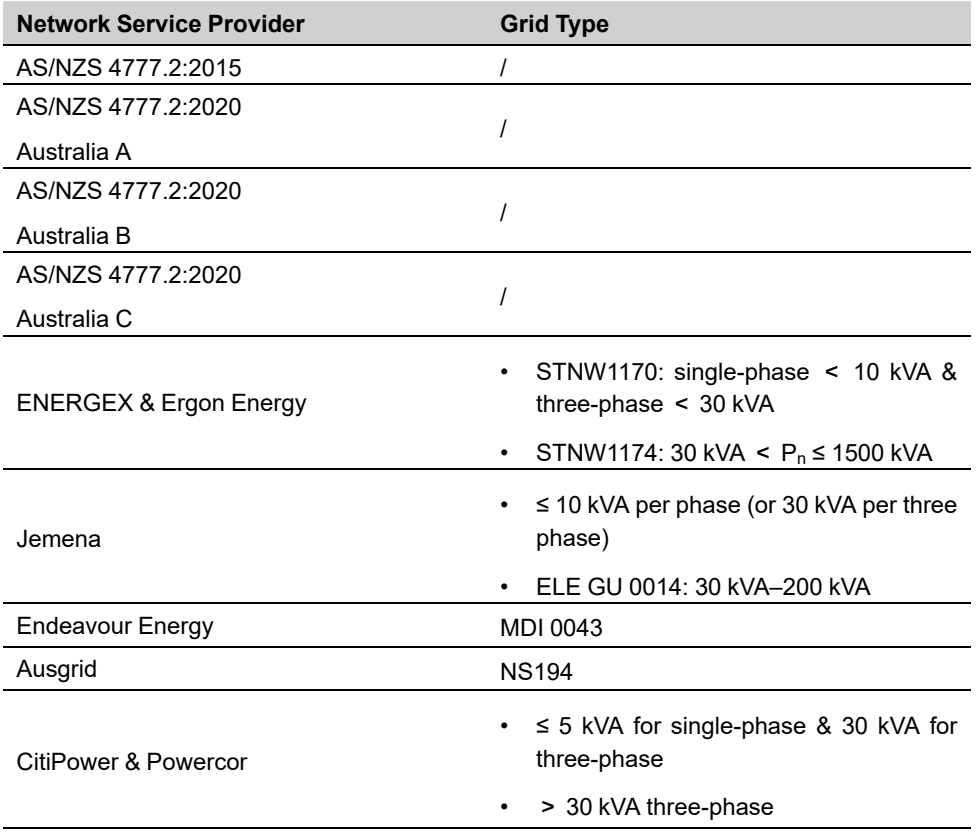

**SUNGROW** 

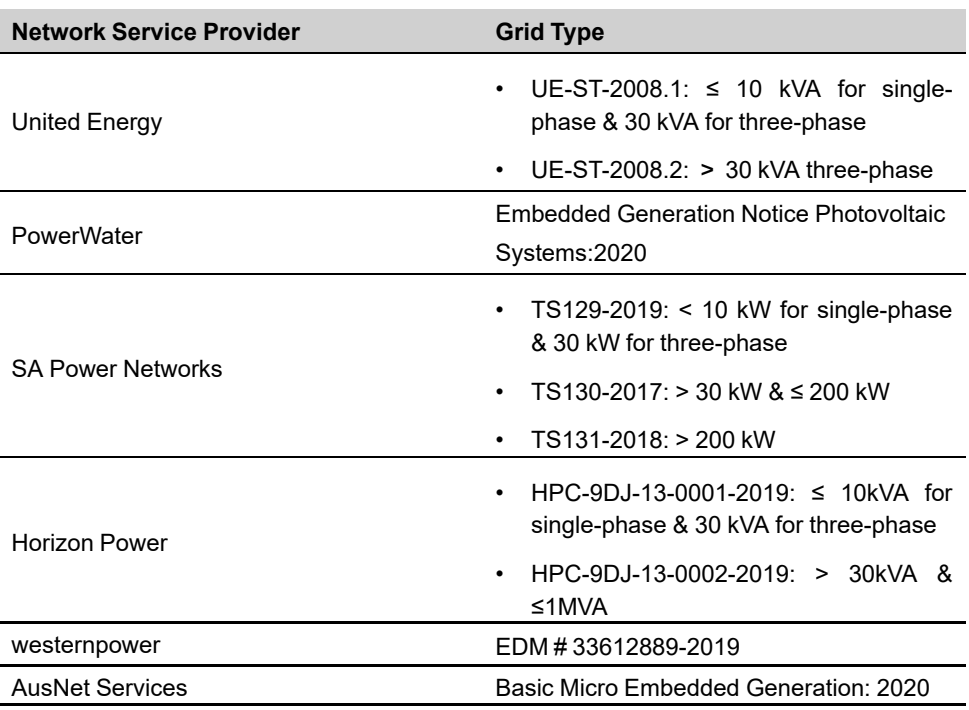

\* For compliance with AS/NZS 4777.2:2020, please select from Australia A/B/C. Please contact your electricity grid operator for which region to use.

step 5 Initialize parameters according to local grid requirements, including grid type, reactive power regulation mode, etc. The screen displays that the inverter is successfully configured.

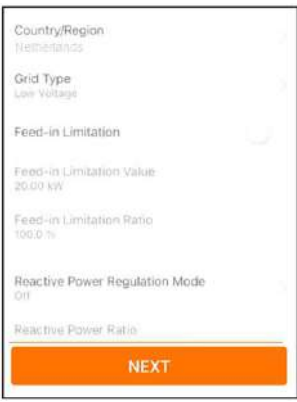

**figure 7-10** Initializing Parameters

**- - End**

## **7.6 Configuring the Plant**

The inverter is successfully added to the plant and initialized. Refer to the guidance in previous sections.

The distributor/installer who creates a plant for the end user needs to get the end user's email address. In configuring a plant, the e-mail address is required, and each e-mail address can be registered only once.

step 1 The App screen will display the added inverter. Tap **NEXT** to configure the plant.

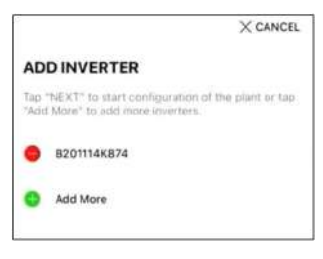

**figure 7-11** Display the Added Inverter

step 2 Fill in the plant information. The fields marked with \* must be filled in.

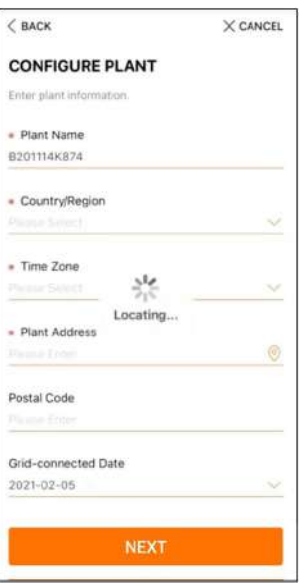

**figure 7-12** Entering Plant Information

step 3 **(Optional)** Fill in the tariff information. The electricity price can be set to a specific value or Time-of-Use tariff.

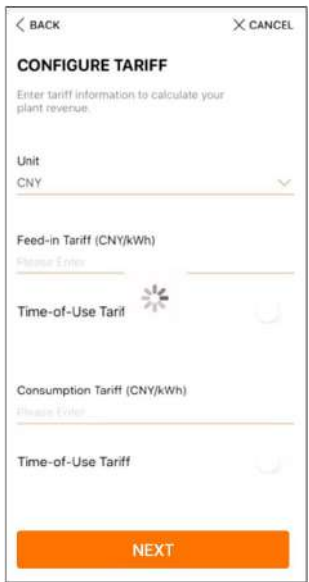

**figure 7-13** Entering Tariff Information

step 4 Fill in the end user's e-mail address. The first time you fill in the end user's e-mail address, the system will create an account for the end user and send an email to the end user. The end user can activate the account via the email.

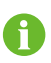

The Distributor/installer creates plants for the end user and can manage the plants by default.

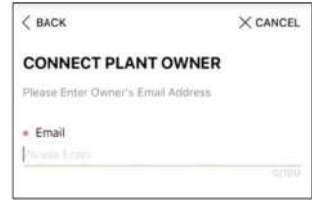

**figure 7-14** Entering Owner's e-mail

step 5 Tap **NEXT** to wait for the inverter to connect to the iSolarCloud.

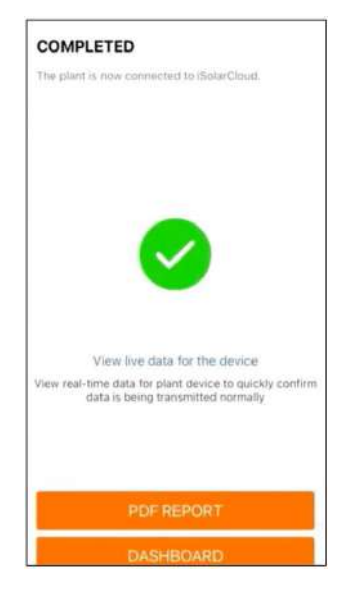

**figure 7-15** Configuration Completed

step 6 **(Optional)** Tab **View live data for the device**, tick **Inverter** or **Total Plant Devices** and tab **ALL PLANTS OPEN**. The clock symble indicates that the live data view function is successfully enabled. Tab the inverter to view the live data about voltage, current, power or curve.

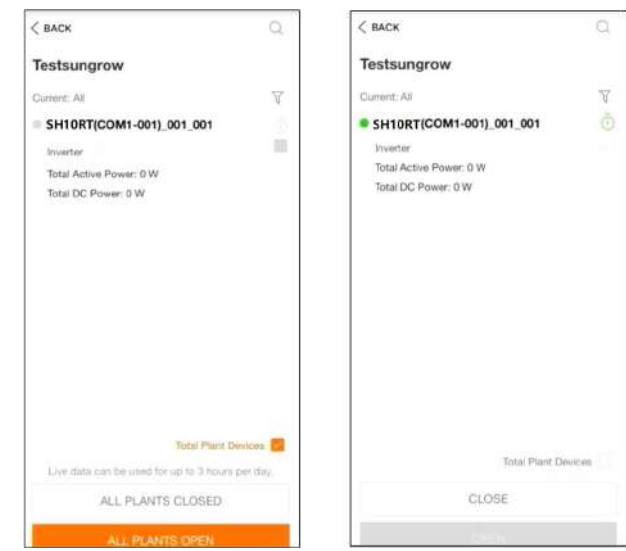

**figure 7-16** Live Data View Function Setting

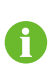

Contact Sungrow service to enable live data function of devices. Once enabled, live data function is available for 3 hours per day by default. To make it available for 24 hours, contact SUNGROW.

step 7 Tab **BACK** to the **COMPLETED** screen. Tab **PDF REPORT** to export the plant configuration report.

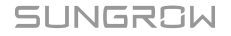

step 8 Tab **BACK** to the **COMPLETED** screen. Tab **DASHBOARD** to return and manually refresh the page until the newly created plant is displayed with status commissioned.

**- - End**

# <span id="page-94-1"></span>**8 iSolarCloud App**

# **8.1 Brief Introduction**

The iSolarCloud App can establish communication connection to the inverter via the WLAN, providing remote monitoring, data logging and near-end maintenance on the inverter. Users can also view inverter information and set parameters through the App.

\* To achieve direct login via WLAN, the wireless communication module developed and manufactured by SUNGROW is required. The iSolarCloud App can also establish communication connection to the inverter via Ethernet connection.

> This manual describes only how to achieve near-end maintenance via WLAN direct connection.

> Screenshots in this manual are based on the V2.1.6 App for Android system, and the actual interfaces may differ.

## <span id="page-94-0"></span>**8.2 Installing the App**

#### **Method 1**

Ť.

Download and install the App through the following application stores:

- MyApp (Android, mainland China users)
- Google Play (Android, users other than mainland China ones)
- App Store (iOS)

#### **Method 2**

Scan the following QR code to download and install the App according to the prompt information.

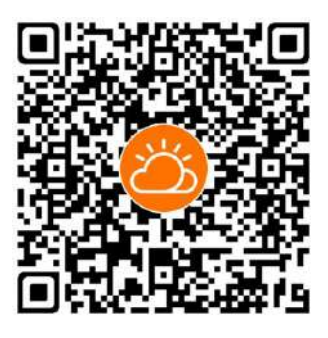

The App icon appears on the home screen after installation.

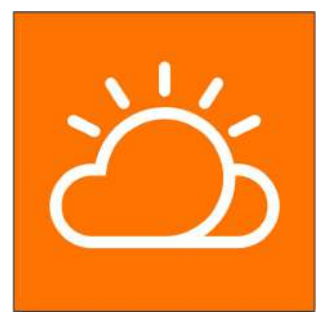

# <span id="page-95-0"></span>**8.3 Account Registration**

The account distinguishes two user groups, end user and distributor/installer.

- The end user can view plant information, create plants, set parameters, share plants, etc.
- The distributor/installer can help the end user to create plants, manage, install, or maintain plants, and manage users and organizations.
- step 1 Tap **REGISTER** to enter the registration screen.

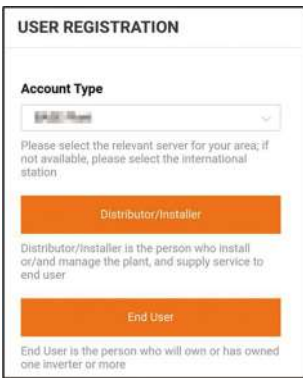

- step 2 Select the relevant server for your area.
- step 3 Select **End user** or **Distributor/Installer** to enter the corresponding screen.

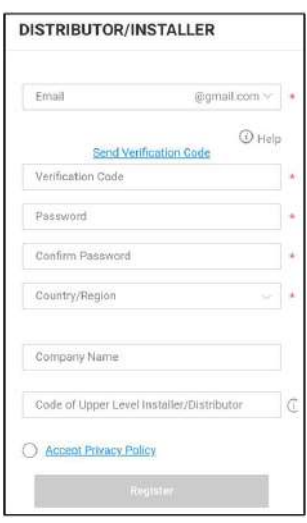

step 4 Fill in the registration information, including email, verification code, password and affirmance and country (region). The distributor/installer has the permission to fill in the company name and the code of upper level distributor/installer.

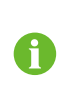

The code of upper level distributor/installer can be obtained from the upper level distributor/installer. Only when your organization belongs to the upper level distributor/installer organization, can you fill in the corresponding code.

step 5 Tick **Accept privacy protocol** and tap **Register** to finish the registration operation.

**- - End**

## **8.4 Login**

#### **8.4.1 Requirements**

The following requirements should be met:

- The AC and DC sides or the AC side of the inverter is powered-on.
- The WLAN function of the mobile phone is enabled.
- The mobile phone is within the coverage of the wireless network produced by the communication module.

#### **8.4.2 Login Procedure**

step 1 For the WiNet-S module, press the multi-function button 3 times to enable the WLAN hotspot. No password is required and the valid time is 30 minutes.

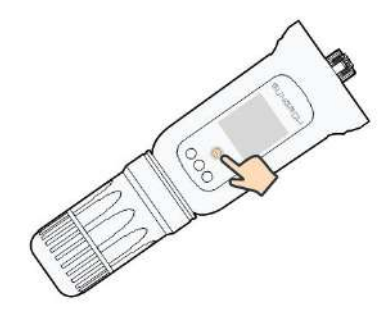

**figure 8-1** Enabling the WLAN Hotspot

- step 2 Connect the mobile phone to the WLAN network named as "SG-xxxxxxxxxxx" (xxxxxxxxxxx is the serial number indicated on the side of the communication module).
- step 3 Open the App to enter the login screen. Tap **Local Access** to enter the next screen.
- step 4 Select **WLAN** and select the device (SN), then enter the password and tap **LOGIN**.
	- If the WiFi signal, serial number or inverter related data information cannot be found, unplug and reinsert the Winet-S or press the multi-function button of the Winet-S three times.
	- The default account is "user" and the initial password is "pw1111" which should be changed for the consideration of account security. Tap "More" at the lower right corner on home page and choose "Change Password".

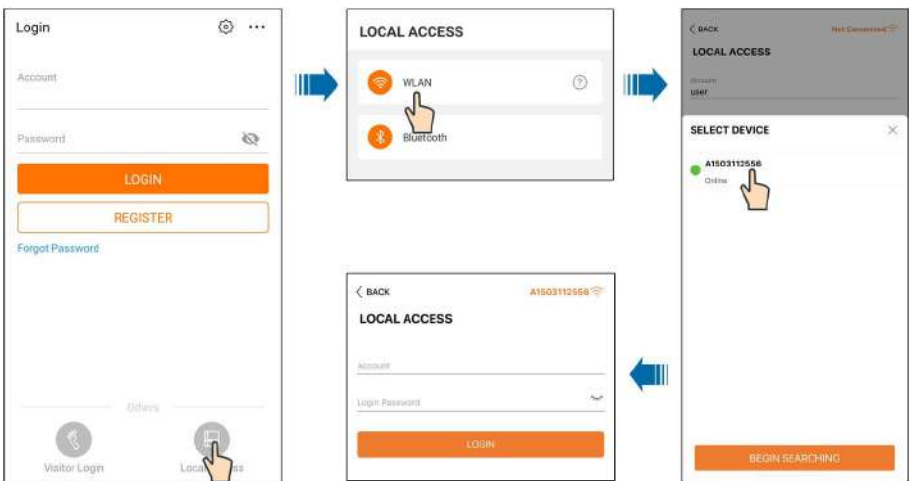

**figure 8-2** WLAN Local Access

step 5 If the inverter is not initialized, navigate to the quick setting screen to initialize the protection parameters. For details, please refer to **"Initial Settings"**.

#### **NOTICE**

**The "Country/Region" must be set to the country where the inverter is installed at. Otherwise, the inverter may report errors.**

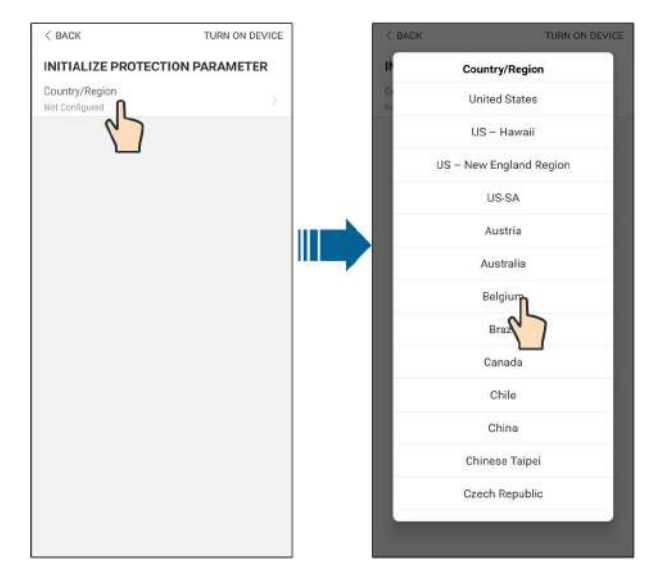

**figure 8-3** WLAN Local Access

- step 6 After finishing the settings, tap **TUNR ON DEVICE** at the upper right corner and the device will be initialized. The App will send start instructions and the device will start and operate.
- step 7 After initialization settings, the App will return automatically to the home page.

**- - End**

### **8.5 Initial Settings**

#### <span id="page-98-0"></span>**8.5.1 Feed-in Limitation**

The function of the feed-in limitation is to control the amount of power injected in the grid by the plant. In some situations, this function is also called as **Export limitation** or Zero ex**port**. The feed-in limitation function requires the using of Smart Energy Meter. Without the Smart Energy Meter, the feed-in limitation function will be unavailable.

| <b>Parameter</b>       | Default value |               | Range              |               |
|------------------------|---------------|---------------|--------------------|---------------|
|                        | Germany       | <b>Others</b> | Germany            | <b>Others</b> |
| <b>PV</b> Installation | Rated power   | $\,$          | Rated power $\sim$ | -             |
| <b>Power</b>           |               |               | 300.00             |               |
| Feed-in                | On            | Off           | On / Off           |               |
| Limitation             |               |               |                    |               |

table 8-1 Description of feed-in limitation parameters

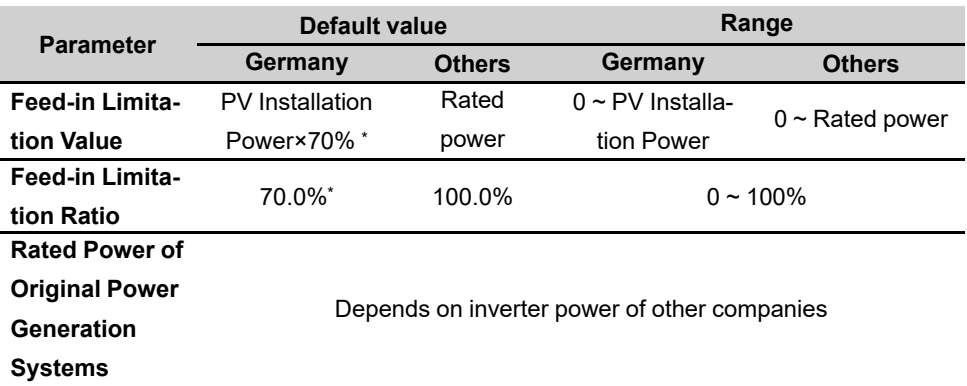

\*If power control is regulated by a third party logger, please enable the power limitation to 100% in default.

#### **8.5.2 Backup Mode**

The backup mode is off by default, the user can set an amount of **Reserved Battery SOC for Off-Grid**. It is the minimum battery level in the on-grid state and will be supplied to the Backup loads in case of grid blackout.

#### **8.5.3 Reactive Power Regulation Mode**

The inverter provides a reactive power regulation function. Use the **Reactive Power Regulation Mode** parameter to activate this function and select proper regulation mode.

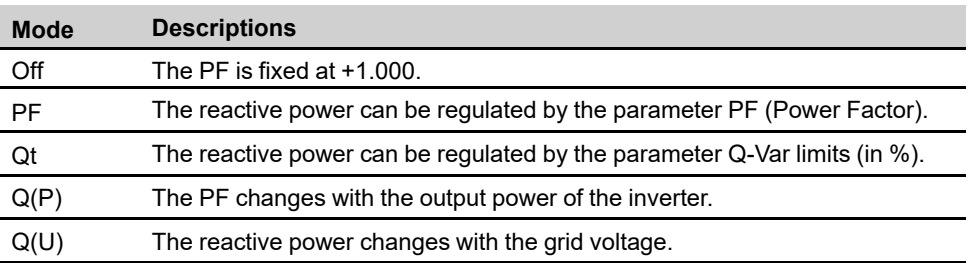

table 8-2 Descriptions of reactive power regulation mode:

#### **"Off" Mode**

The reactive power regulation function is disabled. The PF is limited to +1.000.

#### **"PF" Mode**

The power factor is fixed and reactive power setpoint is calculated according to the current power. The PF ranges from 0.8 leading to 0.8 lagging.

Leading: the inverter is sourcing reactive power to the grid.

Lagging: the inverter is injecting reactive power into the grid.

#### **"Qt" Mode**

In the Qt mode, system rated reactive power is fixed, and the system injects reactive power according to the delivered reactive power ratio. The **Reactive Power Ratio** is set through the App.

The setting range of the reactive power ratio is 0~100% or 0~-100%, corresponding to the ranges of inductive and capacitive reactive power regulation respectively.

#### **"Q(P)" Mode**

The PF of the inverter output varies in response to the output power of the inverter.

table 8-3 "Q(P)" Mode Parameter Descriptions:

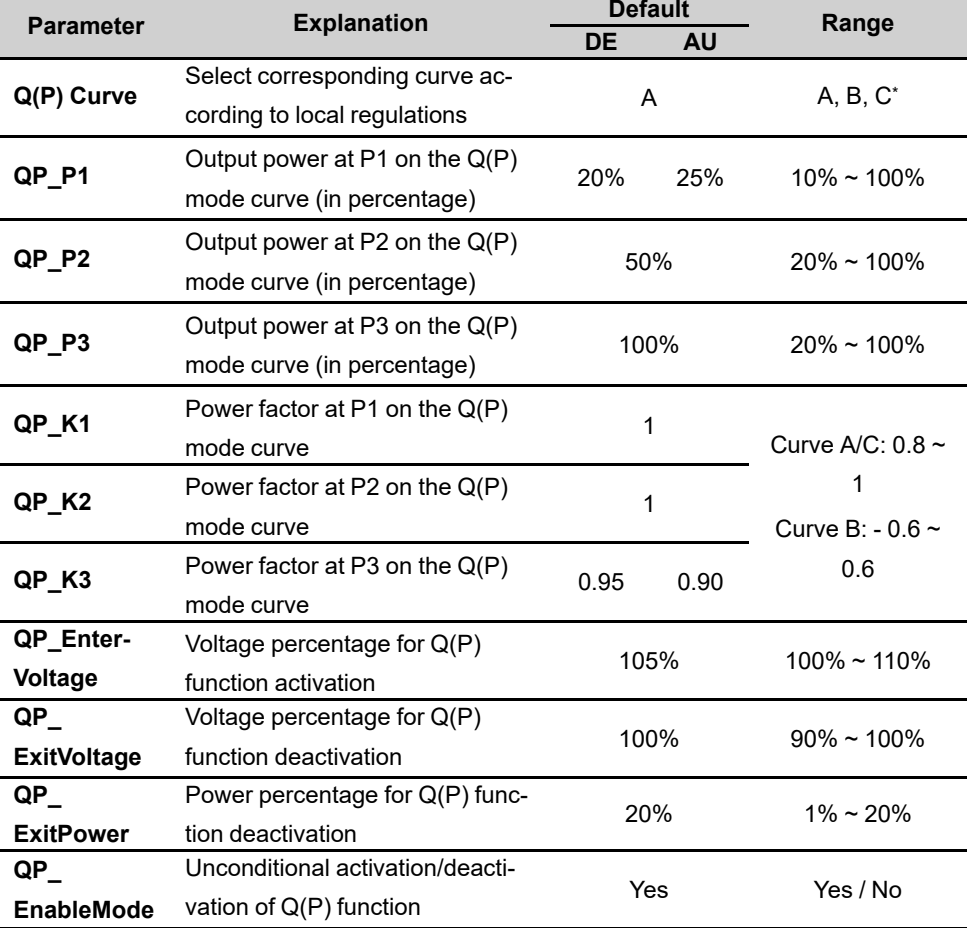

\* Curve C is reserved and consistent with Curve A currently.

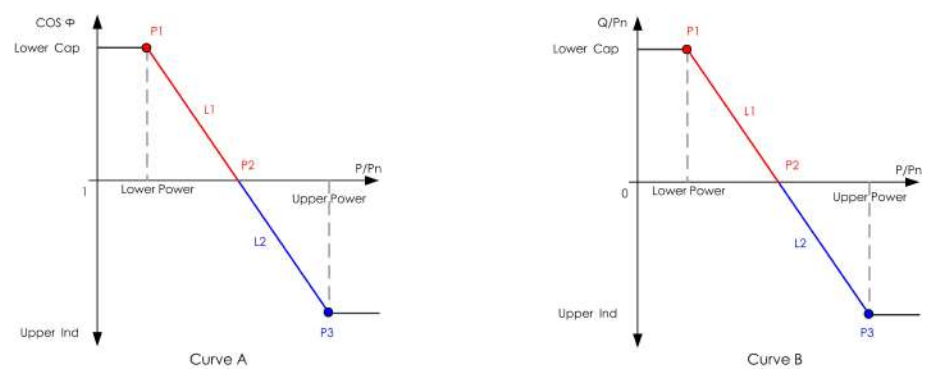

**figure 8-4** Q(P) Curve

## **"Q(U)" Mode**

The reactive power output of the inverter will vary in response to the grid voltage.

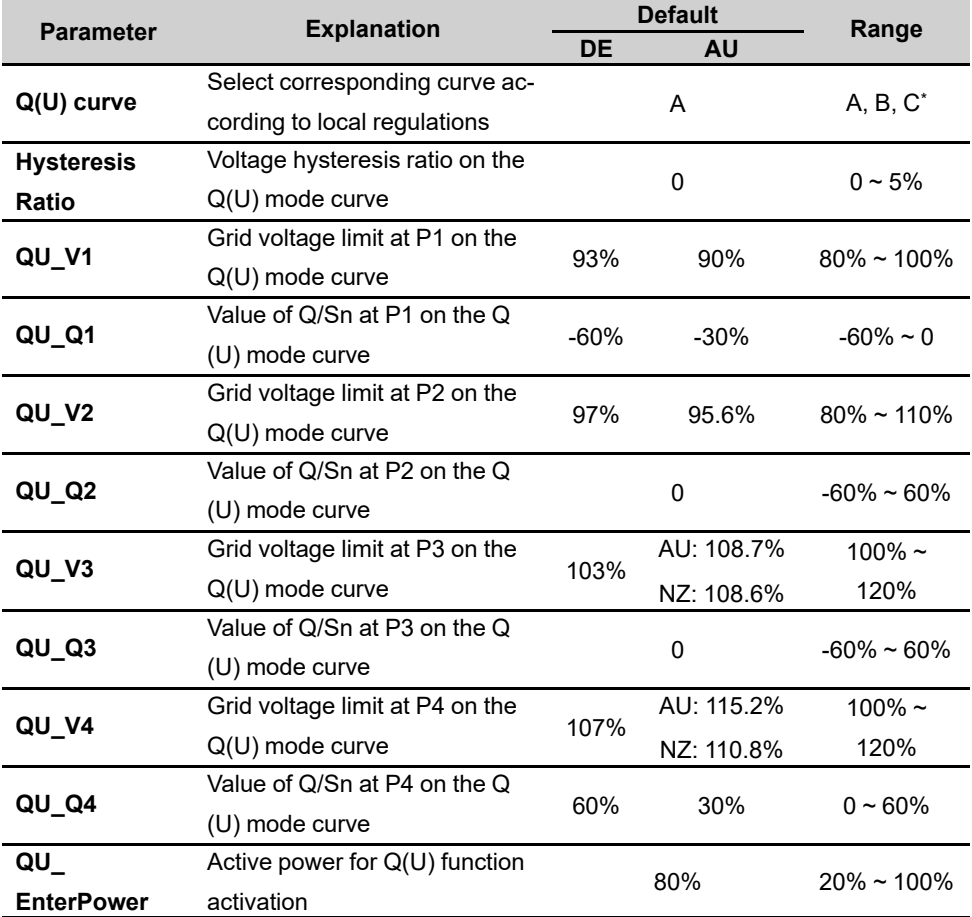

table 8-4 "Q(U)" Mode Parameter Descriptions:

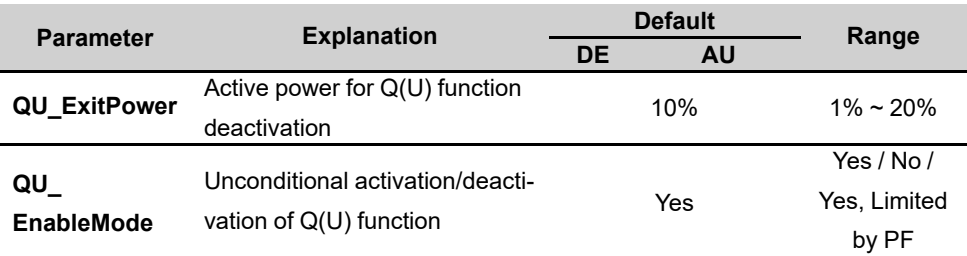

\* Curve C is reserved and consistent with Curve A currently.

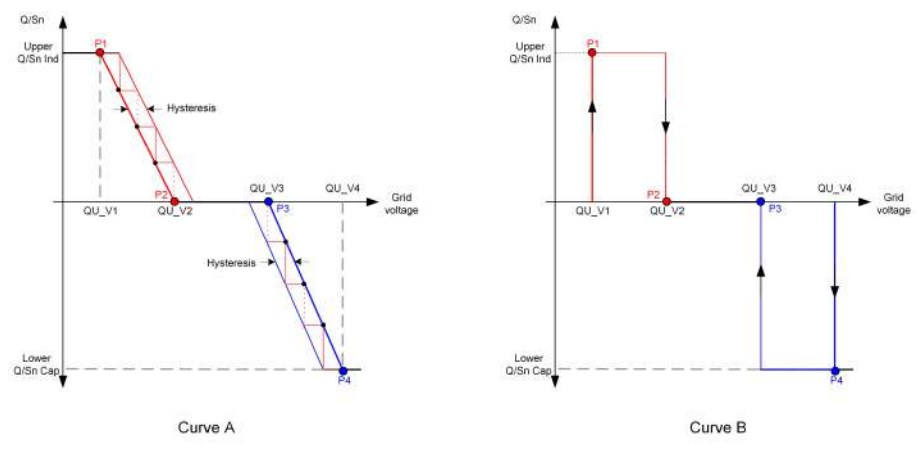

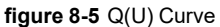

# **8.6 Function Overview**

The App provides parameter viewing and setting functions, as shown in the following figure.

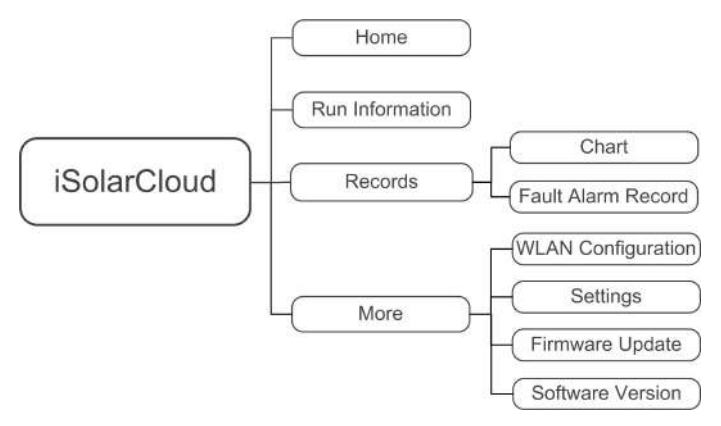

**figure 8-6** App Function Tree Map

## **8.7 Home**

Home page of the App is shown in the following figure.

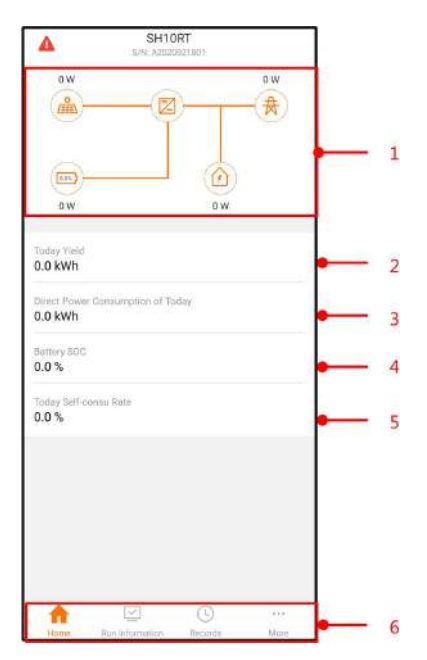

**figure 8-7** Home

table 8-5 Home page description

| No. | <b>Name</b>              | <b>Description</b>                                  |  |
|-----|--------------------------|-----------------------------------------------------|--|
| 1   |                          | Shows the PV power generation power, feed-in        |  |
|     | Load flow chart          | power, etc. The line with an arrow indicates energy |  |
|     |                          | flow between connected devices, and the arrow       |  |
|     |                          | pointing indicates energy flow direction.           |  |
| 2   | <b>Today yield</b>       | Shows today power generation of the inverter        |  |
| 3   | <b>Direct Power Con-</b> | Shows electricity directly consumed by loads today  |  |
|     | sumption of Today        |                                                     |  |
| 4   | <b>Battery SOC</b>       | Indicates remaining battery capacity                |  |
| 5   | <b>Today Self-consu</b>  | Indicates today self-consumption rate of the PV     |  |
|     | Rate                     | system                                              |  |
| 6   |                          | Includes menus of Home, Run Information, Re-        |  |
|     | Navigation bar           | cords, and More.                                    |  |

If the inverter runs abnormally, the fault icon  $\blacktriangle$  appears on the upper left corner of the screen. Users can tap the icon to view detailed fault information and corrective measures.

# **8.8 Run Information**

Tap **Run Information** on the navigation bar to enter the corresponding screen, as shown in the following figure.

| <b>RUN INFORMATION</b>                   |        |
|------------------------------------------|--------|
| PV Information                           | $\sim$ |
| String 1 Voltage<br>0.0V                 |        |
| String 1 Current<br>0.00A                |        |
| String 2 Voltage<br>0.0V                 |        |
| String 2 Current<br>0.00A                |        |
| Daily PV Yield<br>0.0 9995               |        |
| Total PV Yield<br>0.0 kWh                |        |
| Inverter Information                     | ×      |
| Running Status<br>Shut Down              |        |
| <b>Bus Voltage</b><br>0.0 V              |        |
| Internal Air Temperature<br>24.9 °C      |        |
| Array Insulation Resistance<br>0 kO      |        |
| Country (Region) Information<br>Germany  |        |
| Ripple Control state<br>No RiPP Schedule |        |
| Power Limitation Mode<br>Unfimited Power |        |

**figure 8-8** Run Information

The run information includes the PV information, inverter information, input, output, grid information, load information, and battery information.

## **8.9 Records**

Tap **Records** on the navigation bar to enter the screen, as shown in the following figure.

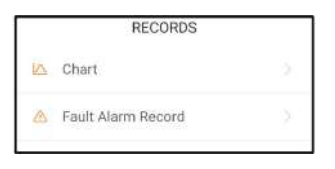

**figure 8-9** Records

On **Records** screen, users can view chart and check fault alarm record.

#### **8.9.1 Chart**

Tap **Chart** to enter the screen showing daily power generation, as shown in the following figure.

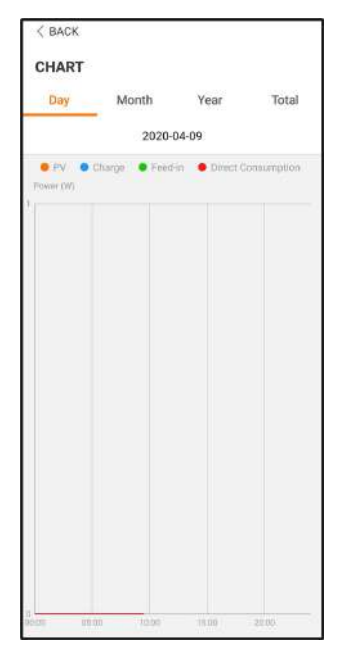

**figure 8-10** Power Curve

The App displays power generation records in a variety of forms, including daily power generation graph, monthly power generation histogram, annual power generation histogram, and total power generation histogram.

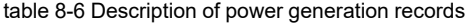

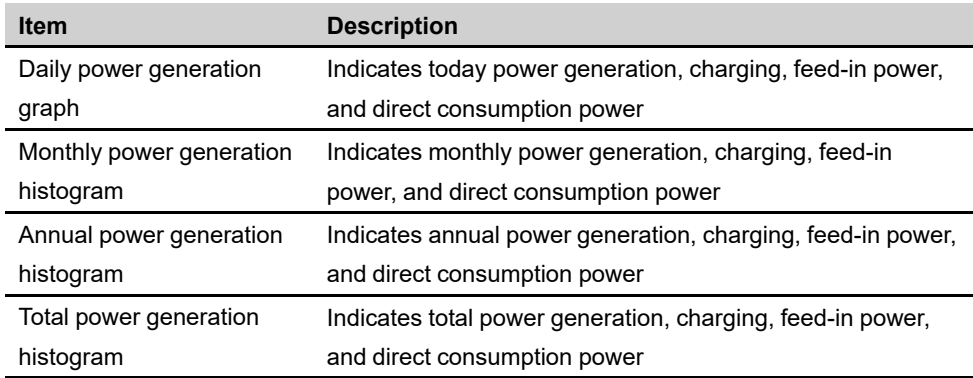

#### **8.9.2 Fault Alarm Record**

Tap **Fault Alarm Record** to enter the screen, as shown in the following figure.

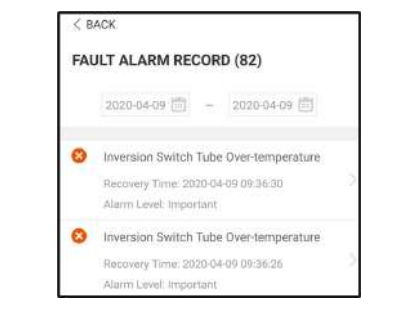

**figure 8-11** Fault Alarm Record

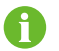

Click "  $\dddot{=}$ " to select a time segment and view corresponding records.

Select one of the records in the list and click the record, to view the detailed fault info as shown in following figure.

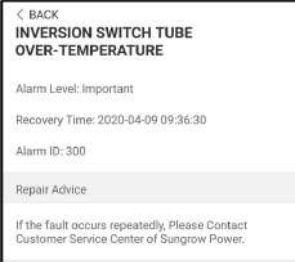

**figure 8-12** Detailed fault alarm info

## **8.10 More**

Tap **More** on the navigation bar to enter the screen, as shown in the following figure.

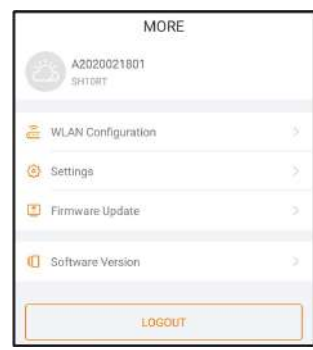

**figure 8-13** More

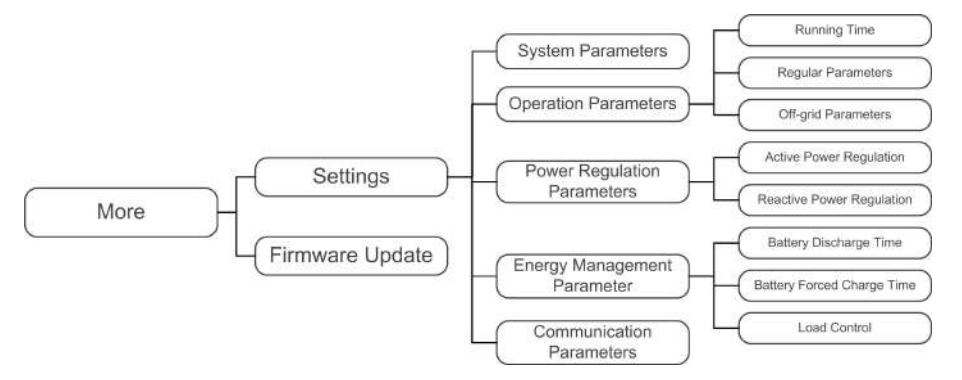

The **More** screen supports the following operations:

- Set parameters including inverter system parameters and energy management parameter.
- Upgrade inverter firmware (ARM/DSP/PVD/CPLD).

#### **8.10.1 System Parameters**

Tap **Settings→System Parameters** to enter the corresponding screen, as shown in the following figure.

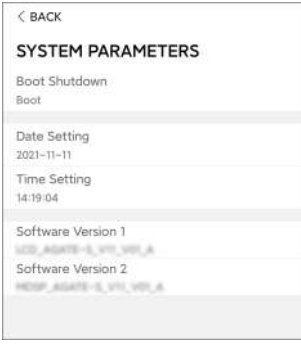

**figure 8-14** System Parameters

\* The image shown here is for reference only.
#### **Boot/Shutdown**

Tap **Boot/Shutdown** to send the boot/shutdown instruction to the inverter.

For Australia and New Zealand, when the DRM state is DRM0, the "Boot" option will be prohibited.

#### **Date Setting/Time Setting**

The correct system time is very important. Wrong system time will directly affect the data logging and power generation value. The clock is in 24-hour format.

#### **Software Version**

Version information of the current firmware.

#### **8.10.2 Running Time**

Tap **Settings→Operation Parameters→Running Time** to enter the corresponding screen, on which you can set **Connecting Time** and **Reconnecting Time**.

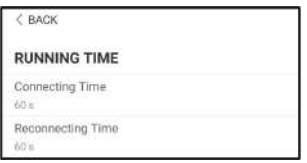

**figure 8-15** Running Time

table 8-7 Description of running time parameters

| <b>Parameter</b>              | <b>Explanation</b>                            | <b>Default</b> | Range           |
|-------------------------------|-----------------------------------------------|----------------|-----------------|
| <b>Connecting</b>             | The time that the inverter takes to enter in- |                |                 |
| <b>Time</b>                   | to the running mode from the standby          | 60s            | $10s \sim 900s$ |
|                               | mode in fault-free state                      |                |                 |
| <b>Reconnect-</b><br>ing Time | The time that the inverter takes to recover   |                |                 |
|                               | from the fault state to normal state (the in- | 60s            | $0s \sim 3600s$ |
|                               | verter is not running)                        |                |                 |

#### **8.10.3 Regular Parameters**

Tap **Settings→Operation Parameters→Regular Parameters** to enter the screen, as shown in the following figure.

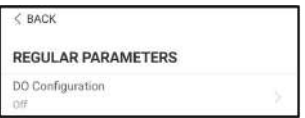

**figure 8-16** Regular Parameters

After connecting the load to the DO terminals, a relay control signal will be transmitted. Users can flexibly set the control mode of DO configuration according to individual demand.

table 8-8 The control mode of DO configuration

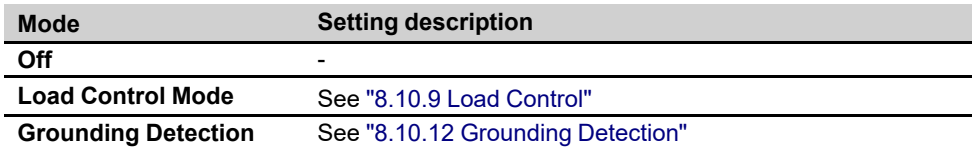

#### **8.10.4 Off-grid Parameters**

Tap **Settings→Operation Parameters→Off-grid Parameters** to enter the screen, as shown in the following figure.

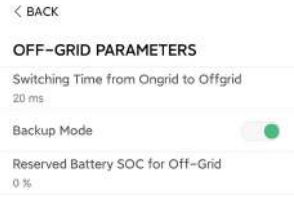

**figure 8-17** Off-grid Parameters

Refer to the description in "8.5.2 [Backup](#page-99-0) Mode" .

## **8.10.5 Active Power Regulation**

Tap **Settings→Power Regulation Parameters→Active Power Regulation** to enter the screen, as shown in the following figure.

| <b>ACTIVE POWER REGULATION</b>                    |  |
|---------------------------------------------------|--|
| Active Power Soft Start after Fault               |  |
| Active Power Soft Start Time after Fault<br>600 s |  |
| Active Power Gradient Control                     |  |
| Active Power Decline Gradient<br>39 %/min         |  |
| Active Power Rising Gradient<br>39 % /min         |  |
| Active Power Setting Persistence                  |  |
| Active Power Limit                                |  |
| Active Power Limit Ratio<br>100.0%                |  |
| Ripple Control                                    |  |

**figure 8-18** Active Power Regulation

table 8-9 Description of active power regulation

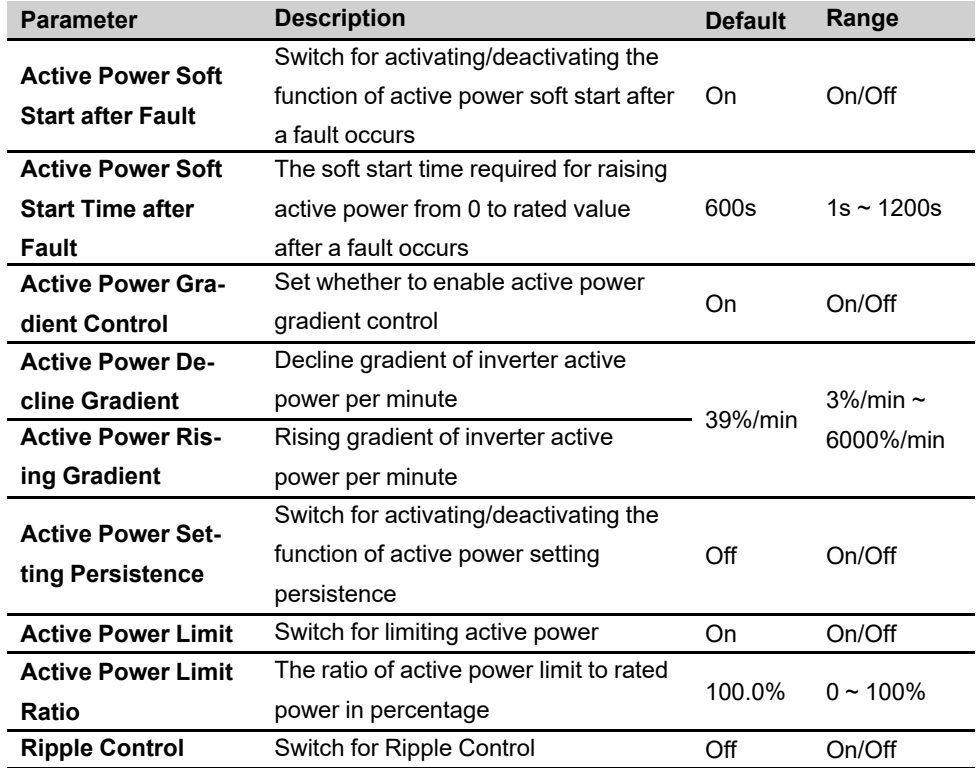

# **8.10.6 Reactive Power Regulation**

Tap **Settings→Power Regulation Parameters→Reactive Power Regulation**to enter the screen, as shown in the following figure.

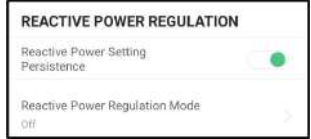

**figure 8-19** Reactive Power Regulation

table 8-10 Description of reactive power regulation

| <b>Parameter</b>       | <b>Description</b>                     | <b>Default</b> | Range          |
|------------------------|----------------------------------------|----------------|----------------|
| <b>Reactive Power</b>  | Switch for activating/deactivating the |                |                |
| <b>Setting</b>         | function of reactive power setting     | On             | On / Off       |
| <b>Persistence</b>     | persistence                            |                |                |
| <b>Reactive Power</b>  | See "8.5.3 Reactive Power Regulation   | Off            | Off $/$ PF $/$ |
|                        |                                        |                | Qt / Q(P) /    |
| <b>Regulation Mode</b> | Mode"                                  |                | Q(U)           |

#### **8.10.7 Battery Discharge Time**

Tap **Settings→Energy Management Parameter→Battery Discharge Time** to enter the corresponding screen, as shown in the following figure.

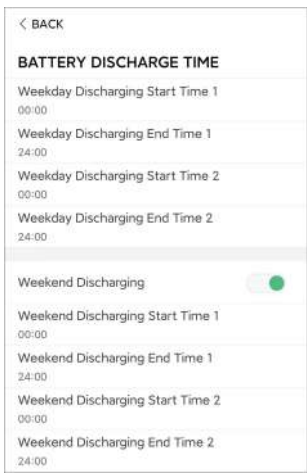

**figure 8-20** Battery Discharge Time

## **8.10.8 Battery Forced Charge Time**

Tap **Settings→Energy Management Parameter→Battery Forced Charge Time** to enter the corresponding screen.

| $<$ BACK                                     |   |  |
|----------------------------------------------|---|--|
| BATTERY FORCED CHARGE TIME                   |   |  |
| Forced Charging                              |   |  |
| Forced Charging Valid Day<br>Every Day       | 9 |  |
| Forced Charging Start Time 1<br>00:00        |   |  |
| Forced Charging End Time 1<br>$00 - 00$      |   |  |
| Forced Charging Start Time 2<br><b>DO:DD</b> |   |  |
| Forced Charging End Time 2<br>00:00          |   |  |
| Forced Charging Target SOC1<br>0.96          |   |  |
| Forced Charging Target SOC2<br>0%            |   |  |

**figure 8-21** Battery Forced Charge Time

When there is no PV power, the power imported from the grid charges the energy system during the time period until the target SOC is reached.

It is recommended to set the time period in off-peak tariff time. The time period 1 is in priority to the time period 2 if two periods overlap. The charging energy comes from the excess PV energy in priority and then from the grid. The inverter will take charging power from the grid in the case of PV energy shortage.

#### <span id="page-112-0"></span>**8.10.9 Load Control**

Tap **Settings→Energy Management Parameter→Load Control** to enter the corresponding screen, on which you can set **Load Control Mode**. Load Control Mode includes **Timing Mode**, **Switch Mode**, and **Intelligent Mode**.

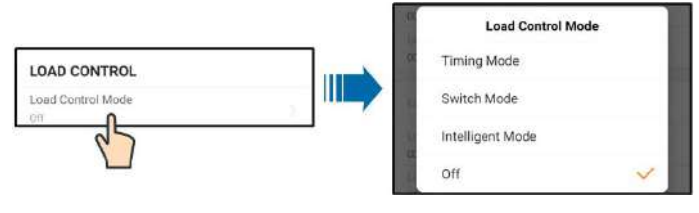

**figure 8-22** Load Control

#### **Timing Mode**

In this mode, set the **Load Timing Start Time 1** and **Load Timing End Time 1**, the system will control the load operation during the interval. Take 09:00 am–09:30 am as an example.

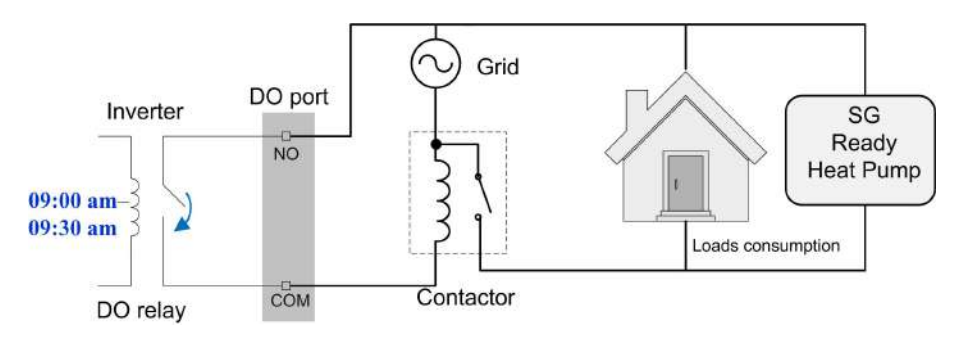

**figure 8-23** DO Operation in Timing Mode

#### **Switch Mode**

In this mode, the system will control the load operation according to the setting. In the following example, the switch is set to OFF.

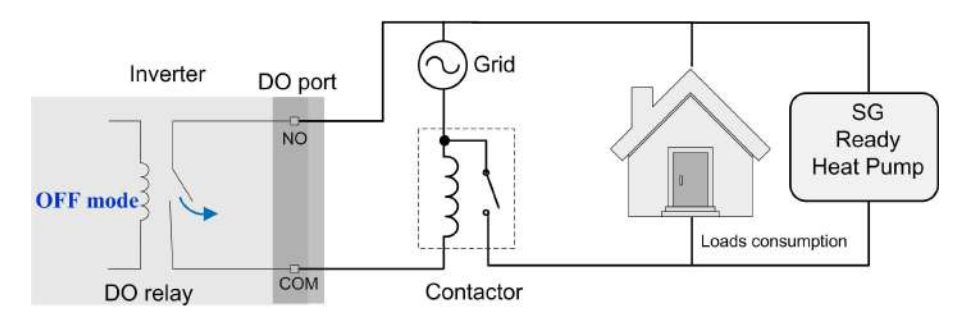

**figure 8-24** DO Operation in Switch Mode

#### **Intelligent Mode**

The system will control the load operation according to the power optimization algorithm of energy management.

During the setting interval, the DO function will be enabled to power on the load if the excess PV energy exceeds the optimized power value.

Notice:

The intelligent mode is disabled in an off-grid system.

- When the inverter is installed to retrofit an exisiting PV system, the upper limit of optimized power is the sum of the rated power of the hybrid inverter and the rated power of the existing PV inverter.
- Once the intelligent mode is enabled, the DO relay will remain connected for 20 minutes after the DO connection.

Take 09:00 am–09:30 am and the optimized power of 1000 W as an example.

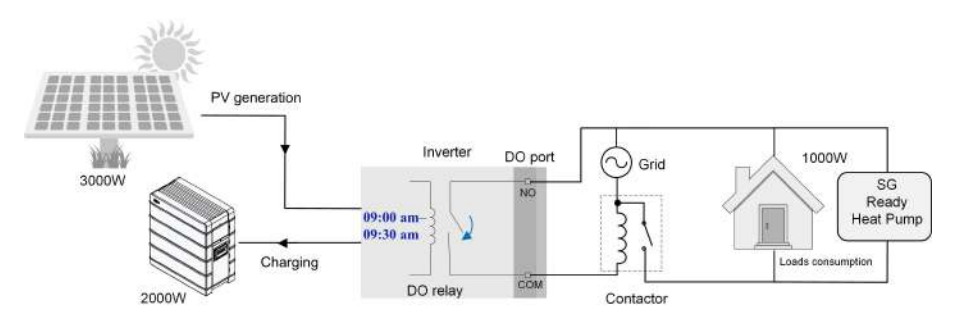

**figure 8-25** DO Operation in Intelligent Mode

#### **8.10.10 Communication Parameters**

Tap **Settings→Communication Parameters** to enter the screen, as shown in the following figure.

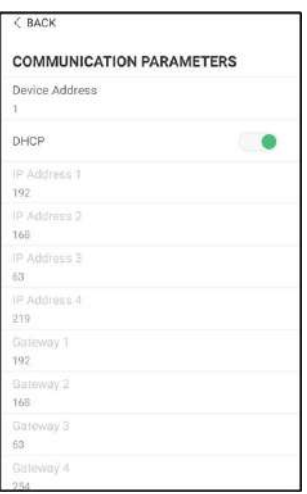

**figure 8-26** Communication Parameters

- The device address ranges from 1 to 246.
- The IP adress, gateway, subnet mask, preferred DNS server and alternate DNS server can be modified only when the DHCP is set to Off.
- Acquire the IP adress, gateway, subnet mask, preferred DNS server and alternate DNS server from the network professional.

#### **8.10.11 Firmware Update**

To avoid download failure due to poor on-site network signal, it is recommended to download the firmware package to the mobile device in advance.

- step 1 Enable the "Mobile data" of the mobile device.
- step 2 Open the App, enter the account and password on the login screen. Tap **Login** to enter the home screen.

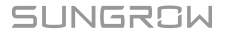

- step 3 Tap **More→Firmware Download** to enter corresponding screen on which you can view the device list.
- step 4 Select the device model before downloading the firmware. Tap the device name in the de-

vice list to enter the firmware upgrade package detail interface, and tap  $\blacktriangleright$  behind the firmware upgrade package to download it.

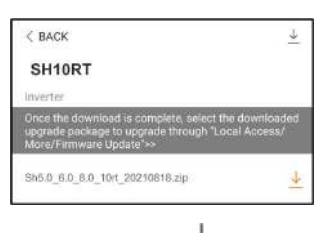

- step 5 Return to the **Firmware Download** screen, tap in the upper right corner of the screen to view the downloaded firmware upgrade package.
- step 6 Login the App via local access mode. Refer to "8.4 [Login](#page-96-0)".
- step 7 Tap **More** on the App home screen and then tap **Firmware Update**.
- step 8 Tap the upgrade package file, a prompt box will pop up asking you to upgrade the firmware with the file, tap **CONFIRM** to perform the firmware upgrade.

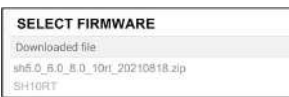

step 9 Wait for the file to be uploaded. When the upgrade is finished, the interface will inform you of the upgrade completion. Tap **Complete** to end the upgrade.

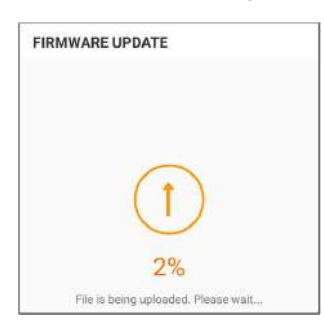

**- - End**

f

#### <span id="page-115-0"></span>**8.10.12 Grounding Detection**

Contact SUNGROW to obtain the advanced account and corresponding password before setting the earth detection parameters.

Unauthorized personnel are not allowed to log in with this account. Otherwise, SUNGROW shall not be held liable for any damages caused.

Tap **More→Settings→Operation Parameters→Grounding Detection** to enter the corresponding screen.

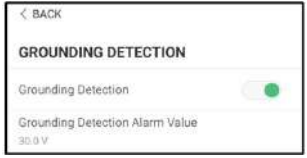

**figure 8-27** Grounding Detection

If the grounding detection is enabled, the DO relay will switch on automatically to signal the external alarm if the value exceeds the grounding detection alarm value. The buzzer inside the inverter will beep.

The PV insulation resistance fault (fault sub-code 039) will trigger the DO relay to signal the external alarm.

#### **8.10.13 Parallel Configuration**

When two or more inverters are connected in parallel, the inverter needs to be set as the master or slave.

Tap **More→Settings→Power Regulation Parameters→Feed-in Limitation** to enter the corresponding screen.

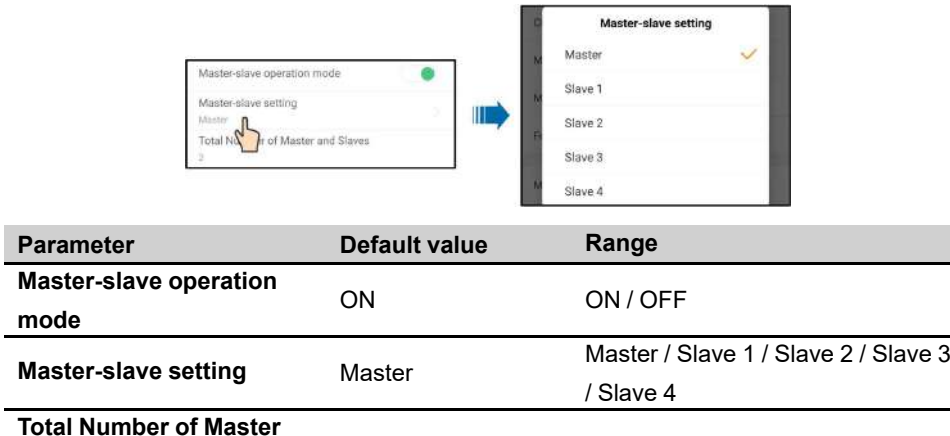

#### **8.10.14 Frequency Shift Power Control**

**and Slaves**

Tap **More→Settings→Operation Parameters→Other Parameters** to enter the corresponding screen.

2  $2 \times 5$ 

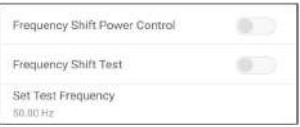

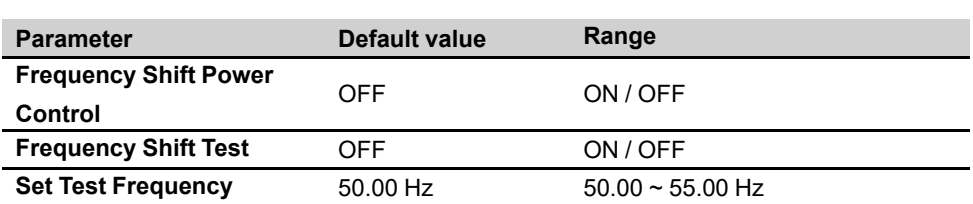

If PV inverters are connected on the AC side during battery-backup operation, the hybrid inverter must be able to limit their output power. This limitation becomes necessary when, for example, the hybrid inverter's battery is fully charged and the power available from the PV system exceeds the power requirement of the connected loads.

To prevent excess energy from overcharging the battery, the hybrid inverter automatically detects the problem and changes the frequency at the AC output. This frequency adjustment is analyzed by the PV inverter. As soon as the power frequency of the battery-backup grid increases beyond the value specified in **Set Test Frequency**, the PV inverter limits its output power accordingly.

Before retrofitting the existing PV system to an off-grid port, the **Frequency Shift Power Control** parameter needs to be enabled. It must be ensured that the connected PV inverters limit their power at the AC output via the hybrid inverter due to changes in frequency. The frequency-dependent active power limitation PF must be set in the PV inverter.

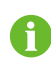

When the battery SOC is greater than 85%, the Hybrid inverter will standby before starting when switching off-grid, and does not support seamless switching.

#### **8.10.15 Energy Management Mode**

Tap **Settings→Energy Management Parameters→General Parameters→Energy Management Mode** to enter the screen, as shown in the following figure.

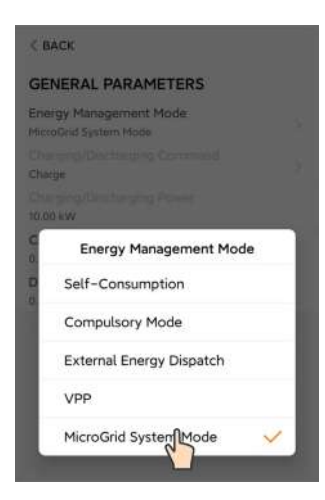

**figure 8-28** Energy Management Mode

## **8.10.16 MicroGrid System Parameters**

Tap **Settings→Energy Management Parameters→MicroGrid System Parameters** to en-

ter the screen, as shown in the following figure.

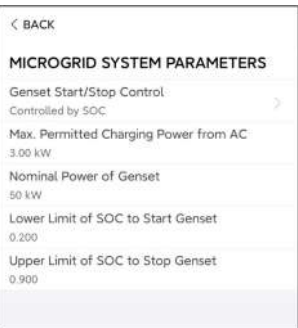

**figure 8-29** MicroGrid System Parameters

table 8-11 Description of microgrid system parameters

| <b>Parameter</b>     | <b>Description</b>                      | <b>Default</b> | Range               |
|----------------------|-----------------------------------------|----------------|---------------------|
|                      |                                         |                | Forced Stop /       |
| <b>Genset Start/</b> | Select how to start and stop the genset | Controlled     | <b>Forced Start</b> |
| <b>Stop Control</b>  |                                         | by SOC         | / Controlled        |
|                      |                                         |                | by SOC              |
| Max. Permit-         |                                         |                |                     |
| ted Charging         | The allowable maximum charging power of | 30 kW          | 0 kW $\sim$ 500     |
| <b>Power from</b>    | batteries from AC side                  |                | kW                  |
| AC                   |                                         |                |                     |

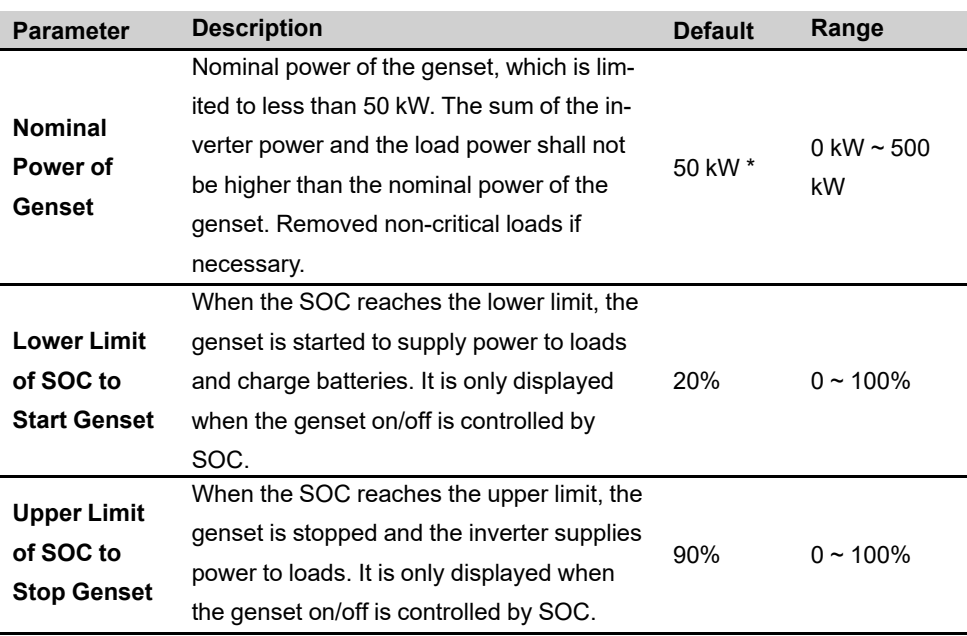

\* Set this parameter based on the actual maximum power of the genset. The recommended maximum power of the genset is twice the rated power of the inverter parallel system.

#### **8.10.17 DO Configuration**

Tap **Settings→Operation Parameters→Regular Parameters→DO Configuration** to enter the screen, as shown in the following figure.

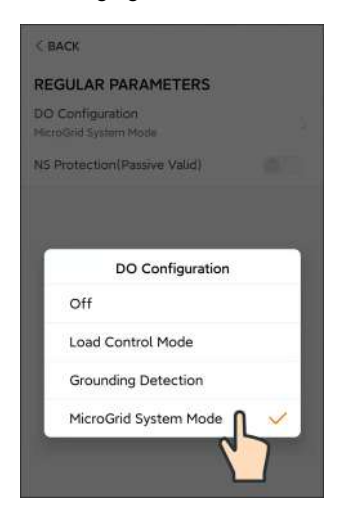

**figure 8-30** DO Configuration

# <span id="page-120-0"></span>**9 System Decommissioning**

# **9.1 Decommissioning the Inverter**

#### **9.1.1 Disconnecting the Inverter**

#### **A CAUTION**

#### **Danger of burns!**

**Even if the inverter is shut down, it may still be hot and cause burns. Wear protective gloves before operating the inverter after it cools down.**

For maintenance or other service work, the inverter must be switched off.

Proceed as follows to disconnect the inverter from the AC and DC power sources. Lethal voltages or damage to the inverter will follow if otherwise.

- step 1 Stop the inverter via the iSolarCloud App. For details, see "8.10.1 System [Parameters](#page-107-0)".
- step 2 Disconnect the external AC circuit breaker and secure it against reconnection.
- step 3 Rotate the DC switch to the "OFF" position for disconnecting all of the PV string inputs.
- step 4 Disconnect the DC circuit breaker between the battery and the inverter.

#### **NOTICE**

#### **Do not power on the system again for 1 minute after the disconnection.**

- step 5 Wait about 10 minutes until the capacitors inside the inverter completely discharge.
- step 6 Ensure that the DC cable is current-free via a current clamp.

**- - End**

#### **9.1.2 Dismantling the Inverter**

#### A CAUTION

**Risk of burn injuries and electric shock!**

**After the inverter is powered off for 10 minutes, measure the voltage and current with professional instrument. Only when there is no voltage nor current can operators who wear protective equipment operate and maintain the inverter.**

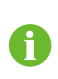

Before dismantling the inverter, disconnect both AC and DC connections.

If there are more than two layers of inverter DC terminals, dismantle the outer DC connectors before dismantling the inner ones.

- step 1 Refer to "6 Electrical [Connection](#page-47-0)" for the inverter disconnection of all cables in reverse steps.
- step 2 Dismantle the inverter referring to "5 [Mechanical](#page-40-0) Mounting" in reverse steps.
- step 3 If necessary, remove the wall-mounting bracket from the wall.
- step 4 If the inverter will be reinstalled in the future, please refer to "4.3 Inverter [Storage](#page-39-0)" for a proper conservation.

**- - End**

#### **9.1.3 Disposal of the Inverter**

Users take the responsibility for the disposal of the inverter.

#### A WARNING

**Please scrap the inverter in accordance with relevant local regulations and standards to avoid property losses or casualties.**

#### **NOTICE**

**Some parts of the inverter may cause environmental pollution. Please dispose of them in accordance with the disposal regulations for electronic waste applicable at the installation site.**

# **9.2 Decommissioning the Battery**

Decommission the battery in the system after the inverter is decommissioned. Proceed as follows to decommission a Li-ion battery.

- step 1 Disconnect the DC circuit breaker between the battery and the inverter.
- step 2 Disconnect the communication cable between the battery and the inverter.
- step 3 **(Optional)** Turn off the switch on LG Chem Li-ion battery or BYD Li-ion battery, if applicable.
- step 4 Wait for about 1 minute and then use the multimeter to measure the port voltage of the battery.
- step 5 If the battery port voltage is zero, disconnect the power cables from the battery module.
	- **- - End**

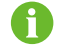

SUNGROW is not liable for disposal of the battery.

# <span id="page-122-0"></span>**10 Troubleshooting and Maintenance**

# **10.1 Troubleshooting**

When an alarm occurs, the alarm information can be viewed through the App. Alarm ID and corrective measures are as follows:

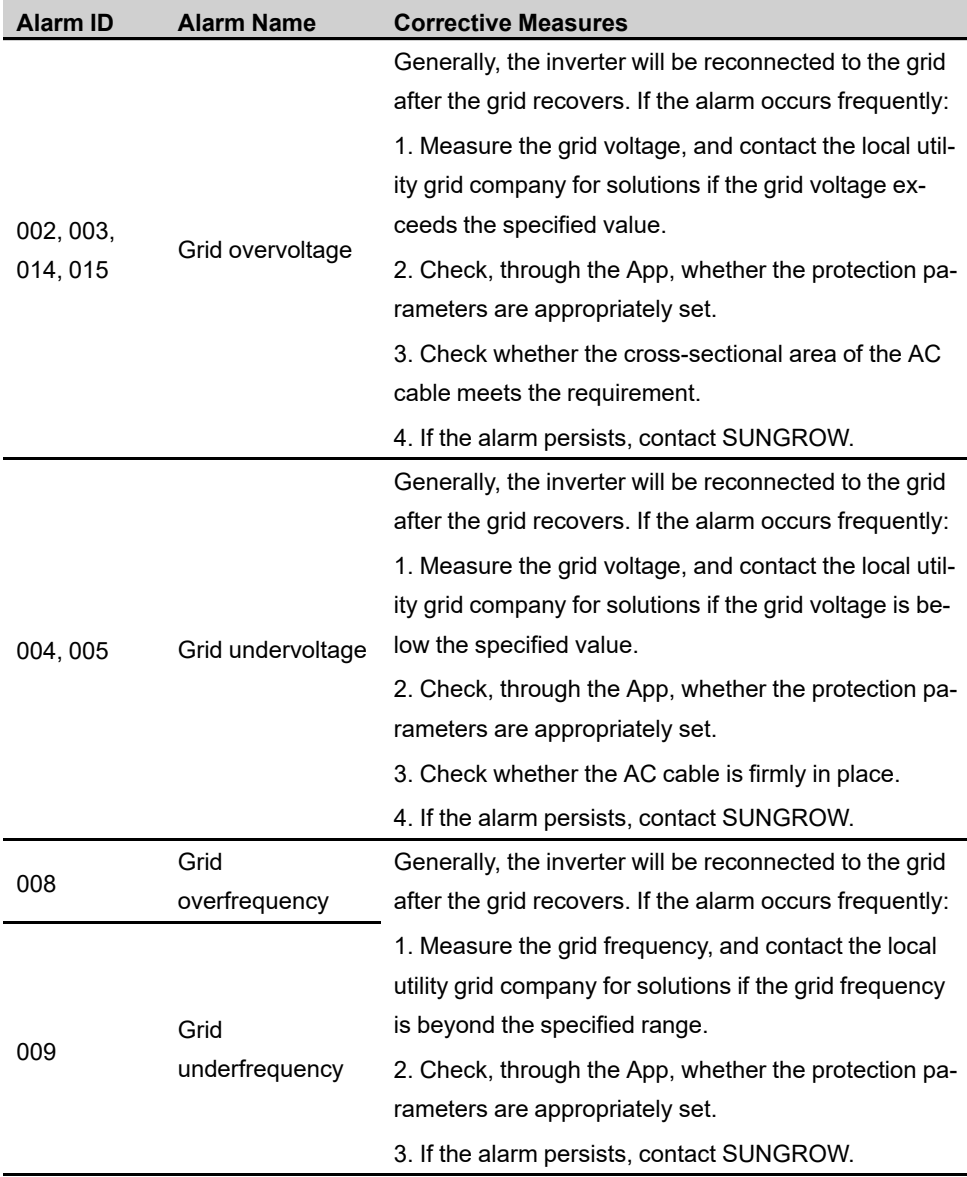

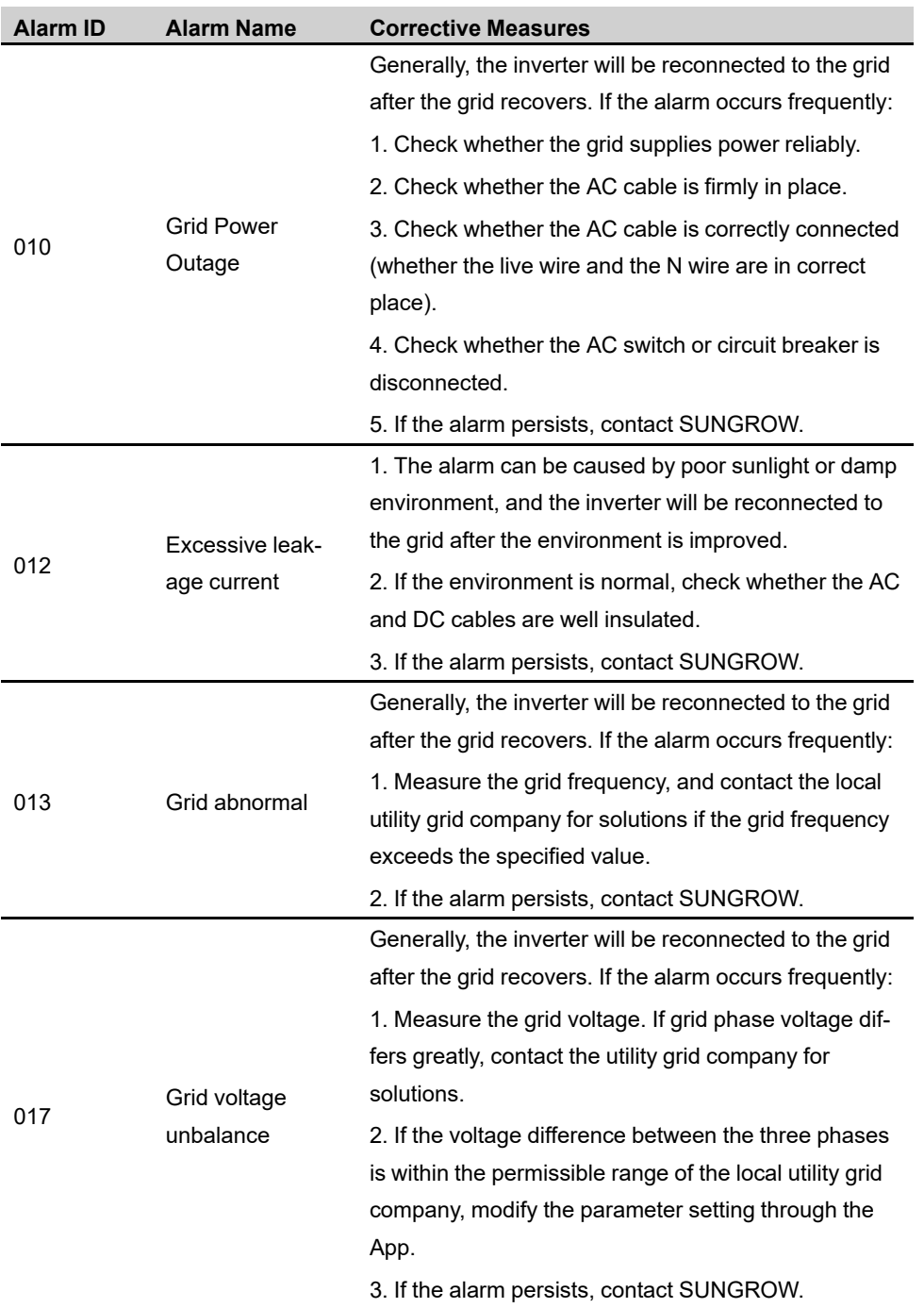

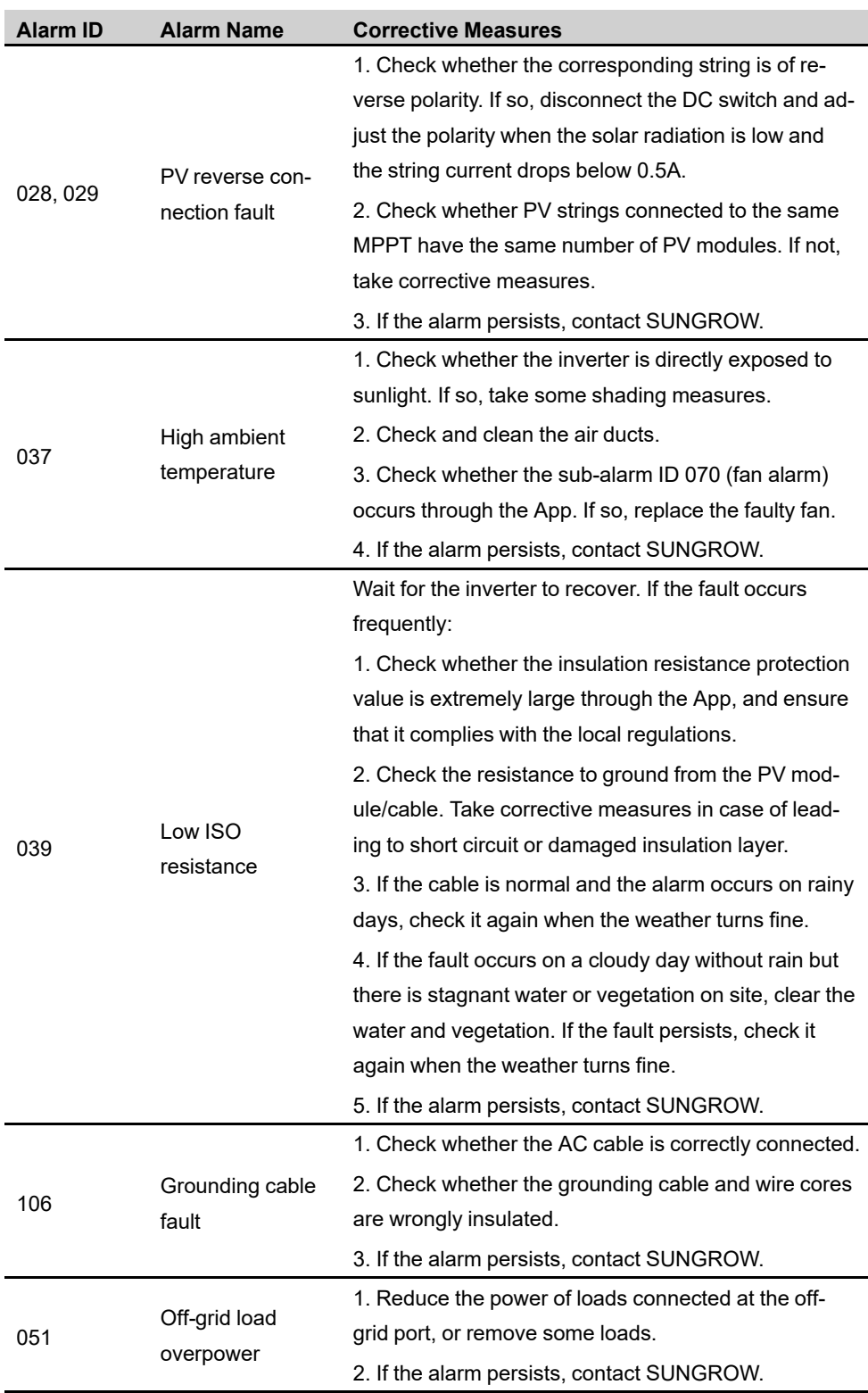

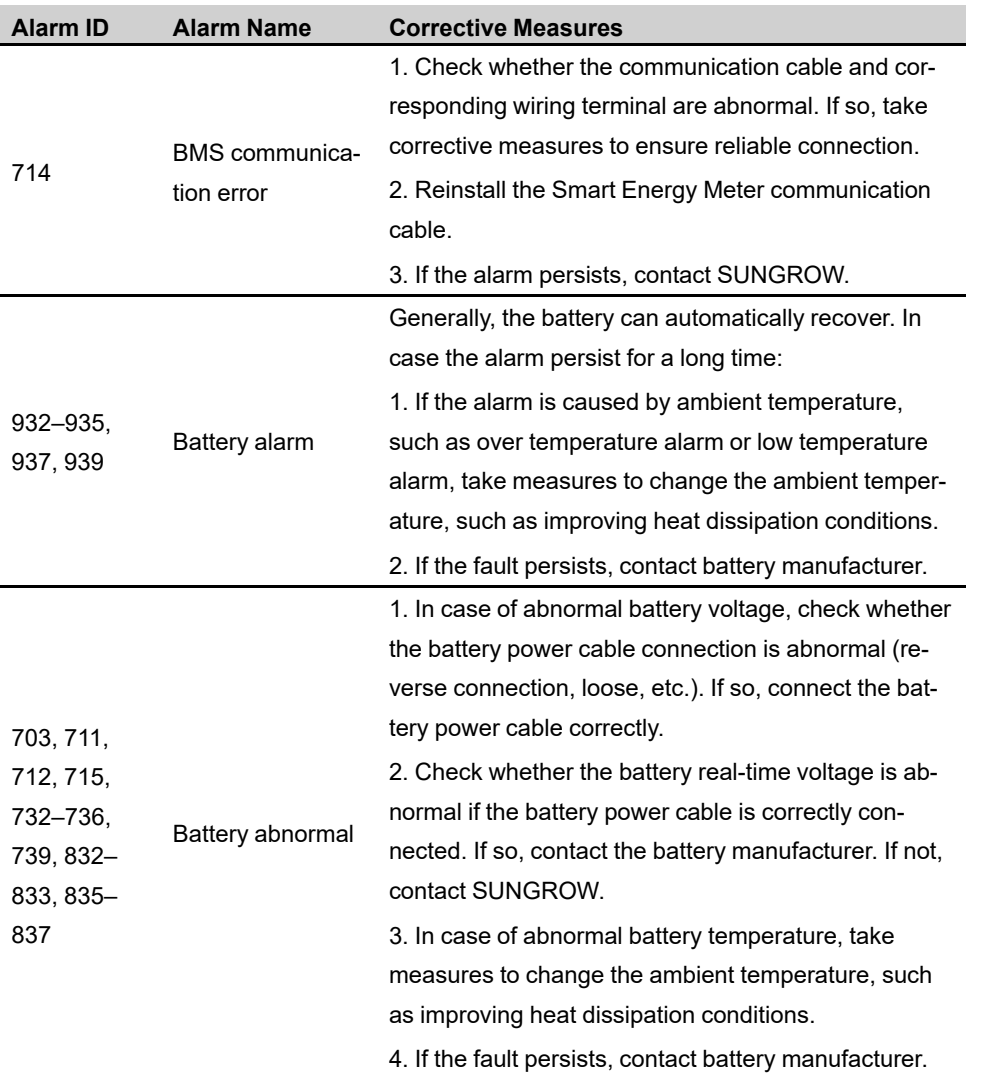

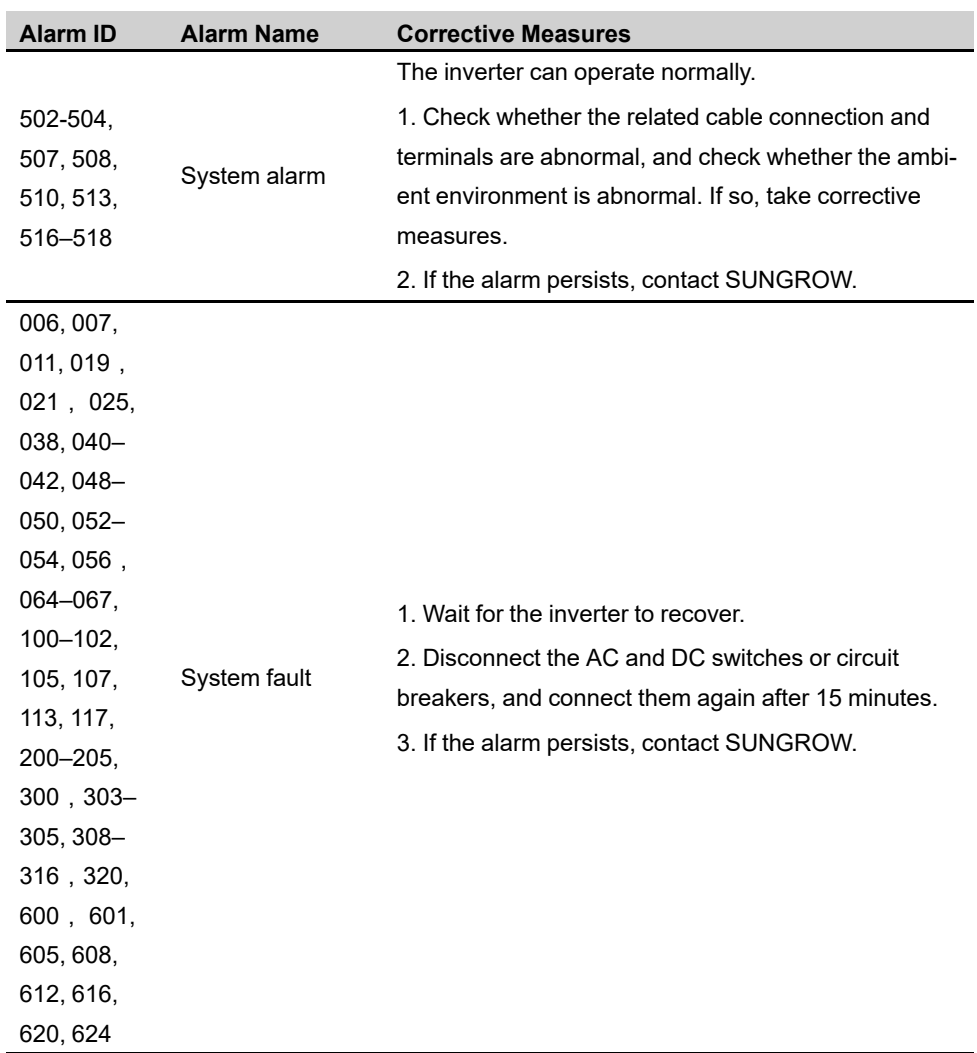

# **10.2 Maintenance**

#### **10.2.1 Maintenance Notices**

#### **ADANGER**

**Risk of inverter damage or personal injury due to incorrect service!**

- **• Be sure to use special insulation tools when perform high-voltage operations.**
- **• Before any service work, first disconnect the grid-side AC circuit breaker and check the inverter status. If the inverter indicator is off, please wait until night to disconnect the DC switch. If the inverter indicator is on, directly disconnect the DC switch.**
- **• After the inverter is powered off for 10 minutes, measure the voltage and current with professional instrument. Only when there is no voltage nor current can operators who wear protective equipment operate and maintain the inverter**
- **• Even if the inverter is shut down, it may still be hot and cause burns. Wear protective gloves before operating the inverter after it cools down.**

## **A**CAUTION

**To prevent misuse or accidents caused by unrelated personnel: Post prominent warning signs or demarcate safety warning areas around the inverter to prevent accidents caused by misuse.**

#### **NOTICE**

**Restart the inverter only after removing the fault that impairs safety performance. As the inverter contains no component parts that can be maintained, never open the enclosure, or replace any internal components.**

**To avoid the risk of electric shock, do not perform any other maintenance operations beyond this manual. If necessary, contact SUNGROW for maintenance. Otherwise, the losses caused is not covered by the warranty.**

#### **NOTICE**

**Touching the PCB or other static sensitive components may cause damage to the device.**

- **• Do not touch the circuit board unnecessarily.**
- **• Observe the regulations to protect against electrostatic and wear an anti-static wrist strap.**

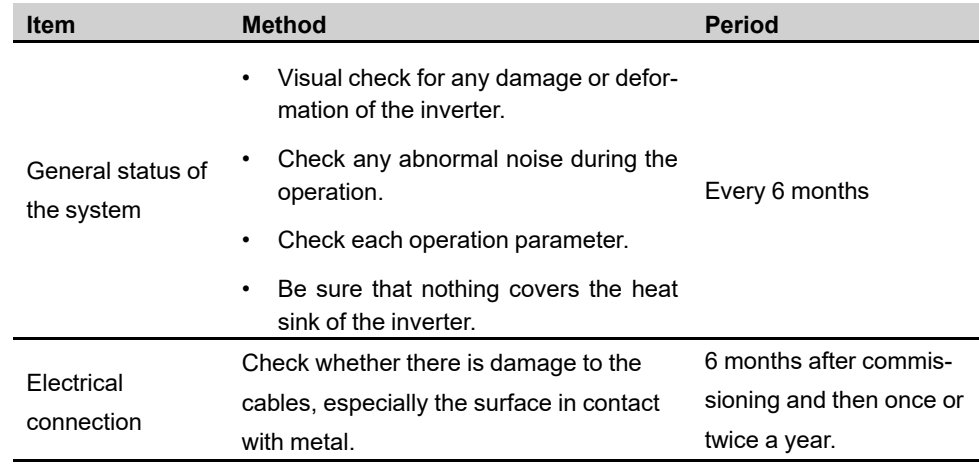

#### **10.2.2 Routine Maintenance**

# **10.2.3 Replacing the Button Cell**

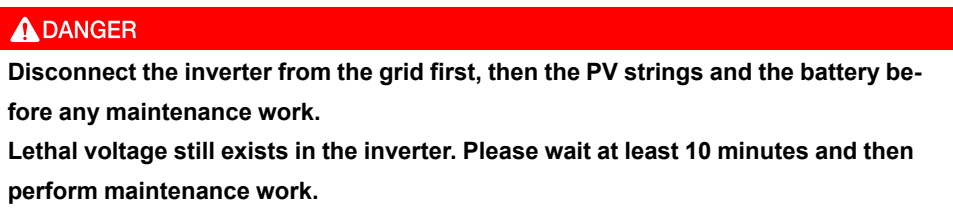

There is a button cell on the inner PCB board. Contact SUNGROW for replacement when the relevant fault alarm occurs.

Check the fastener, appearance, voltage, and resistance quarterly and annually.

SUNGROW

# <span id="page-129-0"></span>**11 Appendix**

# **11.1 Technical Data**

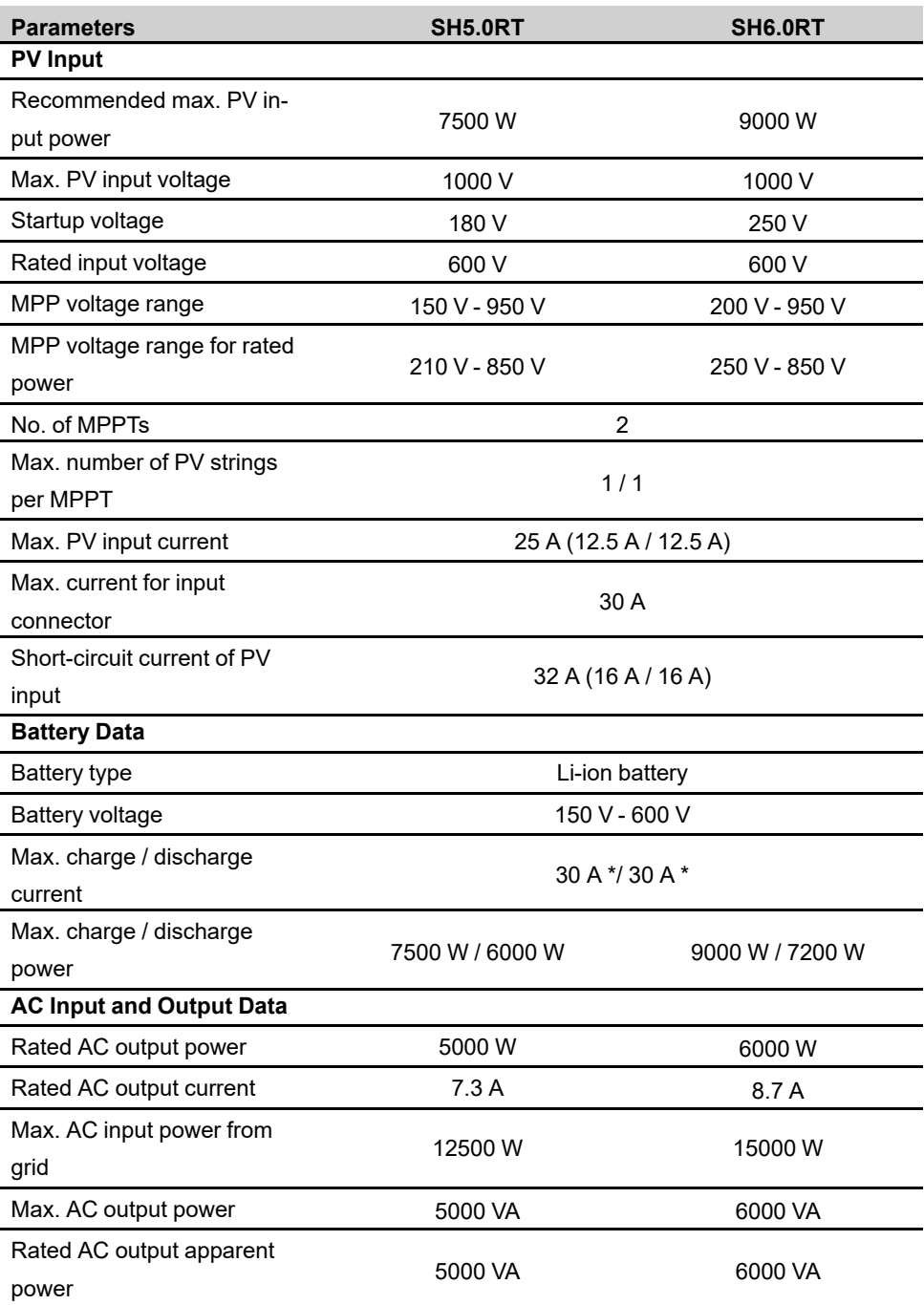

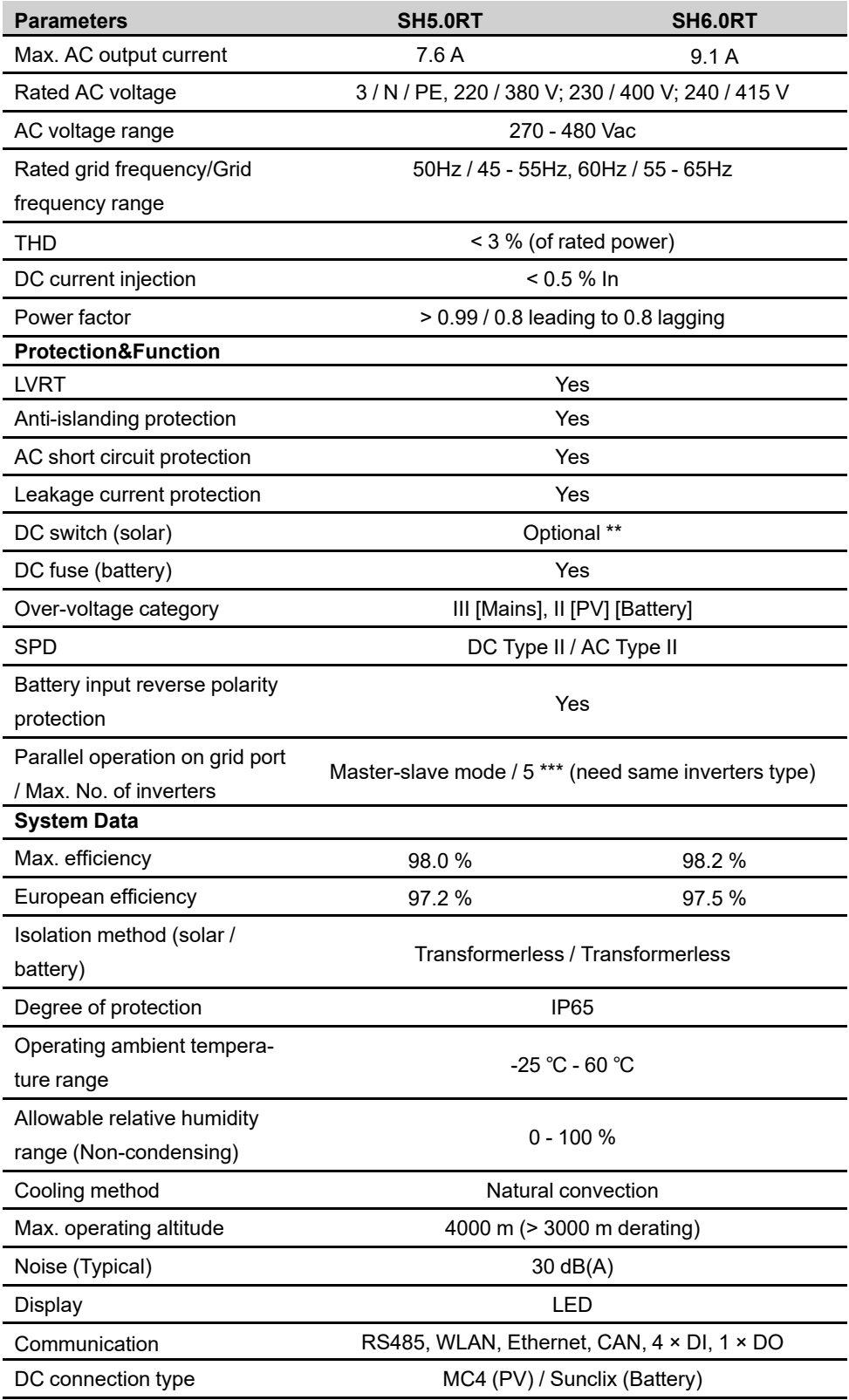

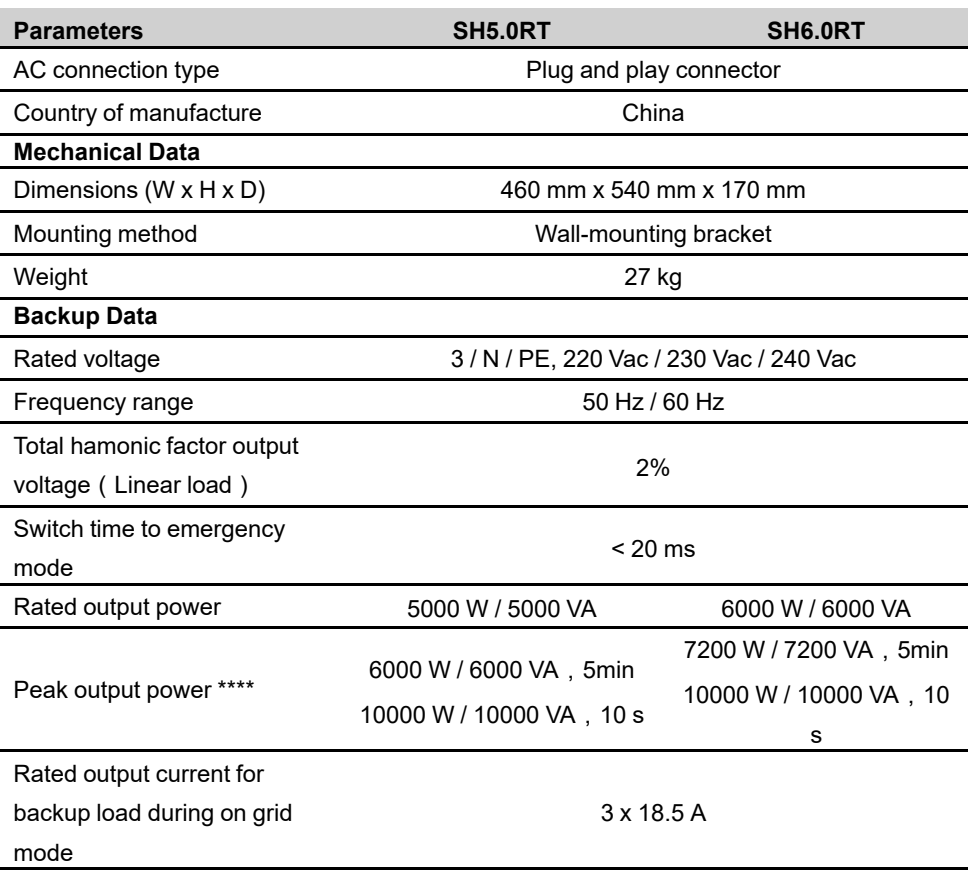

\* Depending on the connected battery.

\*\* This function is only available for non-AU versions.

\*\*\* Germany is available for 2 inverters parallel in maximum if no ripple control is used in system.

\*\*\*\* Can be reached only if PV and battery power is sufficient.

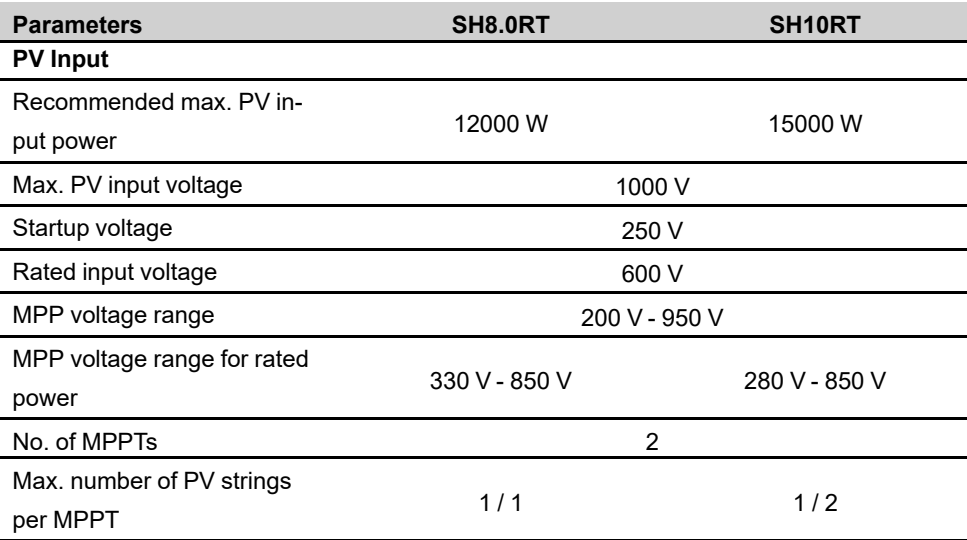

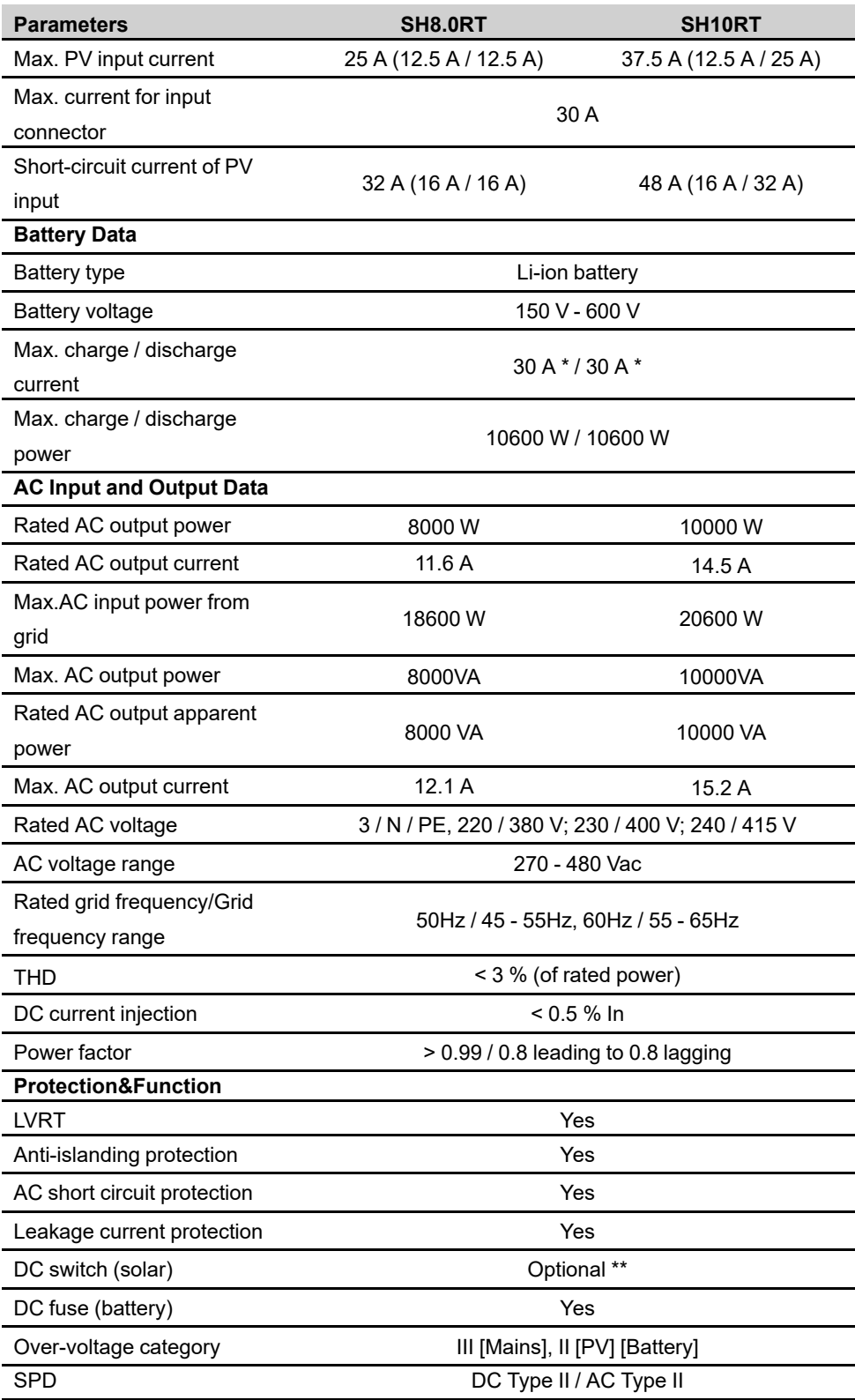

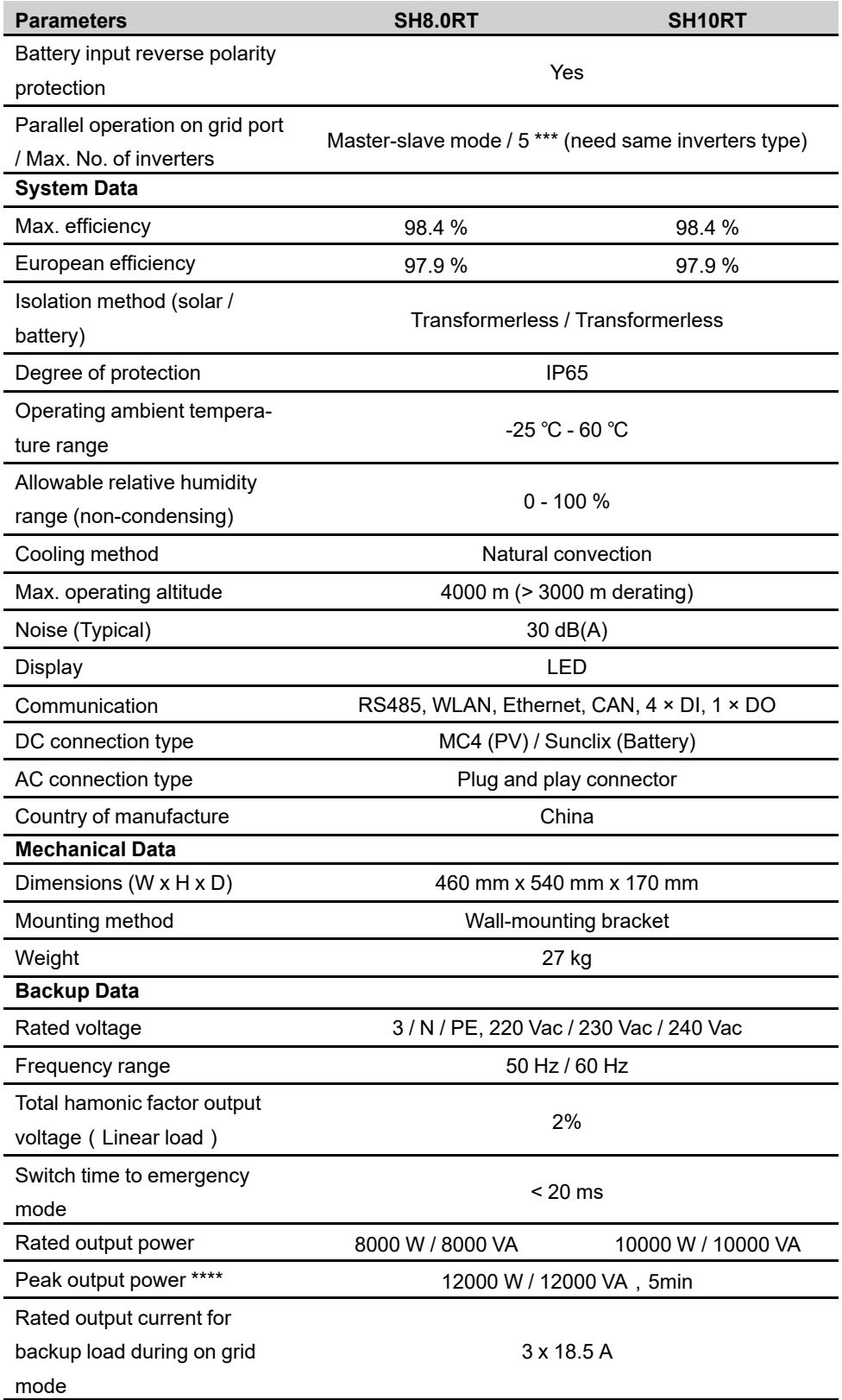

\* Depending on the connected battery.

\*\* This function is only available for non-AU versions.

\*\*\* Germany is available for 2 inverters parallel in maximum if no ripple control is used in system.

\*\*\*\* Can be reached only if PV and battery power is sufficient.

# **11.2 The Compatibility for Backup under Off-grid Scenario**

The information below is about the compatibility for backup of SUNGROW SH5.0RT / SH6.0RT / SH8.0RT / SH10RT inverter under off-grid scenario. Please refer to this information before you use the back-up model of the four inverters under off-grid situation.

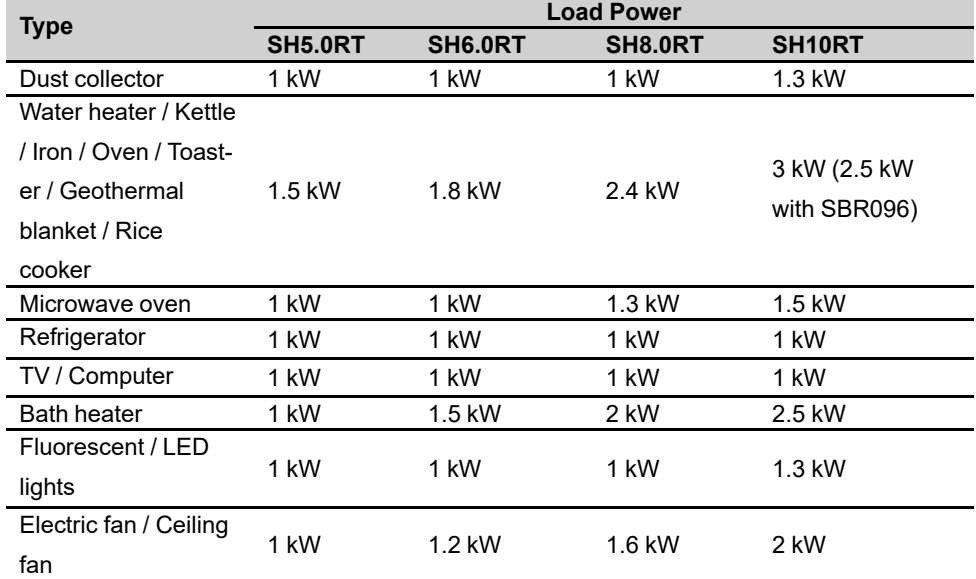

#### **Main electrical panel**

#### **Additional large appliances**

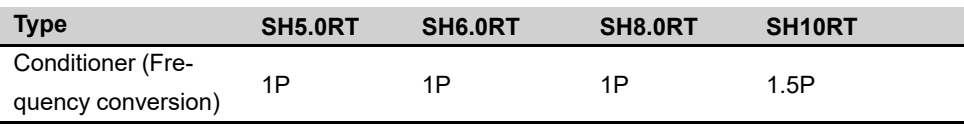

Ħ

The data of the compatibility for backup of SH5.0RT / SH6.0RT / SH8.0RT / SH10RTare based on the test with SUNGROW SBR096/128/160/192/224/256 batteries (-20 ~ 53 ℃, 5~100% SOC). For the actual application, please refer to the maximum output capacity of the battery used.

For those loads that not covered in this document, please contact SUNGROW to make sure the compatibility of the specific loads under off-grid scenario. SUNGROW will not be held responsible for the usage of any load without confirmation. We will keep updating this document, please contact SUNGROW if there are any relevant issues.

# **11.3 Quality Assurance**

When product faults occur during the warranty period, SUNGROW will provide free service or replace the product with a new one.

#### **Evidence**

During the warranty period, the customer shall provide the product purchase invoice and date. In addition, the trademark on the product shall be undamaged and legible. Otherwise, SUNGROW has the right to refuse to honor the quality guarantee.

#### **Conditions**

- After replacement, unqualified products shall be processed by SUNGROW.
- The customer shall give SUNGROW a reasonable period to repair the faulty device.

#### **Exclusion of Liability**

In the following circumstances, SUNGROW has the right to refuse to honor the quality guarantee:

- The free warranty period for the whole machine/components has expired.
- The device is damaged during transport.
- The device is incorrectly installed, refitted, or used.
- The device operates in harsh conditions beyond those described in this manual.
- The fault or damage is caused by installation, repairs, modification, or disassembly performed by a service provider or personnel not from SUNGROW.
- The fault or damage is caused by the use of non-standard or non-SUNGROW components or software.
- The installation and use range are beyond stipulations of relevant international standards.
- The damage is caused by unexpected natural factors.

For faulty products in any of above cases, if the customer requests maintenance, paid maintenance service may be provided based on the judgment of SUNGROW.

# **11.4 Contact Information**

In case of questions about this product, please contact us. We need the following information to provide you the best assistance:

- Model of the device
- Serial number of the device
- Fault code/name

• Brief description of the problem

For detailed contact information, please visit: **<https://en.sungrowpower.com/contactUS>**.